# **avrora-arm.ru +7 (495) 956-62-18**

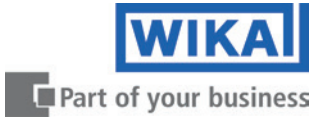

Промышленный калибратор давления CPC4000 **PN 0019008001K • 02/2019** 

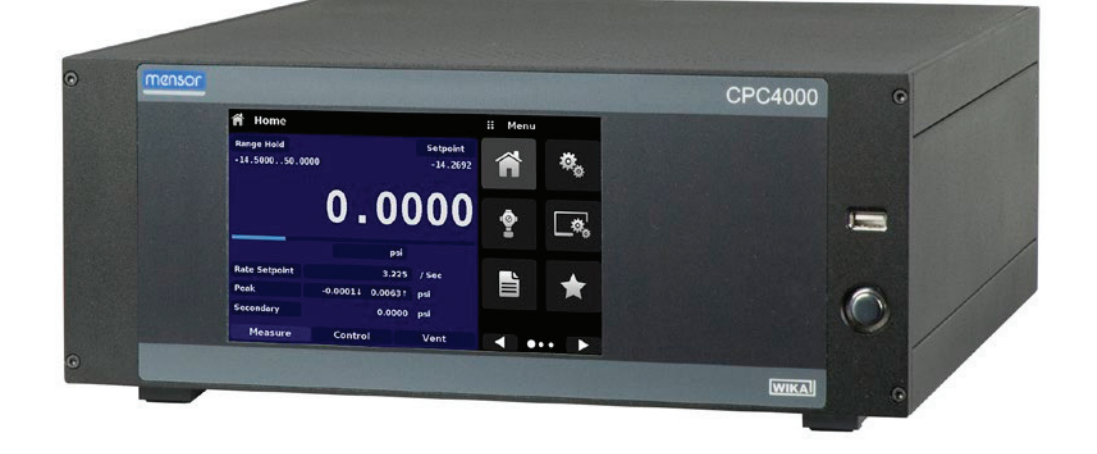

# **CPC4000**

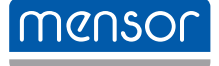

**Промышленный калибратор давления** 

**Руководство по эксплуатации** 

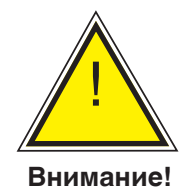

**Данный символ указывает на потенциально опасную ситуацию, которая, если ее не избежать, может привести к серьезным травмам или летальному исходу, а также нанести вред окружающей среде.** 

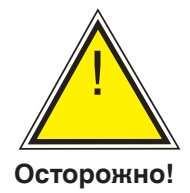

**Данный символ указывает на потенциально опасную ситуацию, которая, если ее не предотвратить, может явиться причиной повреждения оборудования или угрозы для окружающей среды.** 

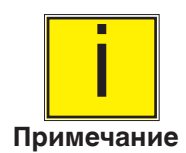

**Данный символ служит для указания на полезные советы, рекомендации и информацию, позволяющую обеспечить эффективную и безаварийную работу.**

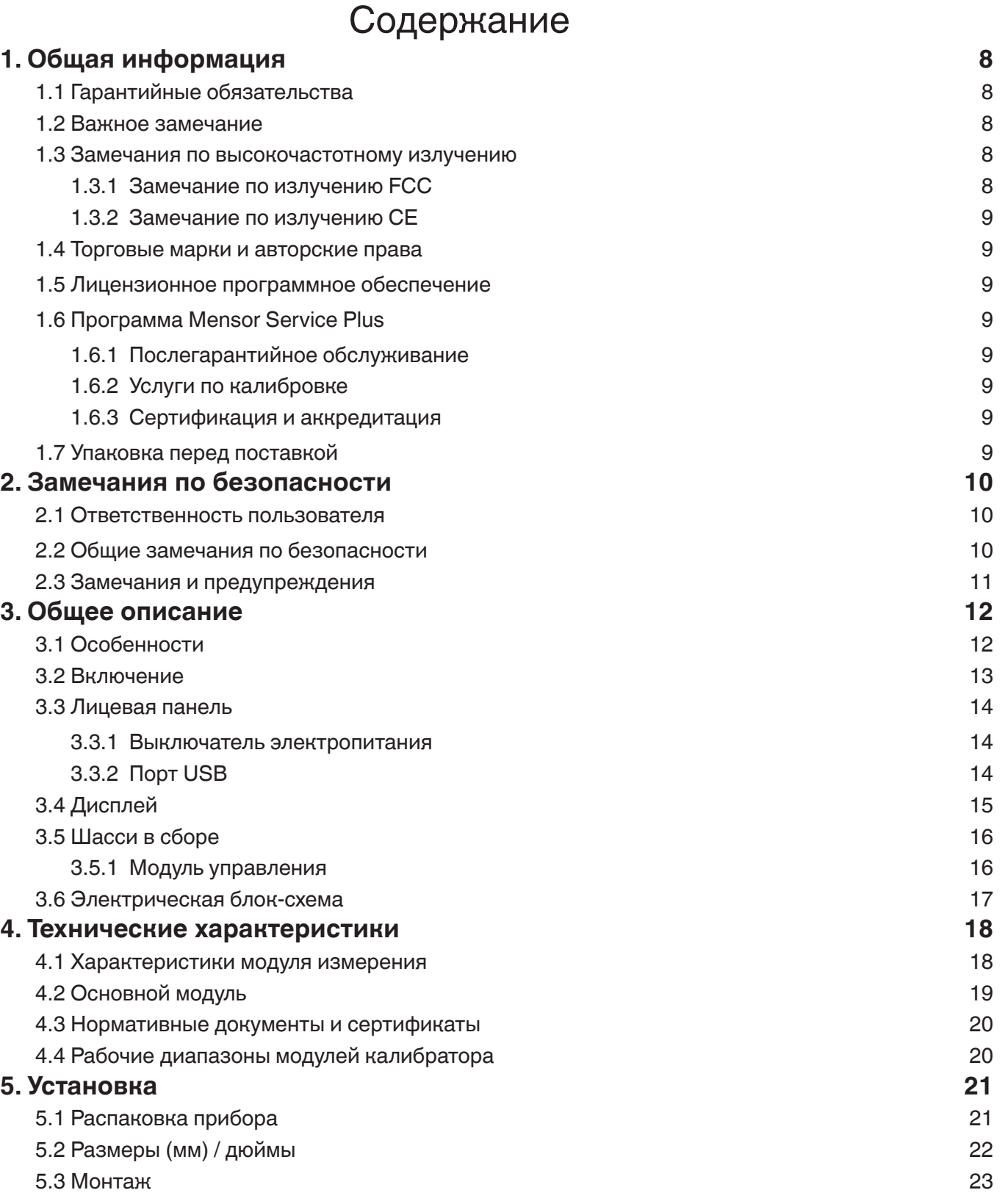

5.4 Задняя панель 23

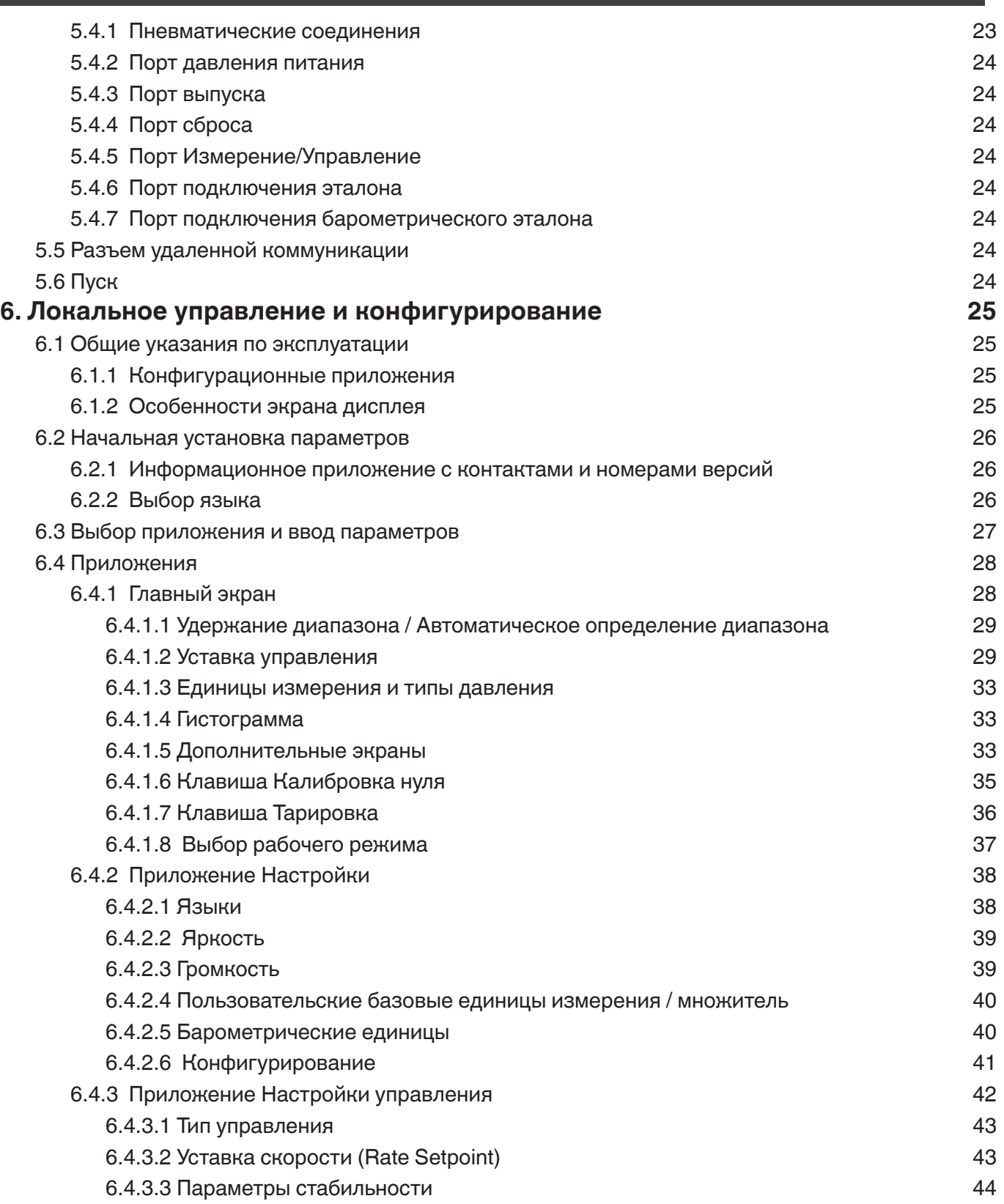

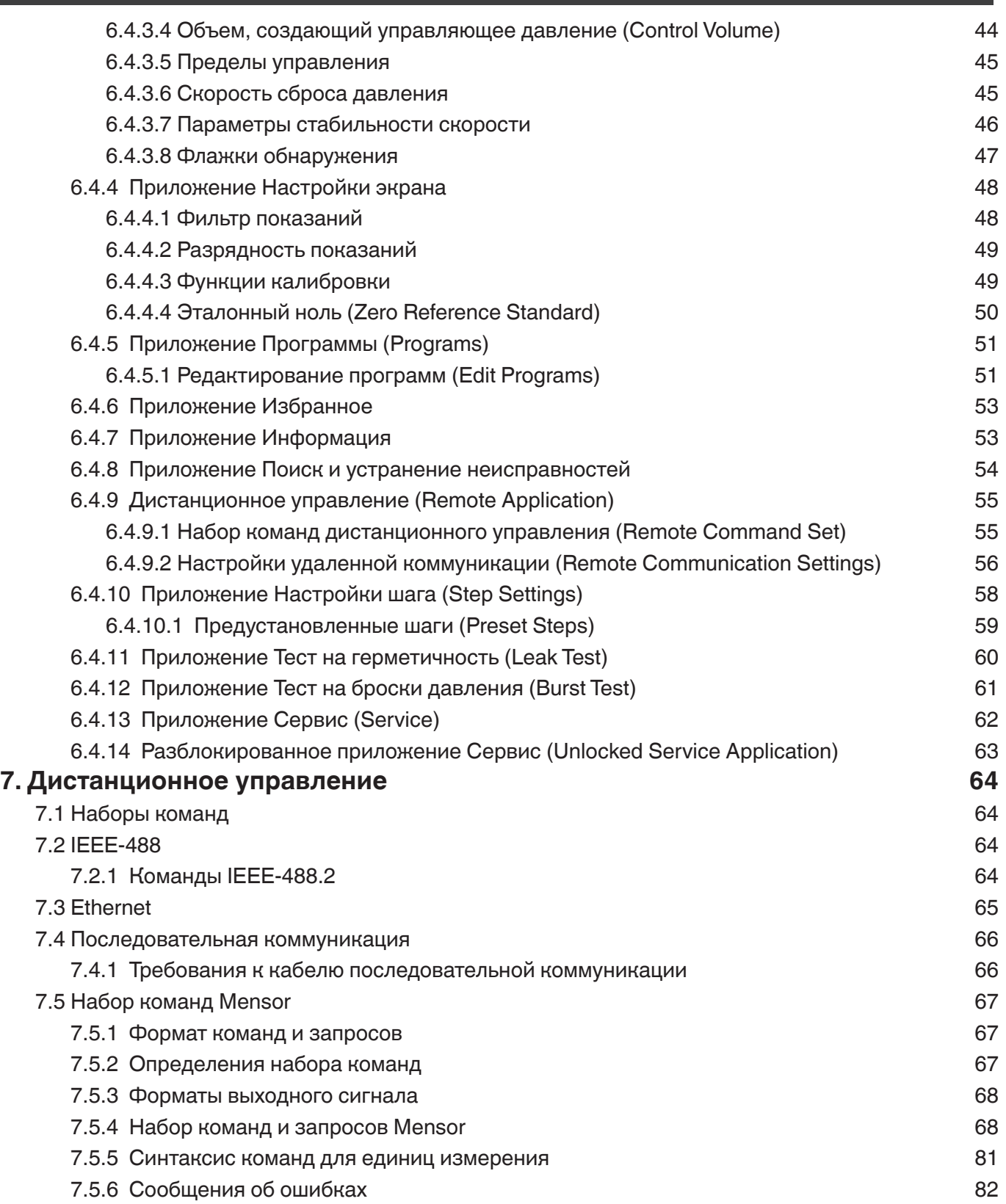

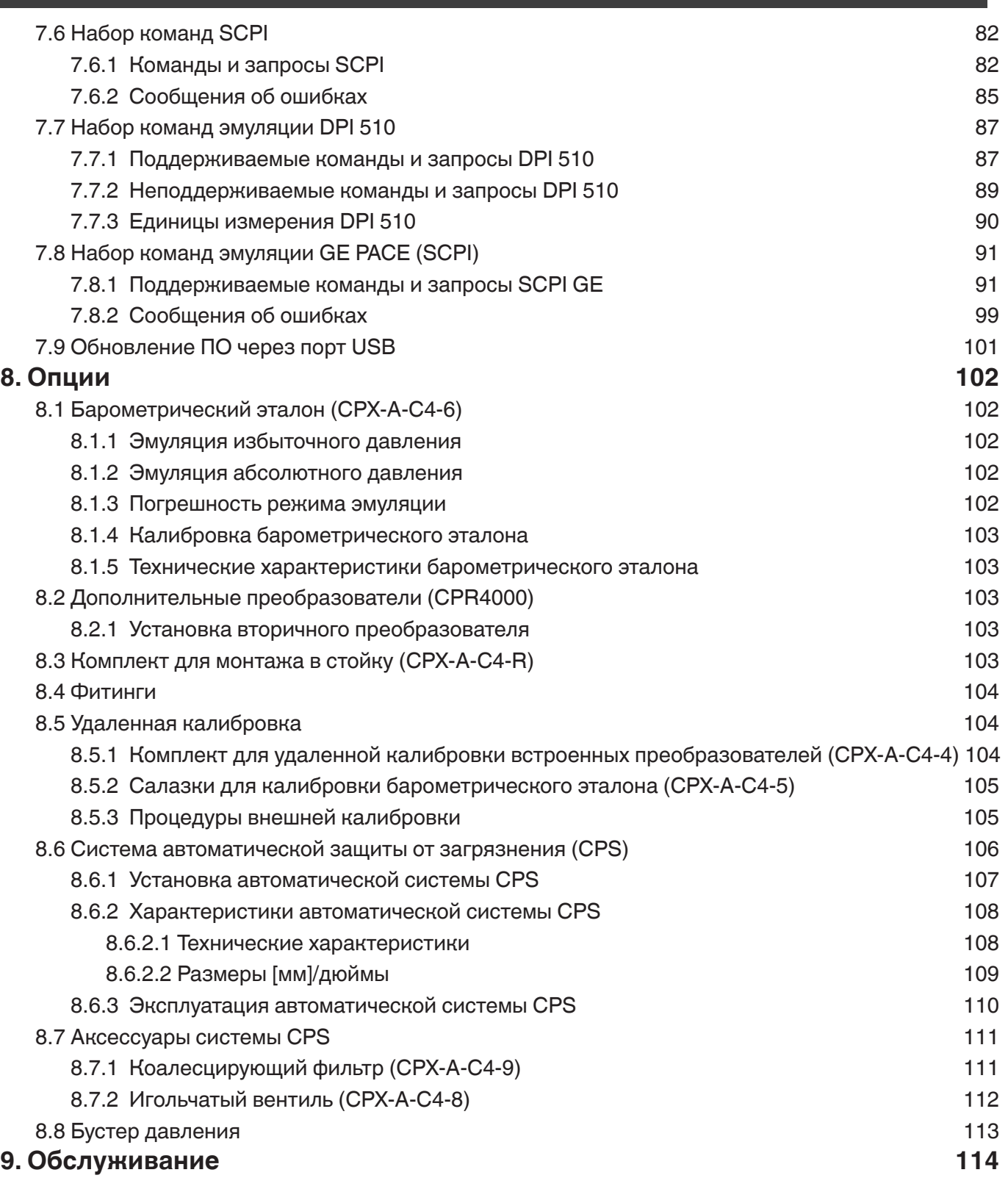

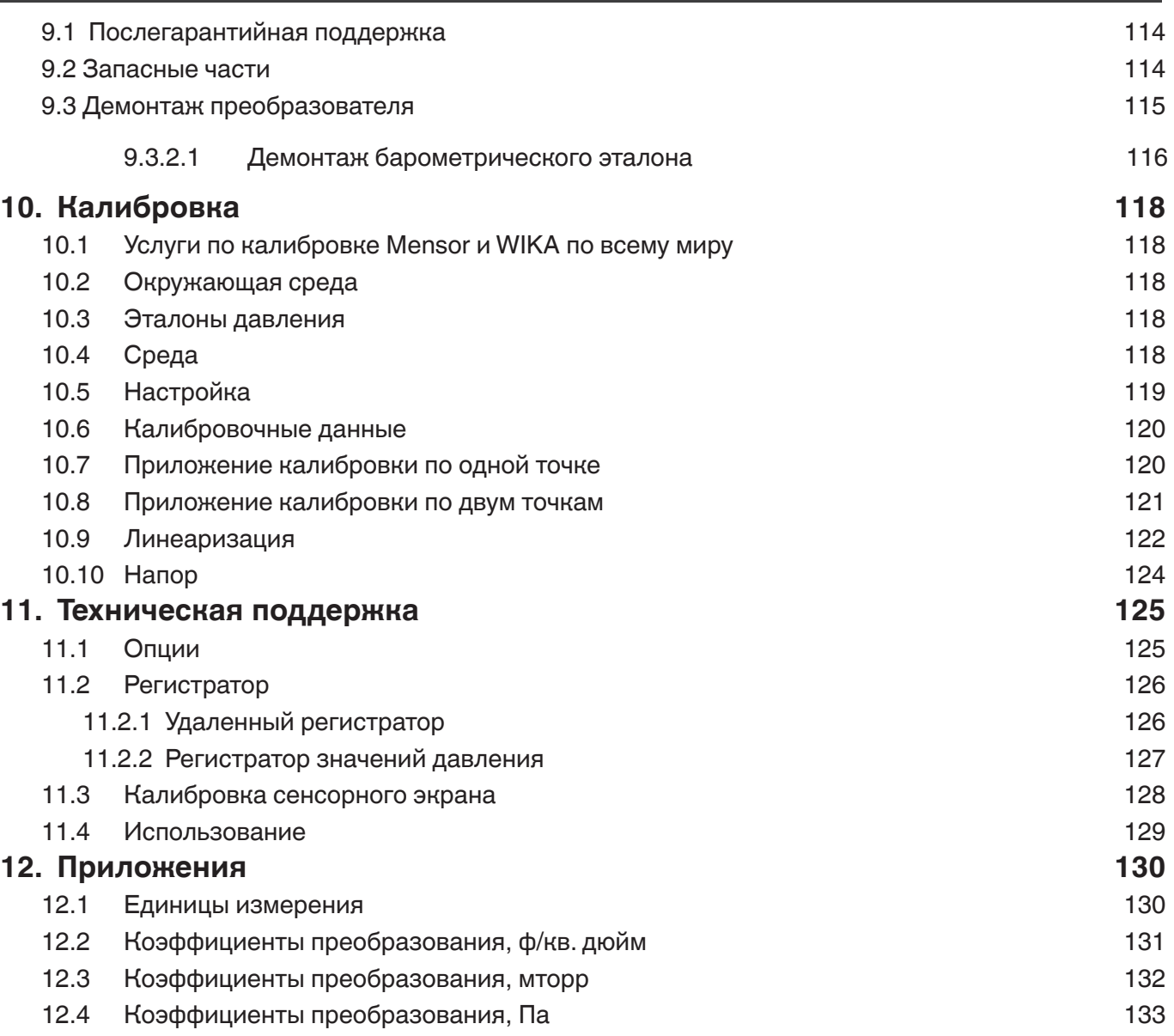

# **1 Общая информация**

# **1.1 Гарантийные обязательства**

Фирма Mensor гарантирует отсутствие дефектов при производстве в используемых материалах при производстве своих изделий. На изделия распространяется гарантия 2 года с момента поставки. Никакая другая специальная гарантия не предоставляется, и никакое подтверждение Продавца, словами или действиями, не должно рассматриваться как гарантийные обязательства.

ПРОДАВЕЦ ОТКАЗЫВАЕТСЯ ОТ ЛЮБЫХ ПОДРАЗУМЕВАЕМЫХ ГАРАНТИЙ ТОВАРНОЙ ПРИГОДНОСТИ ИЛИ ПРИГОДНОСТИ ДЛЯ КАКИХ-ТО КОНКРЕТНЫХ ЦЕЛЕЙ. При обнаружении дефекта, допущенного в процессе производства, или дефекта в используемых материалах при условии эксплуатации в нормальных условиях в пределах гарантийного срока ремонт для покупателя будет произведен бесплатно после доставки изделия (изделий) на завод-изготовитель за счет покупателя. Если по результатам осмотра, выполненного фирмой Mensor или его авторизованным представителем, обнаруживается, что изделие было повреждено по неосторожности, в результате деформации, неправильного использования, грубого обращения, неправильной установки или по другим причинам, за которые Mensor не несет ответственности, данная гарантия аннулируется. Решение Mensor будет окончательным относительно всех вопросов состояния изделия, причины и природы неисправности, а также необходимости или процедуры ремонта. Обслуживание, ремонт или разборка изделия любым способом, не указанным в специально предоставленных инструкциях и без разрешения завода-изготовителя, аннулирует данную гарантию.

MENSOR НЕ ПРИЗНАЕТ НИКАКИХ ГАРАНТИЙНЫХ ОБЯЗАТЕЛЬСТВ ОТНОСИТЕЛЬНО ЭТОГО РУКОВОДСТВА, ВКЛЮЧАЯ, НО НЕ ОГРАНИЧИВАЯСЬ ПОДРАЗУМЕВАЕМЫМИ ГАРАНТИЯМИ ТОВАРНОЙ ПРИГОДНОСТИ И ПРИГОДНОСТИ ДЛЯ ОПРЕДЕЛЕННОЙ ЦЕЛИ. Mensor не несет ответственности за ошибки, допущенные в данном руководстве, или за непредвиденные или косвенные убытки в связи с изложенной информацией, рабочими характеристиками или использованием данного материала.

# **1.2 Важное замечание**

Технические характеристики и другая информация в данном руководстве могут быть изменены без уведомления.

Фирма Mensor предпринимает все необходимые усилия для предоставления полной и обновленной информации о данном оборудовании. При возникновении вопросов по материалу, изложенному в данном руководстве, или вопросов использования описанного оборудования необходимо обратиться в фирму Mensor:

1-800-984-4200 (только в США)<br>www.mensor.com www.mensor.com fax: (+49) 93 72/132-8767 email: sales@mensor.com tech.support@mensor.com

Mensor WIKA Alexander Wiegand SE & Co. KG 201 Барнс Драйв Александр-Виганд-Штрассе 30 Сан Маркос, TX 78666 D-63911 Клингенберг / Германия<br>тел.: 1-512-396-4200 тел.: (+49) 93 72/132-5015 тел.: (+49) 93 72/132-5015<br>www.wika.de email: CTsales@wika.com

# **1.3 Замечания по высокочастотному излучению**

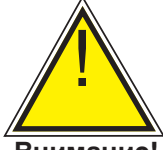

**ВНИМАНИЕ: ДЛЯ МИНИМИЗАЦИИ РАДИОЧАСТОТНЫХ ИЗЛУЧЕНИЙ ПРИ ПОДКЛЮЧЕНИИ К ДАННОМУ ОБОРУДОВАНИЮ ВНЕШНИХ УСТРОЙСТВ ИСПОЛЬЗУЙТЕ ЭКРАНИРОВАННЫЕ КАБЕЛИ.** 

**Внимание!** 

# **1.3.1 Замечания по излучению FCC**

Данное оборудование прошло испытания и признано соответствующим ограничениям, накладываемым на цифровые устройства данного класса, в соответствии с частью 15 норм FCC. Данные ограничения разработаны для обеспечения адекватной защиты от опасного уровня помех при эксплуатации оборудования при коммерческом использовании. Данное изделие генерирует, использует и может излучать радиочастотную энергию, если установка и использование выполняются способом, несоответствующим данному руководству. Существует вероятность того, что использование данного изделия в жилой зоне может приводить к появлению радиопомех.

В этом случае пользователь будет вынужден устранить радиопомехи за свой счет.

# **1.3.2 Замечания по излучению CE**

Данное оборудование, по уровню излучений соответствующее классу A, предназначено для использования в промышленной среде. В некоторых случаях при эксплуатации в других условиях, например, в жилой зоне или общественных местах оно может излучать интерференционные помехи. В таких случаях пользователя могут обязать принять соответствующие меры по устранению помех.

#### **1.4 Торговые марки и авторские права**

Mensor является зарегистрированной торговой маркой Mensor, LP. Все другие торговые марки и названия изделий являются названиями или торговыми марками соответствующих компаний. ©2015, Mensor, LP. Все права защищены.

#### **1.5 Соглашение по использованию лицензионного программного обеспечения**

Данное изделие содержит интеллектуальную собственность, т.е. программное обеспечение, которое предполагает лицензию на использование конечным заказчиком/заказчиком (здесь и далее: конечным заказчиком).

Это не продажа такой интеллектуальной собственности.

Конечный заказчик не должен копировать, дизассемблировать или заново компилировать программное обеспечение.

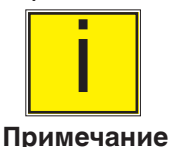

**Программное обеспечение поставляется конечному заказчику "как есть" без гарантии любого вида, явной или подразумеваемой, включая, но не ограничиваясь, гарантией товарной пригодности и пригодности для определенной цели. Весь риск, касающийся качества и рабочих характеристик программы, лежит в зоне ответственности конечного пользователя.**

Фирма Mensor и ее поставщики не несут ответственности ни за какие убытки, понесенные конечным пользователем (включая, но не ограничиваясь, общие, специальные, косвенные или непредвиденные убытки, включая убытки от потери коммерческой прибыли, перерывы в коммерческой деятельности, потери бизнес-информации и т.п.), являясь результатом или в связи с поставкой, использованием или рабочими характеристиками программного обеспечения.

#### **1.6 Программа Mensor Service Plus**

Если вы столкнулись с проблемой и не можете найти ответ в данном руководстве по эксплуатации, свяжитесь с фирмой Mensor по телефону 1-800-984-4200 (только в США) или 1-512-396-4200 для персональной помощи или по любому контактному адресу из приведенных на последней странице данного руководства. Мы готовы помочь.

#### **1.6.1 Послегарантийное обслуживание**

Фирма Mensor заинтересована в поддержании рабочих характеристик своего оборудования и после окончания гарантийного срока. Мы выполняем полный спектр ремонтных работ, калибровку и услуги по сертификации в послегарантийный период по номинальной стоимости.

# **1.6.2 Услуги по калибровке**

Помимо сервисных услуг, предоставляемых на собственное оборудование, Mensor может выполнить полную калибровку любых ваших средств измерения давления с диапазоном до 30000 psi. Данная услуга включает калибровку в аккредитованной лаборатории.

#### **1.6.3 Сертификация и аккредитация**

Фирма Mensor сертифицирована по ISO 9001:2008. Программа калибровки, выполняемая на фирме Mensor, аккредитована A2LA как соответствующая требованиям стандартов ISO/IEC 17025:2005 и ANSI/NCSL Z540-1-1994.

# **1.7 Упаковка перед поставкой**

Если изделие транспортируется в другое место или по какой-то причине возвращается на фирму Mensor курьерской службой, для минимизации риска повреждения оно должно быть соответствующим образом упаковано.

Рекомендуется помещать изделие в контейнер проложенным со всех сторон ударопоглощающим материалом толщиной не менее четырех дюймов, например, чипсами из пенополистирола.

# **2 Замечания по технике безопасности**

#### **2.1 Ответственность пользователя**

Для обеспечения безопасности пользователь должен убедиться, что:

- Система использовалась надлежащим образом, не работала с опасными средами и соблюдены все технические характеристики.
- Система эксплуатировалась в надлежащих рабочих условиях.
- Данное руководство по эксплуатации находится в поле зрения оператора и доступно пользователю в месте установки системы.
- Система эксплуатируется, обслуживается и ремонтируется только авторизованным и квалифицированным персоналом.
- В распоряжении оператора имелась инструкция по промышленной безопасности и охране окружающей среды, а также чтобы он досконально изучил руководство по эксплуатации и содержащиеся там замечания о безопасности.

#### **2.2 Замечания по безопасности**

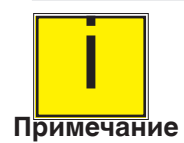

**Система должна эксплуатироваться только обученным персоналом, который ознакомлен с данным руководством и правилами пользования изделием.**

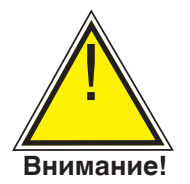

**Внимание: Условием безаварийной и безопасной эксплуатации данной системы является правильная транспортировка, правильное хранение, установка, сборка, надлежащая эксплуатация, а также бережная эксплуатация и техническое обслуживание.**

**Любые, не описанные в данном руководстве эксплуатационные действия, запрещены. При обращении с системой, являющейся электронным высокоточным изделием, необходимо соблюдать осторожность как с электронным высокоточным изделием (обеспечить защиту от влаги, ударов, сильных магнитных полей, электростатических разрядов и экстремальных температур). Не допускайте попадания посторонних предметов внутрь прибора.**

**Питание системы осуществляется с помощью силового кабеля, находящегося под опасным для жизни напряжением. Даже после отключения системы от питающей сети, за счет внутренней емкости в системе может присутствовать опасное напряжение.**

**Особое внимание следует уделять надежности пневматических соединений при использовании опасных и токсичных сред.**

**Ремонт должен осуществляться только авторизованным сервисным персоналом.**

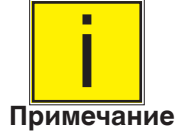

**В данном руководстве содержатся дополнительные указания по обеспечению безопасности.**

#### **2.3 Замечания и предупреждения**

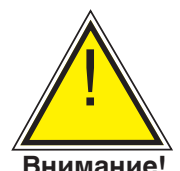

**ВНИМАНИЕ: ВЫСОКОЕ ДАВЛЕНИЕ! Газы, находящиеся под высоким давлением, потенциально опасны. Внутренняя энергия таких газов и жидкостей может внезапно высвободиться с очень большой силой. Системы под высоким давлением должны собираться и эксплуатироваться только персоналом, прошедшим соответствующее обучение правилам безопасной эксплуатации.**

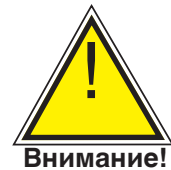

**ВНИМАНИЕ: ОБОРУДОВАНИЕ НЕ ЯВЛЯЕТСЯ ВЗРЫВОЗАЩИЩЕННЫМ! Не рекомендуется установка данного оборудования в зоне, требующей использования искробезопасных приборов.** 

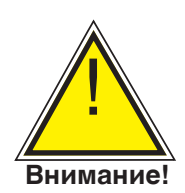

**ВНИМАНИЕ: ОПАСНОСТЬ ПОЛУЧЕНИЯ ТРАВМ! Трубопроводы, клапаны и другое сопутствующее оборудование должны быть рассчитаны на максимальное прилагаемое давление. В противном случае возможны травмы оператора и находящегося рядом технического персонала.**

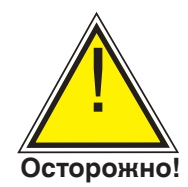

**ОСТОРОЖНО! ИСПОЛЬЗУЙТЕ ТРЕБУЕМУЮ СРЕДУ ПОД ДАВЛЕНИЕМ! Применяйте только чистые, сухие, неагрессивные газы, если фирмой Mensor не указаны другие. Данный прибор не рассчитан на работу с кислородом.**

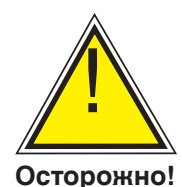

**ОСТОРОЖНО! Аналогично работе с другим чувствительным электронным оборудованием, во избежание потери данных перед отключением или подключением источника питания обесточьте прибор выключателем на лицевой панели. Прибор должен располагаться таким образом, чтобы его всегда можно было отключить от силовой розетки.** 

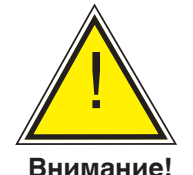

**ВНИМАНИЕ: Не допускается использование неподходящего силового кабеля. См. Раздел 4.0 - Технические характеристики источника питания.** 

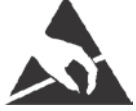

**ОСТОРОЖНО! НЕОБХОДИМА ЗАЩИТА ОТ ЭЛЕКТРОСТАТИЧЕСКОГО РАЗРЯДА. Во избежание влияния электростатического разряда на чувствительное электронное оборудование, при работе с открытыми электрическими цепями (печатными платами) необходимо пользоваться персональными заземляющими браслетами и производить работы на заземленной поверхности.**

**В данном руководстве содержатся дополнительные указания по обеспечению безопасности.** 

#### **Промышленный калибратор давления CPC4000**

# **3 Общее описание**

Модель CPC4000 является промышленным одноканальным / многодиапазонным автоматическим калибратором давления, предназначенным для тестирования и калибровки различных приборов измерения давления, например, манометров, переключателей давления, датчиков и преобразователей в режиме абсолютного или избыточного давления. Модель CPC4000 предусматривает использование двух высокоточных и высокостабильных преобразователей, а также опционального барометрического эталона.

Модель CPC4000 выпускается как в настольном исполнении, так и в исполнении для монтажа в стойку.

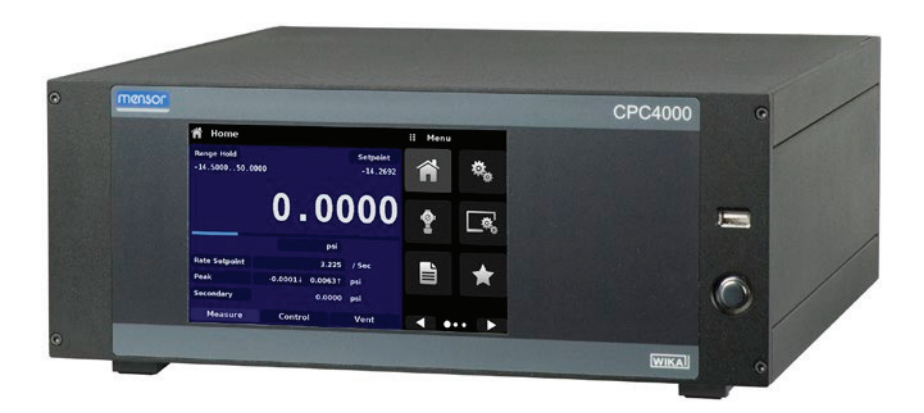

Рисунок 3.1 - Настольная версия

# **3.1 Особенности**

Модель CPC4000 имеет следующие отличительные особенности:

- До двух высокостабильных, встроенных преобразователей давления с температурной компенсацией.
- Широкий диапазон рабочего давления -15 … 3045 psig/ -1 … 210 бар или 0 … 3060 psia/ 0 … 211 бар абс.
- Погрешность 0,02% Intelliscale-50.
- Опциональный съемный / сменный встроенный высокоточный барометрический эталонный преобразователь, обеспечивающий эмуляцию избыточного давления для диапазонов абсолютного давления и наоборот.
- Автоматическое определение диапазона для двух преобразователей давления для обеспечения плавного перехода между диапазонами.
- 7" цветной ЖК-индикатор с сенсорным экраном.
- Приложение для тестирования на герметичность и разрыв.
- Несколько языков; изменение языка производится для вывода текста на экран и выбора формата числовых значений/даты путем касания иконки с национальным флагом в экране настроек.
- Настольное исполнение или исполнение для монтажа в cтойку
- Локальная эксплуатация или передача и чтение команд дистанционного управления.

# **3.2 Пуск**

Проверьте работоспособность CPC4000. Подайте питание на силовой разъем, расположенный на задней панели прибора с помощью входящего в комплект силового кабеля, удалите пластмассовые заглушки с пневматических портов и переведите выключатель в положение ON. Система выполнит инициализацию, которая занимает около 30 секунд, после чего индикатор будет находиться в аналогичном показанному на рисунке ниже состоянии.

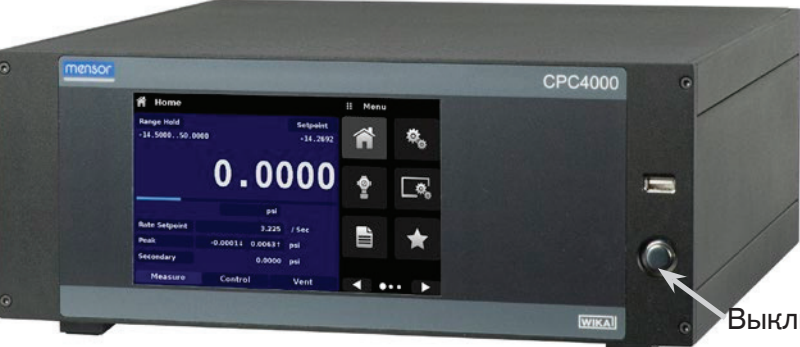

Выключатель питания ON/OFF

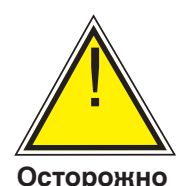

 **Защитное заземление! Не допускается использование переходников или устройств защиты от бросков напряжения без контакта защитного заземления. Силовой кабель должен иметь жилу защитного заземления. Прибор должен располагаться таким образом, чтобы его всегда можно было отключить от силовой розетки.** 

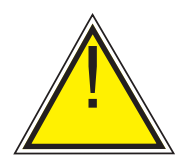

**Вентиляция! Не блокируйте доступ воздуха к вентиляторам, расположенным на задней панели прибора.** 

**Осторожно** 

Для просмотра конфгурационной информации модели CPC4000 коснитесь клавиши Next Page  $\Box$ ], после чего в меню появится пиктограмма информационного приложения (App)  $\Box$  и окно

с контактной информацией службы технической поддержки Mensor, номером модели и установленными преобразователями. Нажмите клавиши Previous Page  $\begin{bmatrix} 1 & 1 \\ 0 & 1 \end{bmatrix}$  для возврата в основной экран.

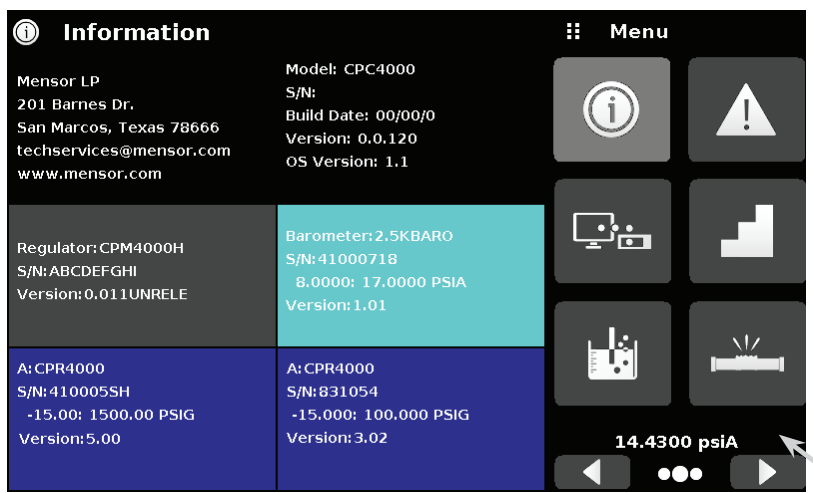

Приложение Информация

# **Промышленный калибратор давления CPC4000**

#### **3.3 Лицевая панель**

На лицевой панели CPC4000 находится 7" цветной ЖК-индикатор с сенсорным дисплеем. Ввод осуществлется нажатием на слова, символы или пиктограммы приложений на экране. Справа расположен выключатель питания и порт USB. Также на лицевой панели указаны номер модели и логотипы компаний.

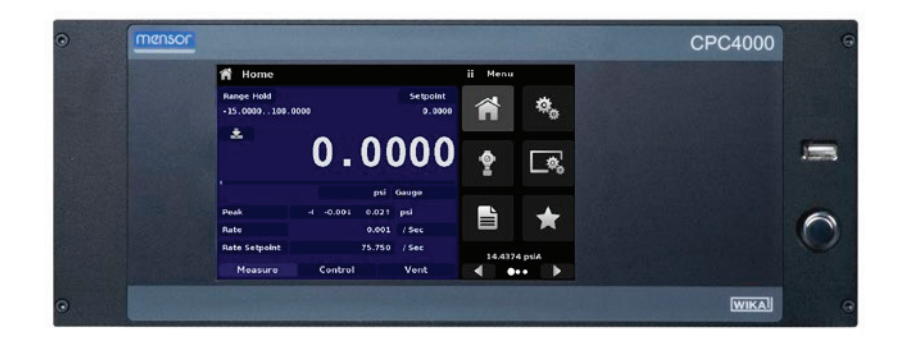

#### **3.3.1 Выключатель электропитания**

Выключатель питания имеет два положения, переключаемые аналогично шариковой ручке. Нажмите выключатель с достаточной силой для его фиксации в положении ON и включения прибора. Снова нажмите выключатель питания для его перевода в положение OFF и выключения системы.

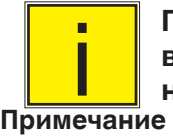

**При отключении питания прибора в положении выключателя ON прибор выключится до момента восстановления подачи питания, после чего немедленно восстановит свою работу.** 

#### **3.3.2 Порт USB**

Порт USB на лицевой панели аналогичен порту USB главного устройства и его назначение будет описано дальше. Также данный порт используется для обновления программного обеспечения.

# **3.4 Дисплей**

Дисплей разделен на две части. В основном экране ("Главный экран") левые три четверти представляют собой рабочий экран с каналом управления. В канале управления отображаются текущие значения величин, единицы измерения, режим (абсолютное или избыточное давление), активный диапазон встроенного пребразователя, значение уставки управления давлением, гистограмма (если активирована), клавиша установки нуля или тарировки (если активирована), а также вспомогательные и выбранные экраны. В правой четверти расположены пиктограммы приложений ("Apps") для ввода основных настроек прибора, управления, отображения, программирования, часто используемых, а также клавиша "Next Page"  $\lceil \blacktriangleright \rceil$ , при нажатии которой отображаются вторая и третья страницы пиктограмм для информации, поиска и устранения неисправностей, дистанционной коммуникации, изменения величины дискрета, теста на герметичность, теста на разрыв и сервисных приложений.

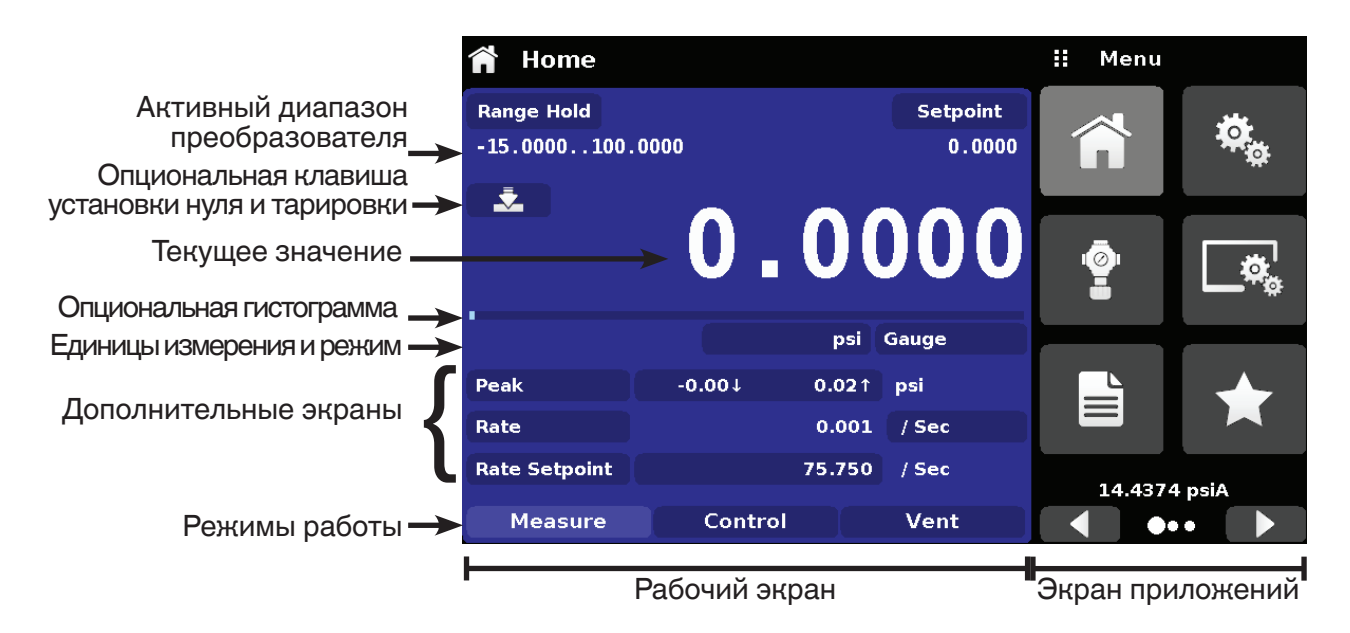

**Клавиши, значки и окна:** На сенсорном экране CPC4000 имеется много клавиш с соответствующими графическими пиктограммами или текстом, при нажатии которых открывается соответствующее окно, в котором в свою очередь можно менять значения или просматривать информацию. Некоторые из данных клавиш переходят из одного состояния в другое, другие предлагают выбор или отображают окно ввода численных значений. Отображаемый текст или пиктограммы, которые не реагируют на прикоснование, называются значками или окнами. Эксплуатирующий персонал быстро осваивает функции часто используемых клавиш.

**Основной экран:** Основной экран или "Главный экран" появляется после включения питания. Он содержит рабочий экран и экран приложений. Данный экран остается таким, каким он был после последнего конфигурирования.

**Рабочий экран:** Рабочий экран (левые 3/4 дисплея) содержит информацию, относящуюся к измерениям. На нем возможно одновременное отображение до трех вспомогательных экранов и текущего значения давления. Рабочий режим прибора может выбираться из следующих: "Measure" (измерение), "Control" (управление) и "Vent" (сброс).

#### **Промышленный калибратор давления CPC4000**

#### **3.5 Шасси в сборе**

Шасси в сборе представляет собой корпус системы. Преобразователи размещаются внутри шасси и могут заменяться с помощью простых ручных инструментов. На рисунке 3.5 показан вид сверху на шасси со снятой крышкой.

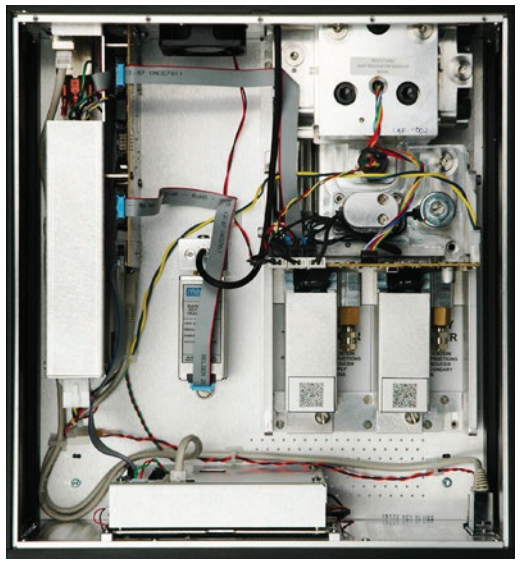

Рисунок 3.5 – Шасси в сборе

# **3.5.1 Модуль управления**

Модуль управления называется "Соленоидный клапан-регулятор" (SVR модуль). В зависимости от рабочего диапазона давления SVR модуль выпускается в четырех вариантах:

- SVR модуль низкого давления (LPSVR)
- SVR модуль умеренного давления (MPSVR)
- SVR модуль высокого давления (HPSVR)
- SVR модуль очень высокого давления (EPSVR)

Предельные значения давления для каждого модуля приведены в Разделе 4, Технические характеристики.

Каждый модуль управления включает в себя платформы для установки не более двух высокопроизводительных преобразователей давления модели CPR4000, которые допускают отслеживание по стандартам NIST. С целью обеспечения высокоточного выходного сигнала оба преобразователя могут использоваться в сочетании с высокостабильным регулятором давления. Каждый преобразователь имеет собственные данные о компенсации и калибровке, поэтому любой преобразователь может быть заменен в приборе без необходимости повторной калибровки.

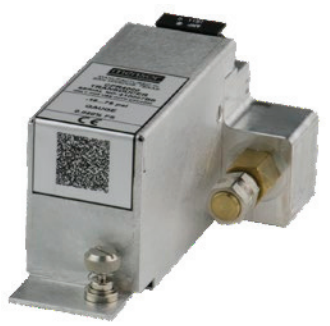

Рисунок 3.5.1 – Преобразователь давления

# **3.6 Электрическая блок-схема**

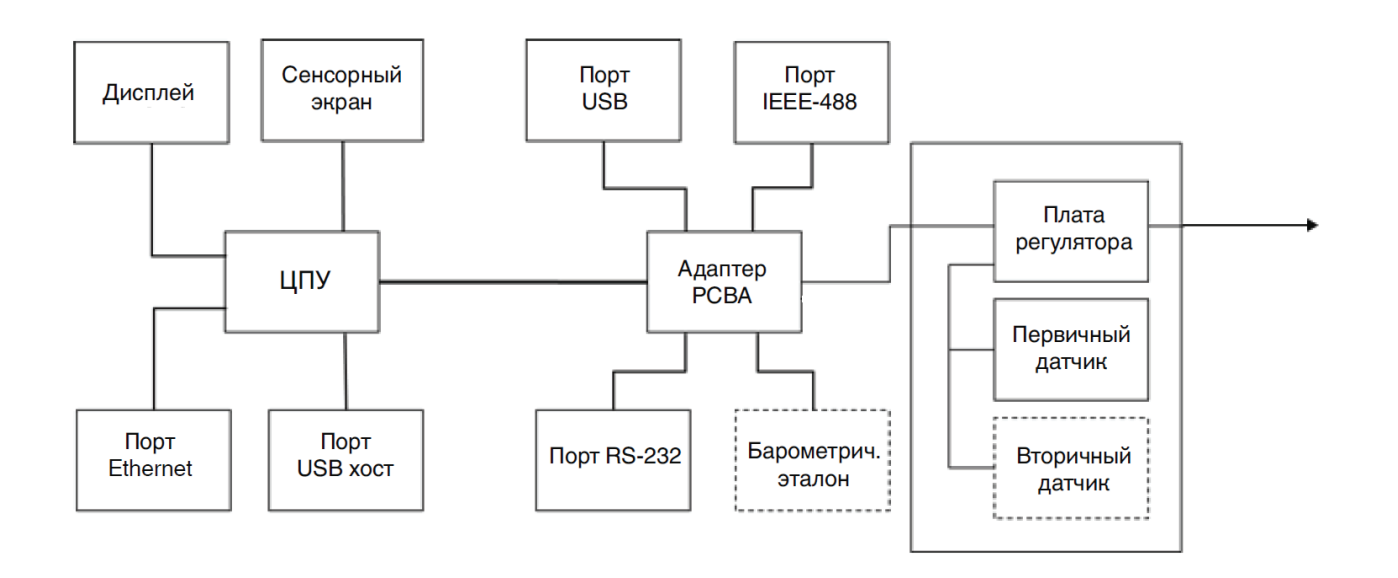

Рисунок 3.6 – Электрическая блок-схема

#### **4 Технические характеристики**

Приведенные здесь характеристики точности получены при сравнении с первичными эталонами, сертифицированными национальным метрологическим институтом или аккредитованной международной организацией по стандартам. Указанные значения точности вычислены в соответствии с руководством ISO по выражению неопределенности измерений (GUM). Программа калибровки фирмы Mensor аккредитована американской ассоциацией лабораторной аккредитации (A2LA) в соответствии с требованиями стандартов ISO/IEC 17025:2005 и ANSI/ NCSL Z540-1-1994. В случае отступления от требований и рекомендаций Z540 в процессе калибровки такие несоответствия фиксируются в конкретном сертификате калибровки. Фирма Mensor оставляет за собой право изменять технические характеристики без предварительного уведомления.

#### **4.1 Характеристики модуля измерения**

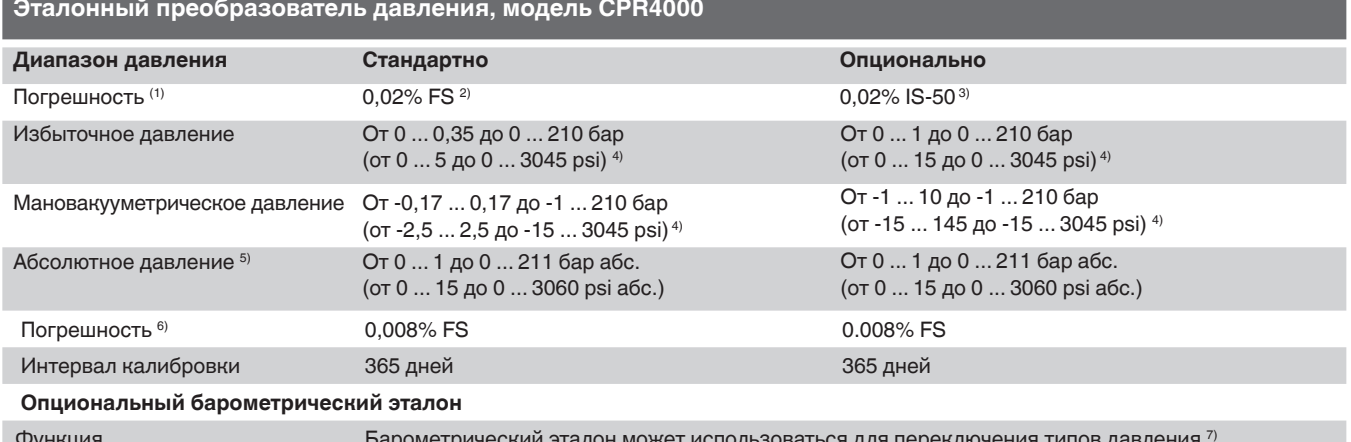

,<sup>7,</sup> Барометрический эталон может использоваться для переключения типов давления<br>абсолютное <=> избыточное. Для выполнения полной эмуляции абсолютного давления при<br>использовании преобразователей избыточного давления их д начинаться с -15 psi (-1 бар)

Диапазон измерения 8 …. 17 psi абс. (552 … 1172 мбар абс.)

**Единицы измерения давления** 39 и две свободно программируемые

1) Определяется суммарной погрешностью измерения, коэффициентом запаса (k = 2) и включает собственную погрешность прибора, погрешность эталонного прибора, долговременную стабильность, влияние условий окружающей среды, влияние дрейфа и температуры в компенсированном диапазоне с рекомендованной подстройкой нуля . .<br>каждые 30 дней.

2) FS = полный диапазон измерения

3) Погрешность 0,02% IS-50: в интервале 0 ... 50% от полной шкалы погрешность составляет 0,02% от половины полной шкалы и в интервале 50 ... 100% от полной шкалы погрешность составляет 0,02% от отображаемого значения.

4) Для диапазонов от 1500 до 2000 psig используются герметичные преобразователи избыточного давления

5) Минимальный диапазон калибровки преобразователя/преобразователей абсолютного давления составляет 600 мторр

6) Определяется совместным влиянием нелинейности, невоспроизводимости и гистерезиса в указанном компенсированном диапазоне температур

7) Для эмуляции типа давления рекомендуется использовать реальный преобразователь абсолютного давления, поскольку в этом случае дрейф нулевой точки может быть исключен подстройкой нуля.

# **4.2 Основной модуль**

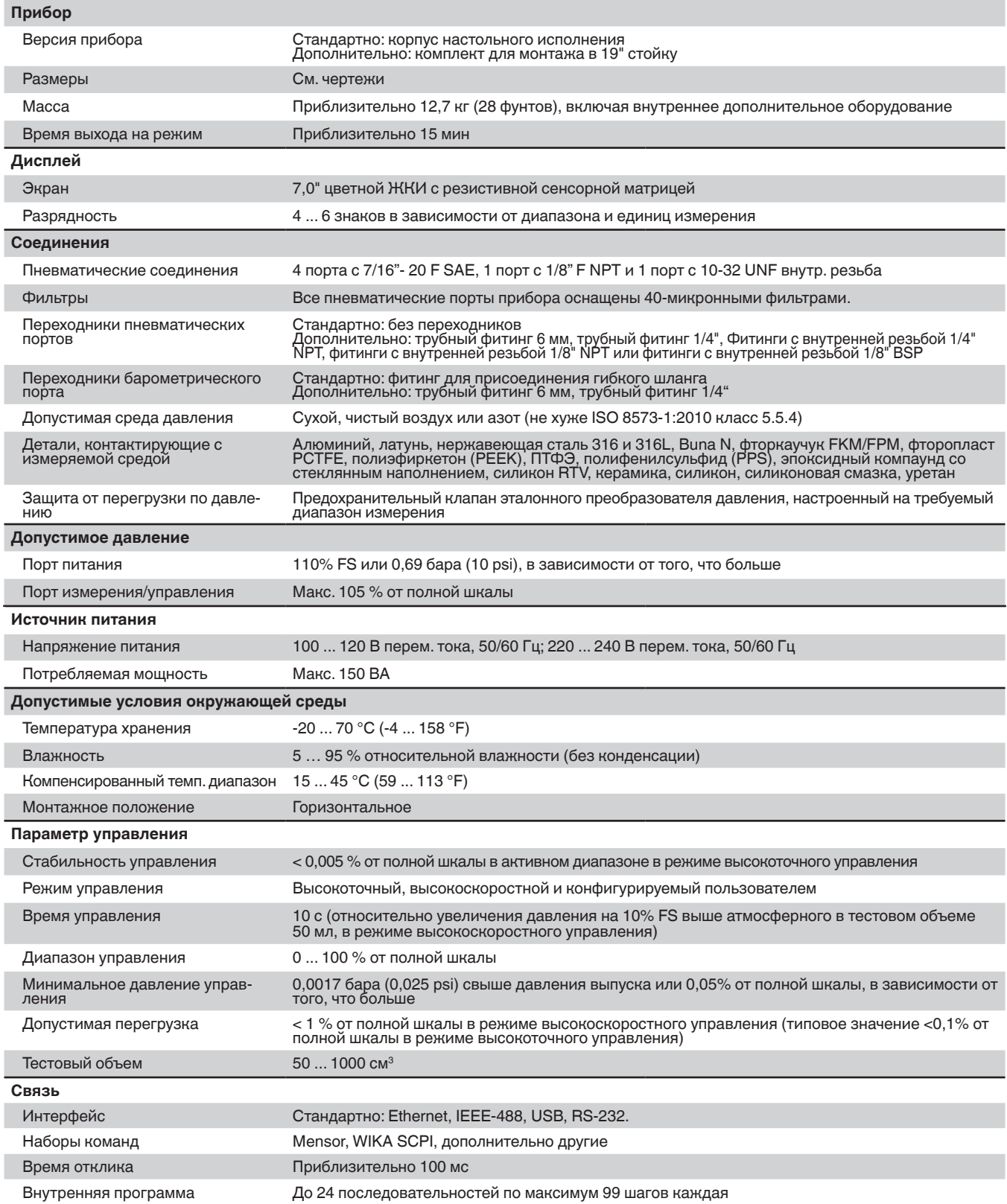

# **4.3 Нормативные документы и сертификаты**

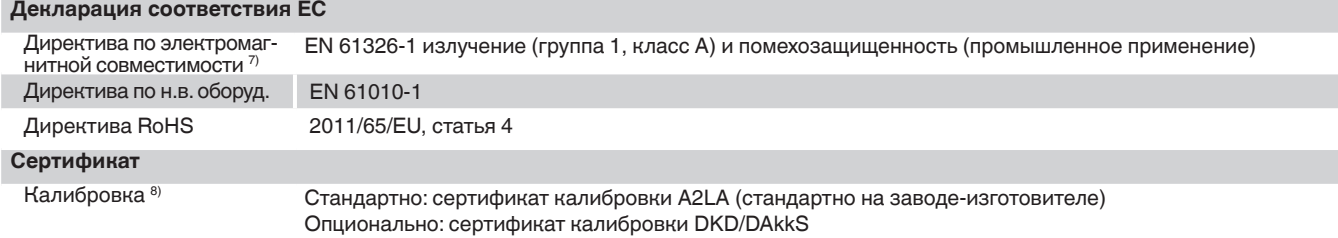

7) **Внимание!!** Данное оборудование, по уровню излучений соответствующее классу A, предназначено для использования в промышленной среде. В некоторых случаях при эксплуатации в других условиях, например в жилой зоне или общественных местах оно может излучать интерференционные помехи. В таких случаях пользователя могут обязать принять соответствующие меры по устранению помех.

#### **4.4 Рабочие диапазоны модулей калибратора**

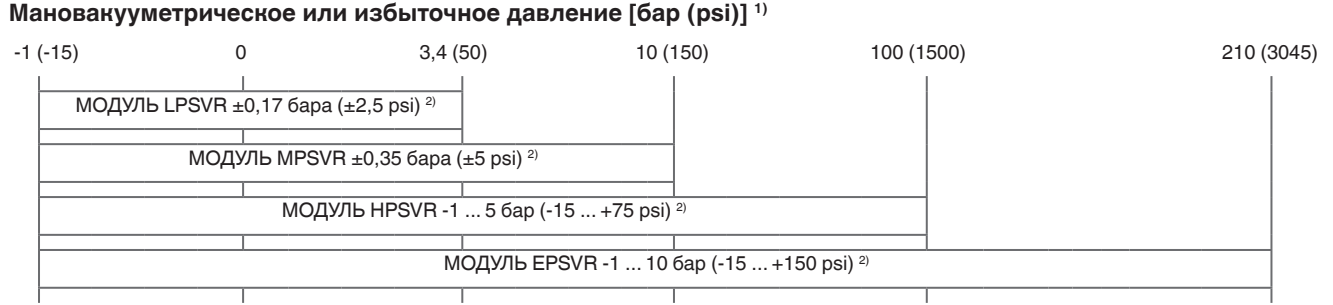

#### **Абсолютное давление [бар (psi)] 1)**

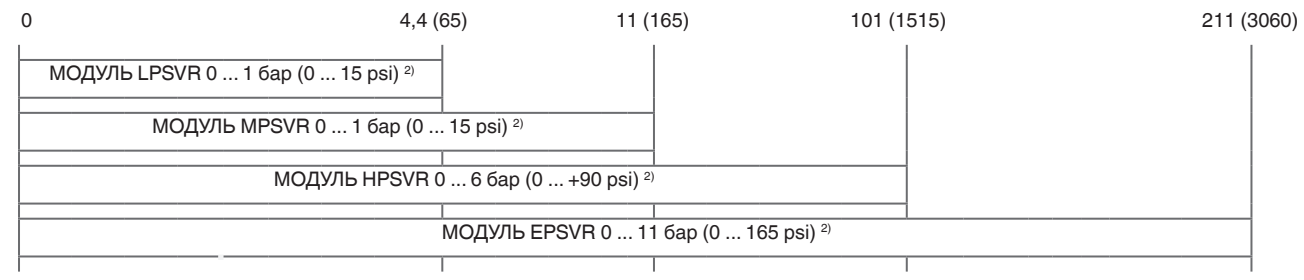

1) Сочетание преобразователей абсолютного и избыточного давления в одном модуле не допускается. 2) Наименьший приемлемый диапазон преобразователя.

Для управления абсолютным давлением требуется подключить вакуумный насос к порту выпуска.

# **5 Установка**

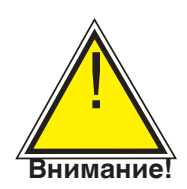

**Внимание: ИЗУЧИТЕ ДАННЫЕ ИНСТРУКЦИИ ПЕРЕД УСТАНОВКОЙ!**

#### **5.1 Распаковка прибора**

Помимо функционального тестирования каждое устройство перед отгрузкой с завода осматривается на предмет отсутствия повреждений. При получении, пожалуйста, осмотрите прибор на предмет отсутствия повреждений, которые могли произойти в процессе транспортировки. Немедленно сообщите о любых повреждениях перевозчику.

Кроме данного руководства у вас должно быть:

- Промышленный калибратор давления CPC4000
- Шнур питания
- Указанные при заказе переходники для фитингов
- Все указанные в заказе дополнительные комплектующие
- Пакет с сертификатом (сертификатами) калибровки
- Краткое руководство по всем изделиям Mensor
- USB накопитель со всеми руководствами Mensor

# **Промышленный калибратор давления CPC4000**

# **5.2 Размеры (мм) / дюймы**

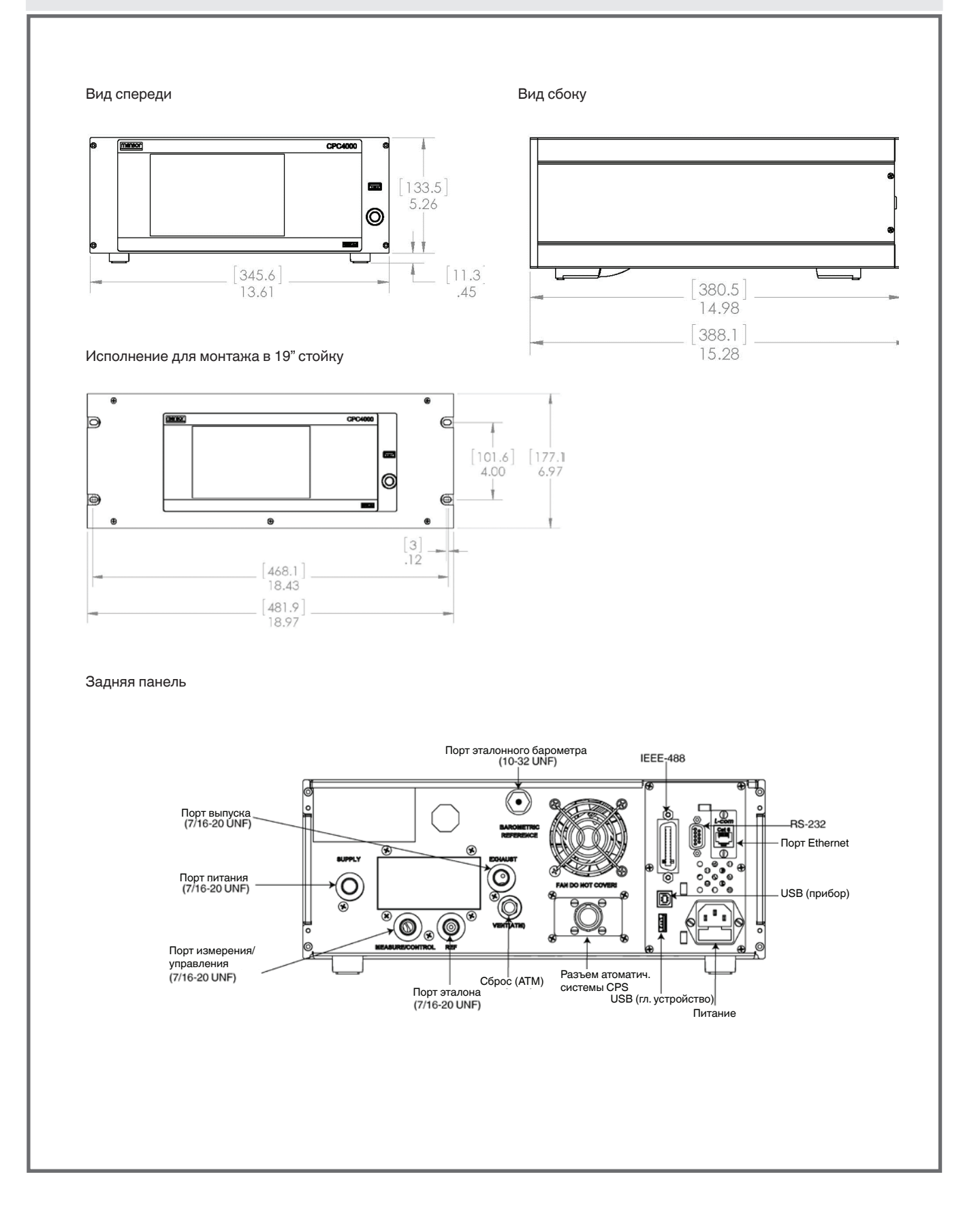

#### **5.3 Монтаж**

Прибор может быть как в настольном исполнении, так и в исполнении для монтажа в стойку. Аппаратное обеспечение для монтажа в стойку является дополнительным для CPC4000 (см. Раздел 5.2 Размеры и Раздел 8 Опции).

Используемые в модели CPC4000 специальные преобразователи являются относительно нечувствительными к наклону и вибрации. Тем не менее, для обеспечения гарантированной стабильности и точности измерения избегайте монтажа прибора на поверхностях, подверженных чрезмерной вибрации от двигателей или механизмов.

#### **5.4 Задняя панель**

На задней панели может быть расположено пять пневматических портов. С любым прибором с диапазонами давления ниже атмосферного необходимо использовать вакуумный насос, подключенный к порту выпуска. В случае использования приборов с диапазонами давления выше или равными атмосферному порт выпуска должен оставаться открытым. Рядом с вентилятором находится фитинг 10-32 UNF, который соединен с барометрическим эталоном (если установлен). Ниже вентилятора расположен разъем подключения автоматической системы защиты от загрязнений. Справа расположены разъемы для связи с внешними устройствами по RS-232, Ethernet, IEEE- 488, USB, а также разъем USB главного устройства.

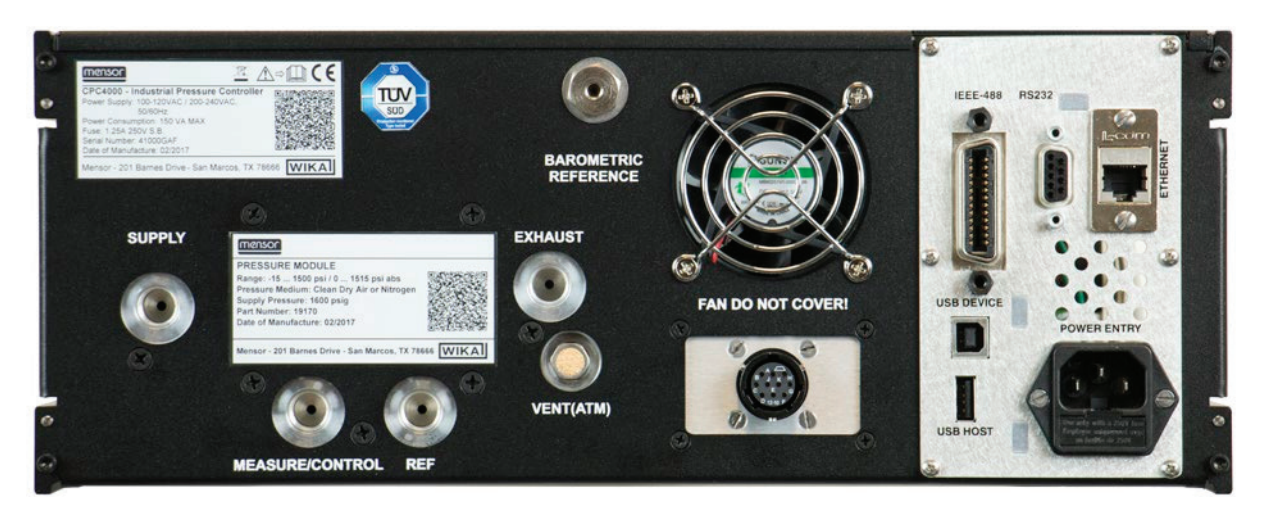

# Рисунок 5.4 A – Задняя панель

# **5.4.1 Пневматические соединения**

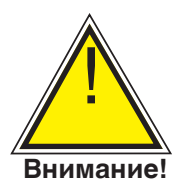

**Внимание! Пневматические соединения должны устанавливаться в соответствии с приведенными далее инструкциями и местными правилами.Монтаж должен производиться обученным, авторизованным персоналом, знакомым с правилами техники безопасности при работе с пневматическими/гидравлическими системами.**

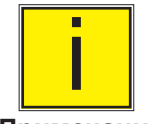

На задней панели находятся 5 пневматических соединений. Неиспользуемые пневматические соединения закрыты заглушками.

#### **Примечание**

Все пневматические порты сзади, кроме вентиляционного порта, имеют внутреннюю резьбу 7/16 - 20 SAE/MS по MS16142 и SAE J514 таблица 14. Для подключения переходников требуется уплотнитель с уплотнительным кольцом трубного фитинга по MS33656. Фирма Mensor в комплекте с прибором поставляет целый ряд переходных фитингов (см. Раздел 8 Дополнительное оборудование). Не наносите герметик на фитинги с уплотнительными кольцами. Особенно важно сохранять целостность каждого уплотнения, поскольку даже микроскопические утечки могут привести к ошибкам при измерении давления.

#### **5.4.2 Порт давления питания**

Величина давления, подаваемого на пневматическое соединение "Supply" (Питание), должна быть примерно на 10% больше значения полной шкалы преобразователя самого высокого давления, установленного в канал калибратора, или 10 ф/кв. дюйм, в зависимости от того, что больше (см. Раздел 6.2.1).

#### **5.4.3 Порт выпуска**

Пневматическое соединение "Exhaust" (Выпуск) предназначено для подачи вакуума. В версии для избыточного давления оно может быть оставлено открытым для сообщения с атмосферой.

#### **5.4.4 Порт сброса**

Пневматическое соединение "Vent" (Сброс) представляет собой порт, через который при определенных условиях происходит сброс давления из системы в атмосферу. Данный порт оснащен дыхательным клапаном, служащим глушителем. Оставьте порт открытым.

#### **5.4.5 Порт Измерение/Управление**

Порт измерения / управления (в режиме управления) обеспечивает давление, которое с высокой точностью регулируется калибратором. В режиме измерения давление в порте измерения / управления измеряется встроенными преобразователями.

#### **5.4.6 Порт подключения эталона**

Пневматический порт "Reference" (Эталон) является эталонным, он служит для подключения к эталонной стороне преобразователя. Обычно данный порт оставляется сообщающимся с атмосферой, но может и подключаться к высокостабильному образцовому источнику давления. В случае преобразователя абсолютного давления данный порт не используется.

#### **5.4.7 Порт подключения барометрического эталона**

Порт барометрического эталона соединен с дополнительным внутренним барометром и должен сообщаться с атмосферой.

#### **5.5 Разъем удаленной коммуникации**

Соединения и команды для связи через порты IEEE-488, Ethernet, USB или RS-232 приведены в Разделе 7, Дистанционное управление.

# **5.6 Пуск**

Подключите с помощью входящего в комплект переходника шнур питания к разъему на задней панели прибора и переведите сетевой выключатель на лицевой панели в положение ON. Прибор выполнит процедуру инициализации и проверку системы. После проверки системы на дисплее будет отображаться экран, аналогичный показанному в Разделе 6.1.2 - Особенности экрана дисплея. Главный экран измерений может конфигурироваться различными способами, однако, первоначально он имеет конфигурацию по умолчанию. Соответственно, при возобновлении питания конфигурация экрана будет такой, какой она была до его отключения. Перед выполнением критичных измерений давления подождите не менее 15 минут, пока прибор не прогреется.

**Не располагайте прибор таким образом, когда трудно вынуть шнур питания. Прибор не рассчитан на подключение к длинным линиям, длина которых превышает 30 м внутри здания, которые выходят за пределы здания (включая линии для питания наружных площадок).**

# **6 Локальное управление и конфигурирование**

#### **6.1 Общие указания по эксплуатации**

В данном разделе описываются процедуры для управления работой модели CPC4000 с лицевой панели. Инструкции по работе с прибором в удаленном режиме с помощью внешнего компьютера приведены в Разделе 7, Дистанционное управление. Соблюдение процедур, описанных в этих двух разделах, а также Разделе 10, Калибровка, позволит обеспечить максимальную точность измерений и многолетнюю надежную работу CPC4000.

#### **6.1.1 Конфигурационные приложения**

Конфигурирование модели CPC4000 происходит путем изменения настроек при нажатии клавиш "App" (Приложения). Локальное управление сопровождается выводом на экран данных. Вид и функциональность экрана может изменяться нажатием клавиши App для активации соответствующей функции. После выбора приложения слева появится список соответствующих параметров. После выбора одного из параметров появится список относящихся к нему опций или окно для ввода данных.

Выберите нужную опцию или введите необходимые данные.

#### **6.1.2 Особенности экрана дисплея**

На приведенном ниже экране показаны возможные функции, которые могут появиться после инициализации. Левые три четверти дисплея представляют собой информационную часть (в данном случае главный экран) в то время как в оставшейся четверти размещены пиктограммы соответствующих приложений. Если активны, в главном экране появятся клавиши подстройки нуля или тарировки, вывода гистограммы и вспомогательных экранов (Peak (Пиковые значения), Rate (Скорость), Rate Setpoint (Уставка скорости (Rate Setpoint)), Uncertainty (Погрешность), Units (Единицы измерения) или Barometer (Барометр). Все экранные функции CPC4000 более подробно описаны далее в настоящем руководстве. Активное приложение имеет светло-серый фон и выделяется относительно других приложений.

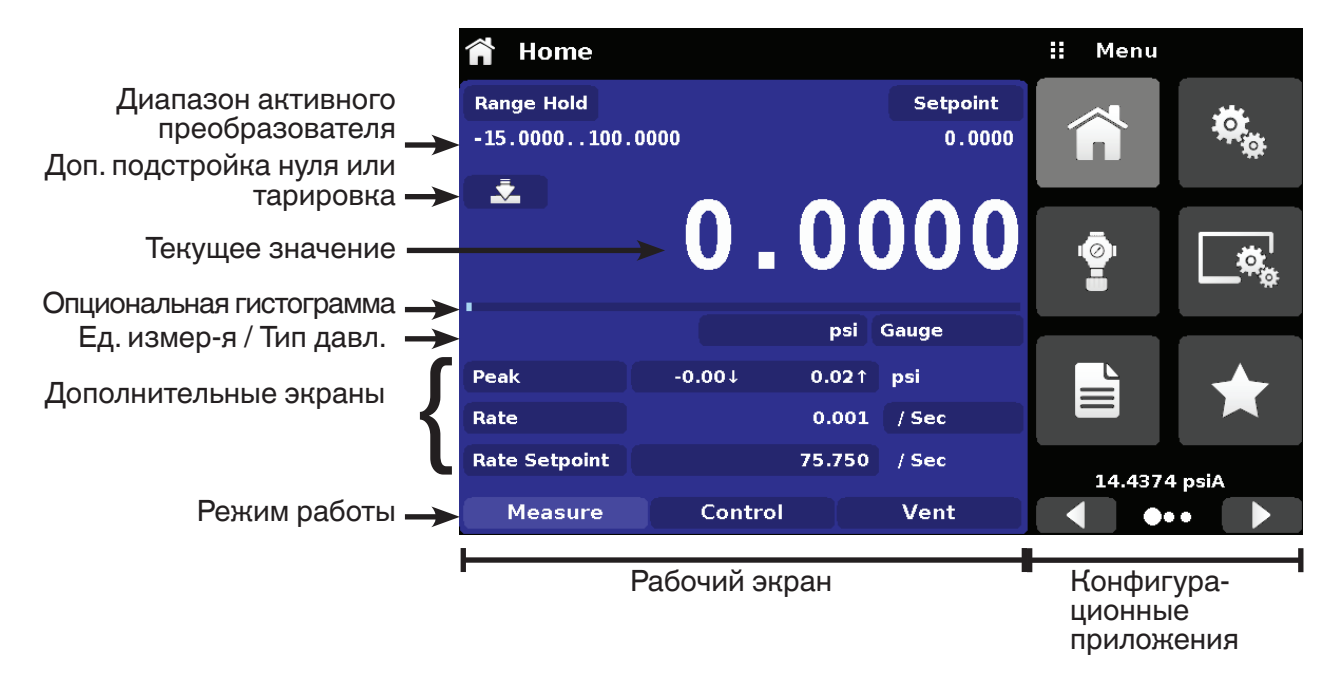

Рисунок 6.1.2 – Особенности экрана дисплея

#### **6.2 Начальная установка параметров**

В разделах 6.2.1 и 6.2.2 в первую очередь указывается, что оператор сначала может проверить установленные компоненты и при необходимости изменить язык в информационном экране.

#### **6.2.1 Информационное приложение с контактами и номерами версий**

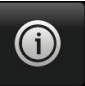

Перейдите к дополнительным приложениям нажатием клавиши "Следующая страница" [ ], расположенной справа внизу клавиш приложений. При этом откроется доступ ко второй странице раздела приложений. Нажмите клавишу информационного приложения  $\left[\begin{array}{c} \textcircled{\small{0}} \end{array}\right]$  для отображения контакта на фирме Mensor, списка установленных в прибор преобразователей и регуляторов, а также версии программного обеспечения.

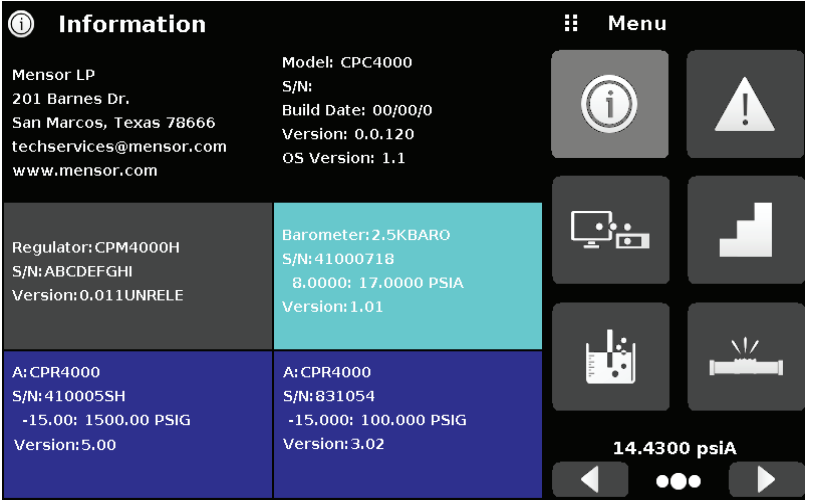

Рисунок 6.2.1 – Информация

#### **6.2.2 Выбор языка**

 $\overline{\mathbf{Q}}_{\mathbf{Q}}$ 

При нажатии клавиши приложения конфигурирования откроется экран, в котором можно изменить язык, яркость дисплея, громкость, единицы измерения/коэффициент, а также загрузить/сохранить конфигурацию. Имеющийся на данный момент список языков показан в таблице ниже. Дополнительные языки появятся на экране при нажатии клавиши "Следующая страница" [  $\blacktriangleright$  ]:

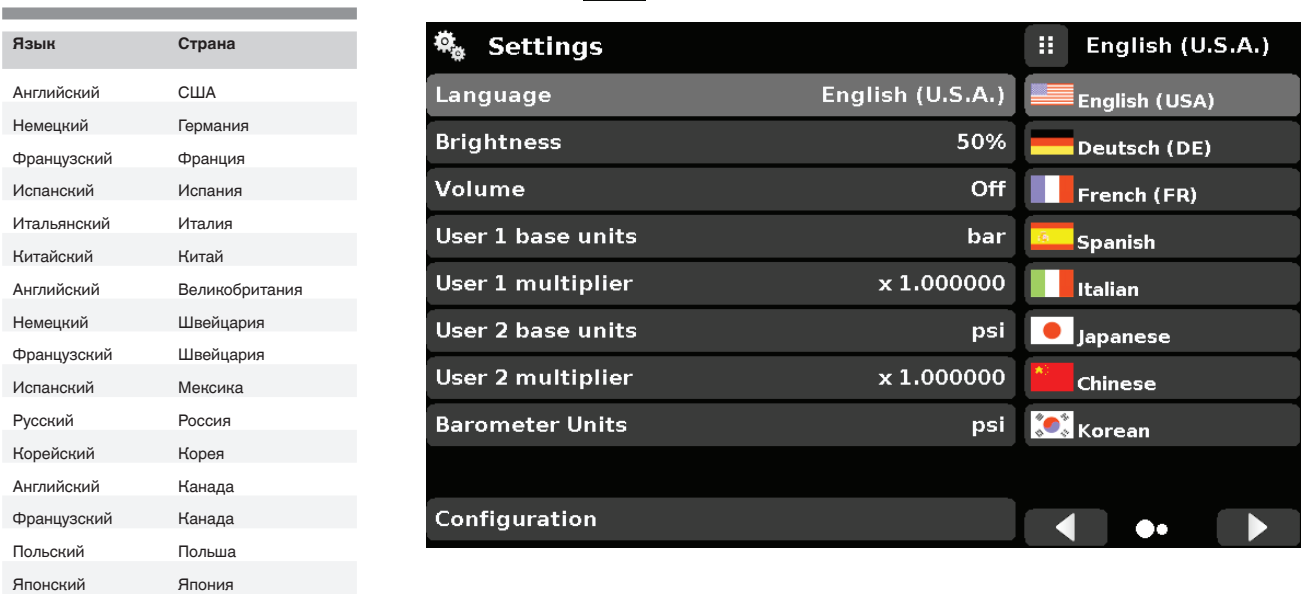

#### **6.3 Выбор приложения и ввод параметров**

В зоне выбора приложений в правой четверти экрана (см. Рисунок 6.1.2 - Особенности экрана дисплея) можно выбрать начальную установку, информацию, калибровку, сервис и другие приложения. Переключение в многостраничных приложениях выполняются нажатием клавиш "Следующая страница" [  $\blacktriangleright$  ] или "Предыдущая страница" [  $\blacktriangleleft$  ]. В ряду горизонтально расположенных окружностей справа внизу активная страница выделена окружностью большего радиуса. После выбора каждого приложения в левой части экрана отобразятся номинальные параметры приложения с указанием названия приложения и пиктограммой уменьшенного размера вверху строки выбора названия. После выбора параметра и его номинальных значений справа, в зоне ввода (где раньше отображались клавиши выбора приложений) появятся линейки прокрутки или клавиатура ввода значений. Ниже показан пример каждого типа ввода. Для возврата в меню выбора приложения нажмите клавишу Меню [**H**] сверху зоны ввода. Назначение и использование каждой опции и меню интуитивно понятны, поэтому они быстро осваиваются эксплуатирующим персоналом после минимального ознакомления со структурой меню.

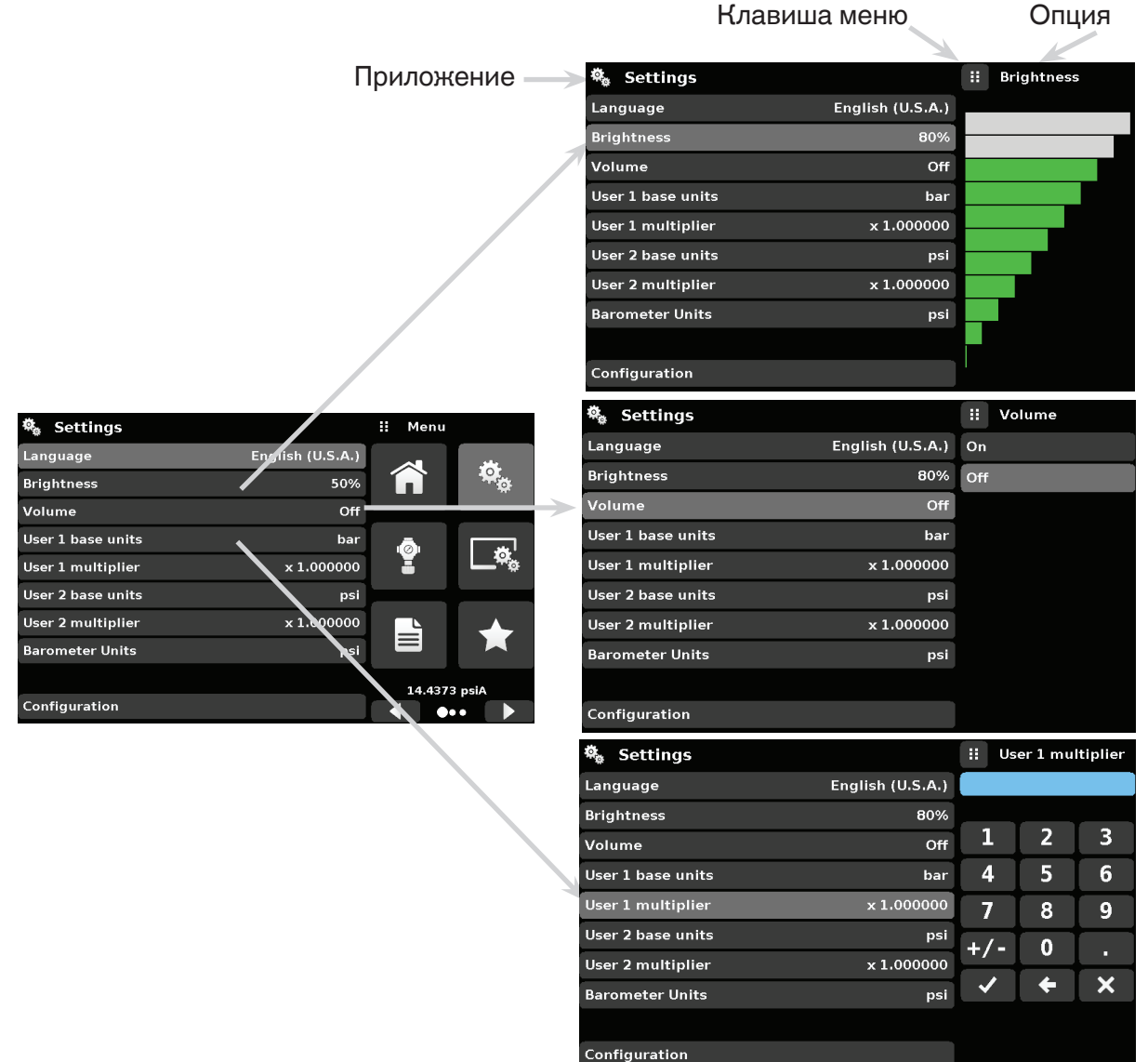

# **6.4 Приложения**

#### **6.4.1 Главный экран**

Главный экран является основным. Данное приложение отличается от других тем, что используется не для конфигурирования, а контроля давления, подаваемого на установленные преобразователи и тестируемый прибор через порт измерения / управления.

На рисунке 6.4.1-A показан главный экран прибора. Пользователь может изменить экран для отображения одного из каналов путем нажатия дополнительной клавиши в левом углу экрана (рисунок 6.4.1-B). Клавиша "Единицы измерения" отображается всегда. При нажатии клавиши "Единицы измерения" справа открывается окно со списком английских и метрических единиц измерения (рисунок 6.4.1-C); обратите внимание, что клавиша "Единицы измерения" имеет более светлый фон при активном меню выбора. Если установлен барометрический эталон, при нажатии описанной ниже клавиши "Тип давления" режим переключится с Избыточного (Gauge) на Абсолютное (Absolute) давление.

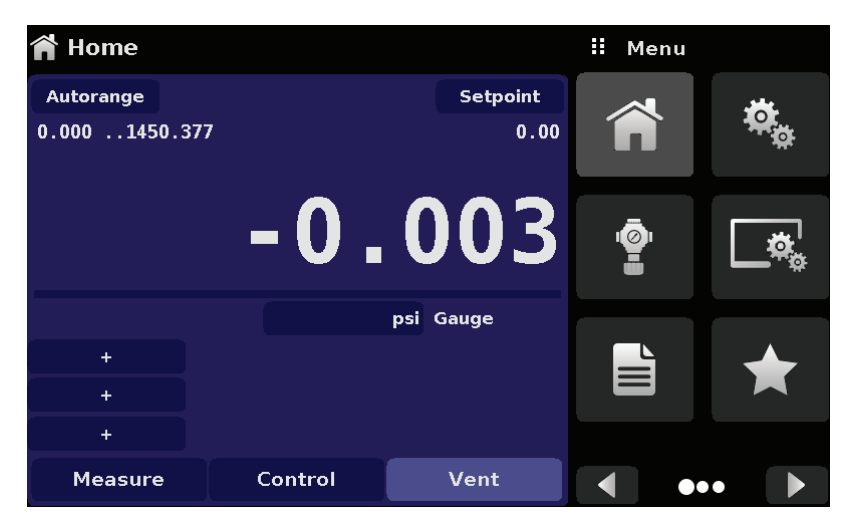

Рисунок 6.4.1-A – Главный экран

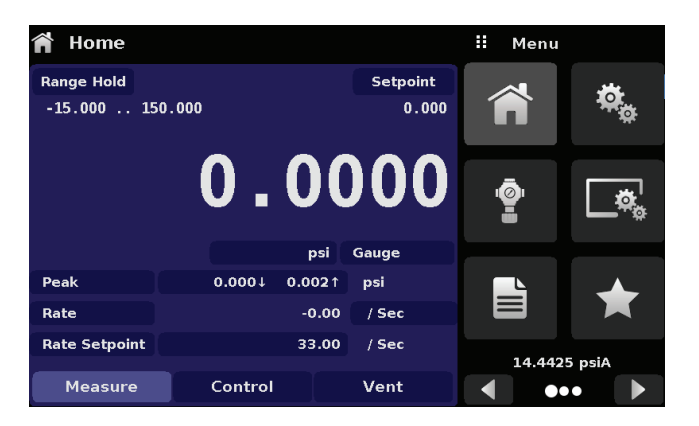

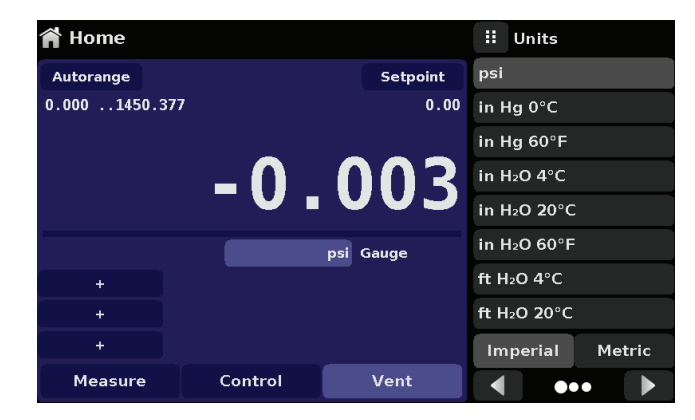

Рисунок 6.4.1-B – Экран с одним каналом Рисунок 6.4.1-C – Единицы измерения давления

#### **6.4.1.1 Удержание диапазона / Автоматическое определение диапазона**

Клавиша "Удержание диапазона" (Range Hold) / "Автоматическое определение диапазона" (Autorange) позволяет пользователю выбирать активный диапазон преобразователей в любом из каналов. Нажатием клавиши "Удержание диапазона" (Range Hold) пользователь может выбрать активный преобразователь из первичных и вторичных преобразователей в канале или использовать функцию "Автоматическое определение диапазона", что позволит прибору автоматически выбрать активный диапазон на основании текущего значения давления.

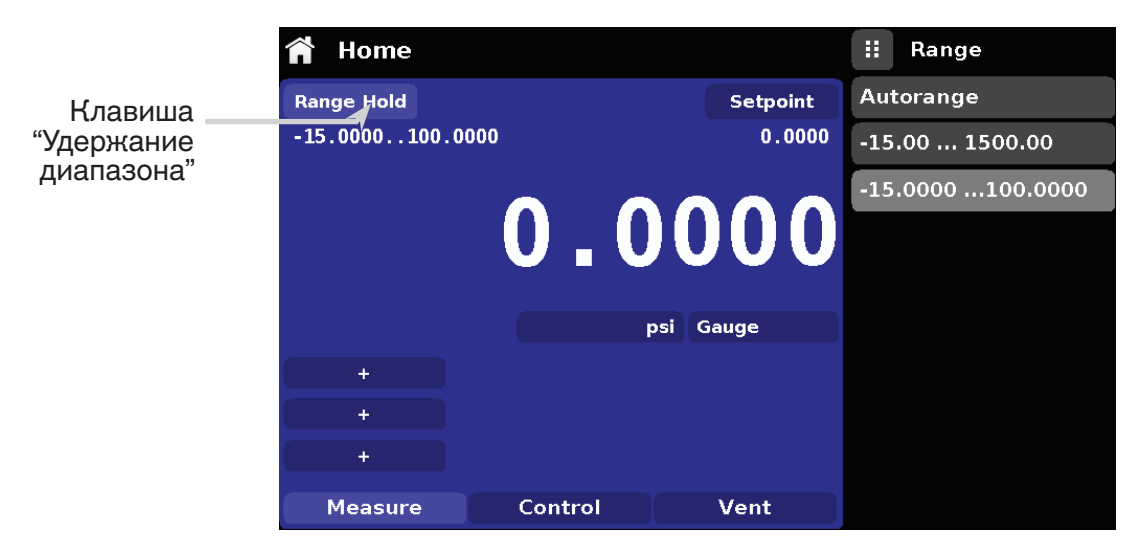

Рисунок 6.4.1.1 – Клавиша удержания

# **6.4.1.2 Уставка управления**

Клавиша уставки позволяет пользователю вводить требуемое значение давления, по которому прибор будет осуществлять управление. Существует несколько вариантов ввода уставки управления: цифровая клавиатура, пошаговое изменение, ввод в процентах, цифровой шаг или ввод программных данных. Выбор того или иного способа осуществляется после нажатия клавиши "Уставка" (Setpoint) выбором метода ввода клавишами Следующая страница [ ] и Предыдущая страница [ ].

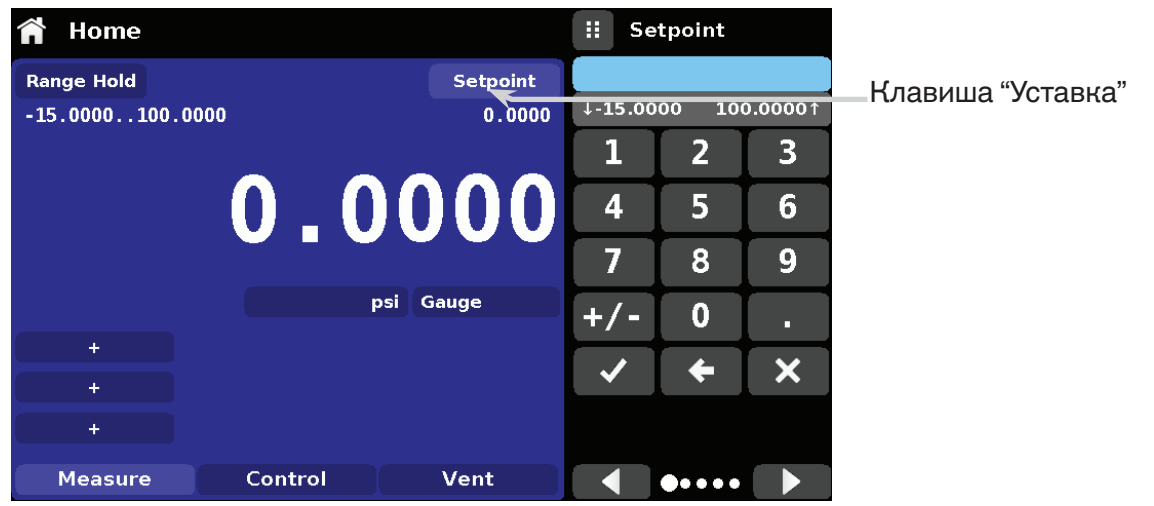

Рисунок 6.4.1.2 – Клавиша "Уставка"

# **6.4.1.2.1 Цифровая клавиатура**

Первый метод ввода значения уставки заключается в использовании поля из 10 цифр, десятичной точки и знака (рисунок 6.4.1.2.1). Клавиша знака [+/-] позволяет переключаться между положительным и отрицательным значениями. Нажатие каждой клавиши сопровождается появлением соответствующего значения в голубом поле экрана над клавиатурой. Изменение знака [+/-] может быть произведено в любой момент ввода. Нажатием клавиши [ ] производится подтверждение введенного значения в качестве уставки. При вводе ошибочного значения и нажатии клавиша ввода система выдаст ошибку в виде звукового сигнала, а значение будет показано красным цветом. В этом случае определите причину ошибки, удалите введенное значение клавишей Удалить [ x ], после чего введите правильное значение. Значение уставки может быть задано в пределах минимального и максимального диапазона управления, определенного в приложении Уставки управления (Раздел 6.4.3.5). Данные пределы отображаются над цифровой клавиатурой.

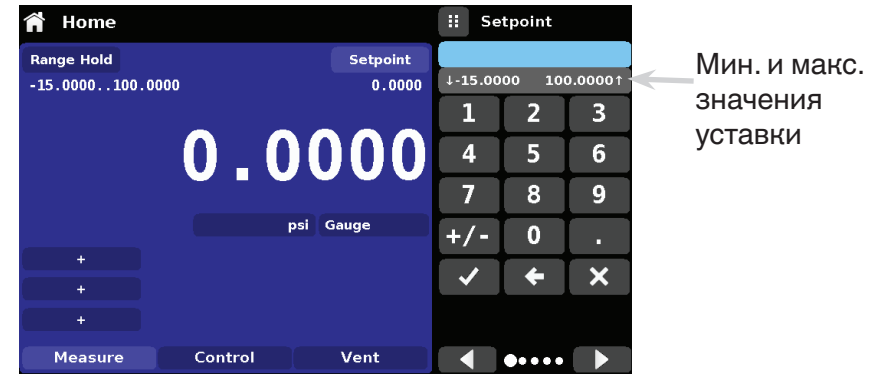

Рисунок 6.4.1.2.1 – Ввод значения уставки с помощью цифровой клавиатуры

# **6.4.1.2.2 Пошаговое изменение**

Второй метод ввода позволяет пользователю ввести значение уставки альтернативным цифровой клавиатуре способом, задавая значение и нажимая клавишу ввода [ $\blacktriangledown$ ]. Пользователь может задать требуемое значение шага и нажимать клавиши Шаг вверх  $\vert$   $\vert$   $\vert$   $\vert$ или Шаг вниз [ ], без нажатия клавиши ввода. Впоследствии это число будет использоваться для увеличения или уменьшения значения имеющейся уставки. Последовательное нажатие клавиш Шаг вверх и Шаг вниз будет увеличивать или уменьшать значение уставки на величину шага. При нажатии клавиши ввода новое значение регистрируется как значение уставки (в отличие от величины шага) в главном экране.

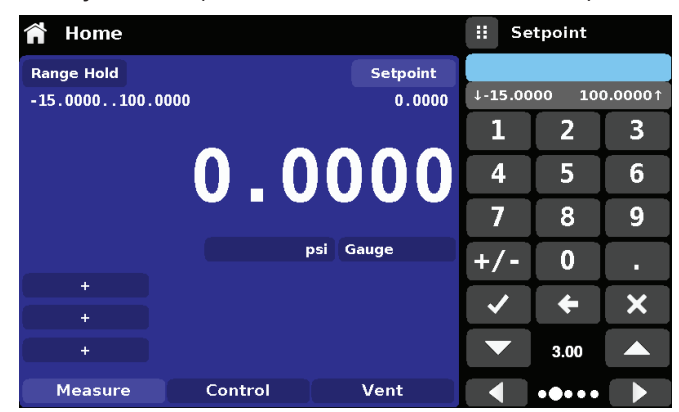

Рисунок 6.4.1.2.2 – Цифровая клавиатура с пошаговым изменением

# **6.4.1.2.3 Ввод в виде процентов**

Третьим способом ввода является метод ввода процентов (рисунок 6.4.1.2.3-A), который позволяет пользователю выбрать значение уставки в виде процентного соотношения относительно диапазона давления в процессе тестирования (DUT). Пользователь может выбрать разные процентный соотношения, нажимая соответствующие клавиши. Значение уставки мгновенно изменится на требуемую величину в процентах относительно DUT. Пользователь также может конфигурировать минимальную и максимальную величину давления DUT, нажимая клавишу диапазона давления. При этом открывается доступ к приложению уставки шага (рисунок 6.4.1.2.3-B). При этом открывается доступ к приложению "Уставки шага" (рисунок 6.4.1.2.3-С), который подробно рассматривается в Разделе 6.4.10, Уставки шага.

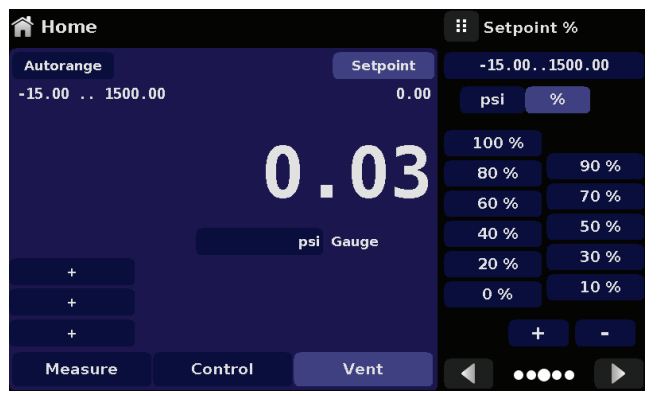

Рисунок 6.4.1.2.3-A – Ввод DUT в процентах Рисунок 6.4.1.2.3-B – Ввод DUT в значениях

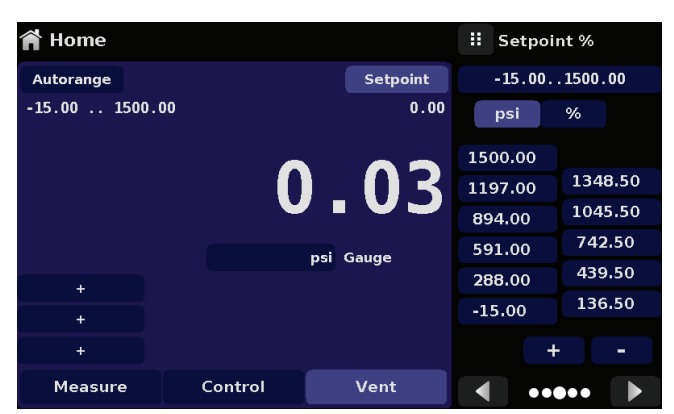

давления

| <b>Step Settings</b>                           |  |       |              | н<br><b>Maximum Range</b> |   |          |
|------------------------------------------------|--|-------|--------------|---------------------------|---|----------|
|                                                |  |       |              |                           |   |          |
| 1500.00 psi<br>Device Under Test Maximum Range |  |       |              | $-15.00$                  |   | 1500.001 |
| Device Under Test Minimum Range                |  |       | $-15.00$ psi | 1                         | 2 | 3        |
| Overrange                                      |  |       | 0.00%        | 4                         | 5 | 6        |
|                                                |  | 100 % |              | 7                         | 8 | 9        |
| psi                                            |  | 80 %  | 90 %<br>70%  | $+/-$                     | 0 | п        |
| ℅                                              |  | 60 %  |              |                           |   |          |
|                                                |  | 40 %  | 50%          |                           |   |          |
|                                                |  | 20 %  | 30 %         |                           |   |          |
| <b>Preset Steps</b>                            |  | $0\%$ | 10 %         |                           |   |          |

Рисунок 6.4.1.2.3-C - Приложение "Уставки шага"

#### **6.4.1.2.4 Ввод числового шага**

Четвертым способом ввода является метод ввода числового шага. Данный метод позволяет пользователю увеличивать или уменьшать значение уставки на конкретное число в единицу времени. Это изменяемое число пользователь может выбирать из линейки с пятью нулями (0) и единицы, отображаемой синим цветом (1), скользя пальцем по нулям и преобразовывая требуемую величину в символ 1, выделяемый синим цветом. Правая значащая цифра числового шага соответствует младшему разряду значения уставки. После этого каждая цифра значения уставки может увеличиваться или уменьшаться нажатием клавиши Вверх  $\blacksquare\blacktriangleleft\parallel$ или Вниз  $\lceil\blacktriangleleft\blacktriangledown\rfloor$ 

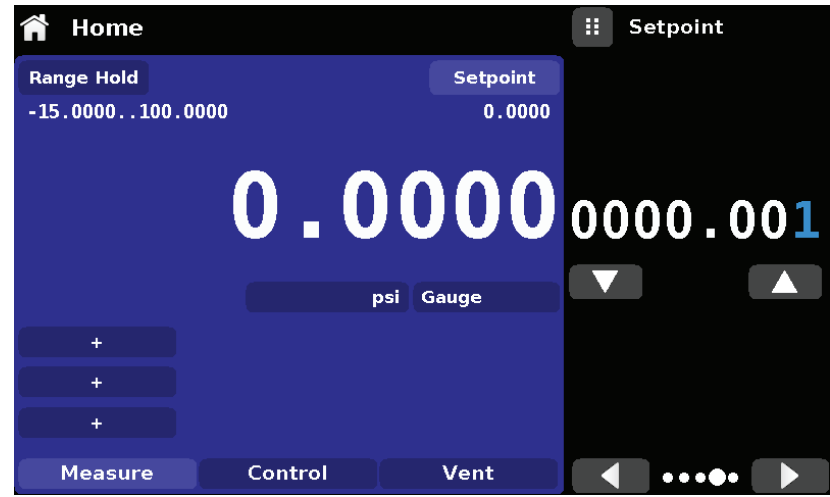

Рисунок 6.4.1.2.4 – Ввод числового шага

# **6.4.1.2.5 Ввод программных данных**

Пятый метод ввода выполняется с помощью программ, хранящихся в памяти CPC4000. Программный плеер позволяет пользователю выбрать одну из сохраненных программ и использовать ее для ввода значения уставки. Выбор программы осуществляется клавишами Вверх [ ▲ ] или Вниз [ ▼ ]. После выбора требуемой программы нажмите клавишу Воспроизведение [  $\blacktriangleright$  ] для запуска программы. Более подробная информация о программном плеере и о том, как создать / редактировать программы, приведена в Разделе 6.4.7, Приложение Программы (Programs).

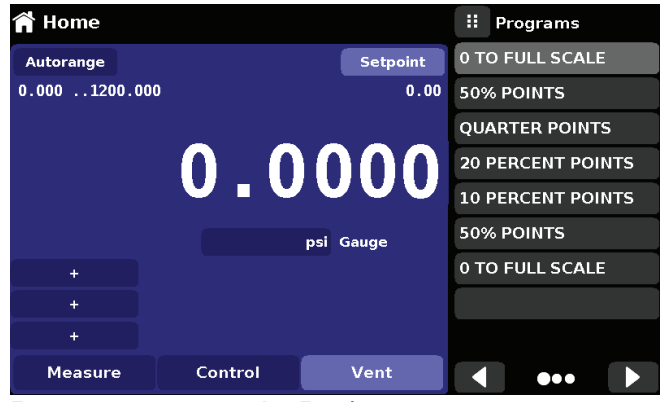

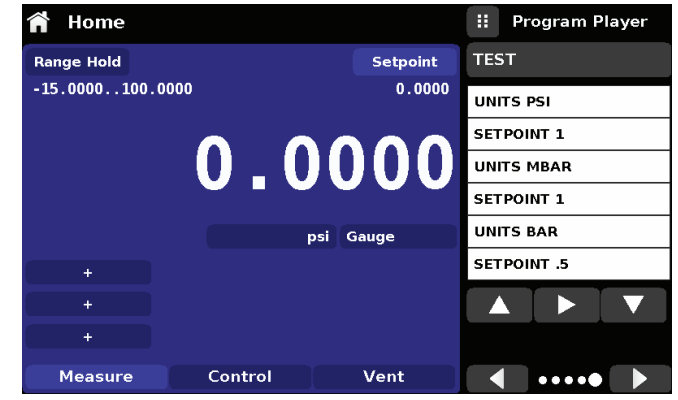

Рисунок 6.4.1.2.5-A - Выбор программы Рисунок 6.4.1.2.5-B – Ввод программных данных

# **6.4.1.3 Единицы измерения и тип давления**

Клавиша Единицы измерения (Units) отображается всегда. Когда эта клавиша нажата, справа отображаются английские и метрические единицы измерения (рисунок 6.4.1.3 - A). Клавиша Тип давления (Pressure Type) активна только при установленном дополнительном барометре. В противном случае клавиша Тип давления становится меткой (рисунок 6.4.1.3 – B), указывающей на соответствующий режим работы канала (абсолютное или избыточное давление). Если установлен дополнительный барометр, преобразователь избыточного давления может эмулировать абсолютное давление, используя барометрический эталон. И наоборот, преобразователь абсолютного давления может эмулировать избыточное давление. Эмуляция активируется нажатием клавиши Тип давления. При выборе единиц измерения давления "% of F.S. value" (% от полной шкалы) клавиша Тип давления отображается в виде метки.

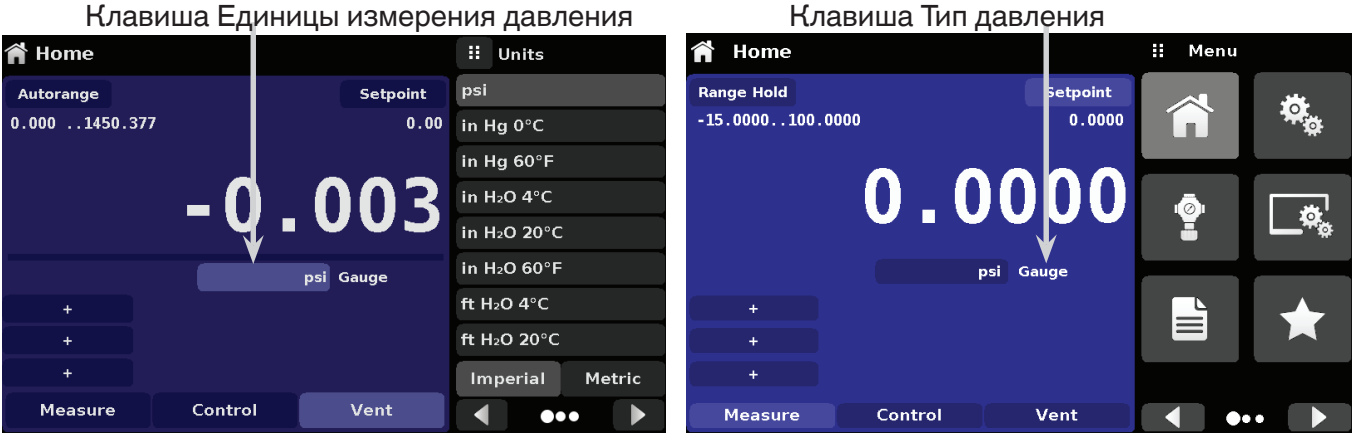

Рисунок 6.4.1.3-A Рисунок 6.4.1.3-B

# **6.4.1.4 Гистограмма**

Под текущим значением давления может отображаться дополнительная гистограмма. Она указывает положение текущего значения относительно максимального диапазона первичного преобразователя данного канала. Гистограмма будет отображаться в главном экране при выборе в приложении Настройки экрана (Раздел 6.4.4).

# **6.4.1.5 Дополнительные экраны**

Экран на рисунке 6.4.1.5 - A показывает все возможные дополнительные экранные опции, которые могут находиться в главном экране. Каждый канал может иметь до трех дополнительных экранов, которые можно выбрать нажатием соответствующей клавиши и выбрав опцию экрана из меню справа (рисунок 6.4.1.5-B).

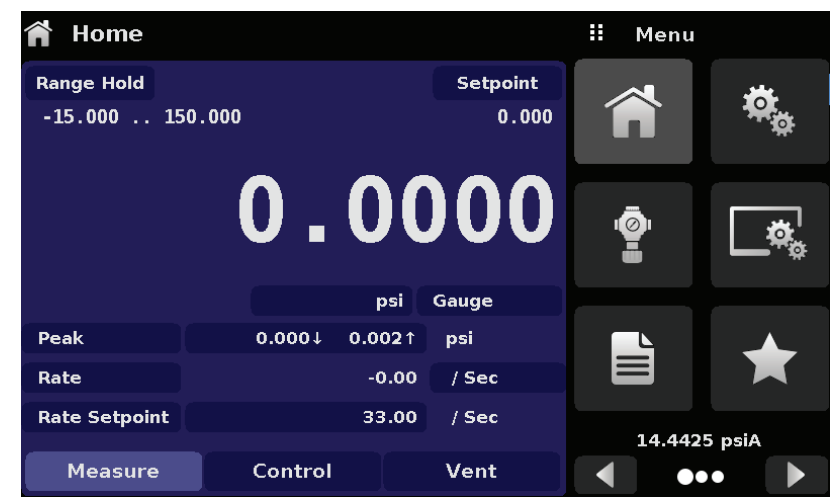

Рисунок 6.4.1.5-A – Главный экран с дополнительными экранами

# **Промышленный калибратор давления CPC4000**

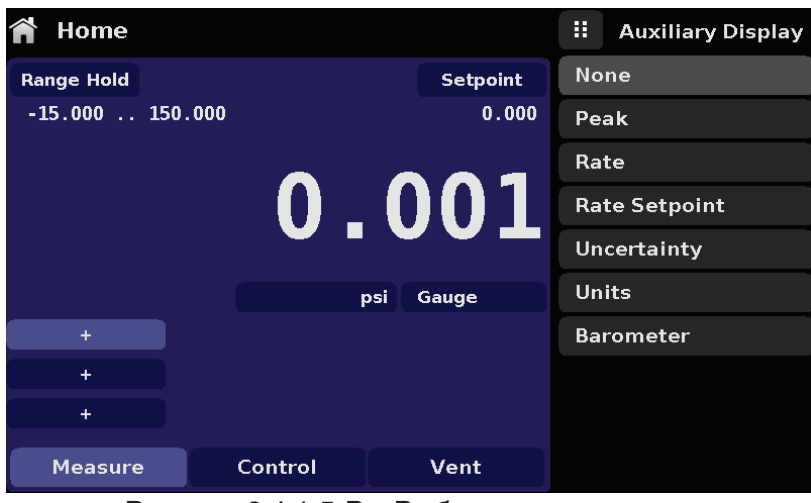

Рисунок 6.4.1.5-B – Выбор дополнительного экрана

Некоторые из дополнительных экранов могут быть изменены нажатием имеющейся на экране клавиши.

**Пик (Peak):** Нажатием клавиши Пик отсекаются верхнее и нижнее пиковые значения текущих показаний, соответственно, положительное и отрицательное отклонения будут отображаться на клавише.

**Скорость (Rate):** При нажатии клавиши Скорость отображаются варианты единиц измерения времени для индикации скорости.

**Уставка скорости (Rate Setpoint):** Нажатием клавиши Уставка скорости пользователь может ввести новое значение уставки скорости различными методами

**Погрешность (Uncertainty):** Возвращает значение погрешности отображаемой величины давления в текущих единицах измерения.

**Единицы измерения (Units):** При нажатии клавиши Дополнительные единицы измерения (Auxiliary Units) отображается тот же набор, что и для активных единиц измерения. Нажатие на соответствующей единице измерения изменит дополнительные для выбранной единицы измерения.

**Барометр (Barometer):** Отображает показание дополнительного барометрического эталона в текущих единицах измерения давления.

# **6.4.1.6 Клавиша Калибровка нуля**

При выборе функции Калибровка нуля (Zero Calibration) приложении Настройки дисплея (Раздел 6.4.4), в главном экране появится клавиша Калибровка нуля [  $\bullet$  ]. Если прибор измеряет абсолютное давление и нажата клавиша калибровки нуля, появится клавиатура для проведения калибровки по одной точке. Если прибор измеряет избыточное давление, нажатие клавиши текущее показание будет обнулено. Если прибор находится в режиме эмуляции (абсолютного или избыточного давления), значение не будет сохранено в преобразователе, оно будет временной настройкой в ежиме эмуляции. После выхода из режима эмуляции или после повторного включения прибора временная настройка будет удалена. Регулировка нуля вне режима эмуляции будет сохранена в преобразователе, как будто выполнена калибровка по одной точке. На рисунке 6.4.1.6 показан прибор с активированной функцией калибровки.

На экране слева показан прибор в режиме избыточного давления. На экране справа показан тот же прибор, но нажата клавиша установки нуля в режиме абсолютного давления; справа отображается цифровая клавиатура для ввода нового значения калибровки по одной точке.

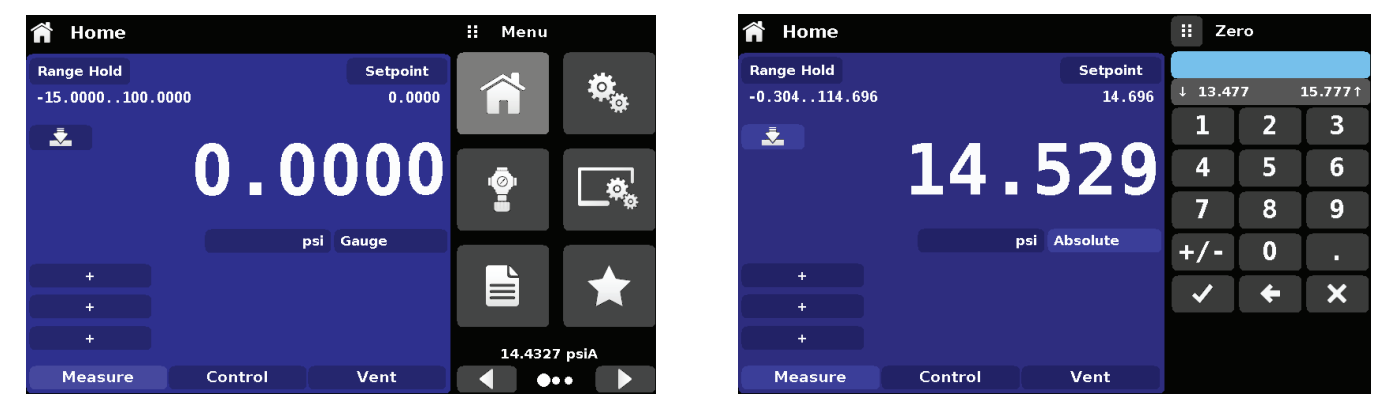

Рисунок 6.4.1.6 – Клавиша Калибровка нуля, избыточное - абсолютное давление

При выполнении калибровки цвет фона клавиши Нуль моментально изменится на более светлый, а по окончании калибровки вернется на более темный.

# **Промышленный калибратор давления CPC4000**

# **6.4.1.7 Клавиша Тарировка (Tare)**

Если функция тарировки была выбрана в приложении Настройка экрана (раздел 6.4.4), то в экране канала появится клавиша Тарировка (Tare) [  $\cdot$  T ]. Из соображений безопасности клавиша тарировки после активации подсвечивается желтым цветом. Клавиша Тарировка и Нуль не могут одновременно присутствовать в экране, для одного и того же канала. После нажатия клавиши тарировки прибор вычтет текущие показания давления (давление тарировки), поэтому индикатор покажет нуль. Последующие изменения давления будут вычисляться относительно давления тарировки.

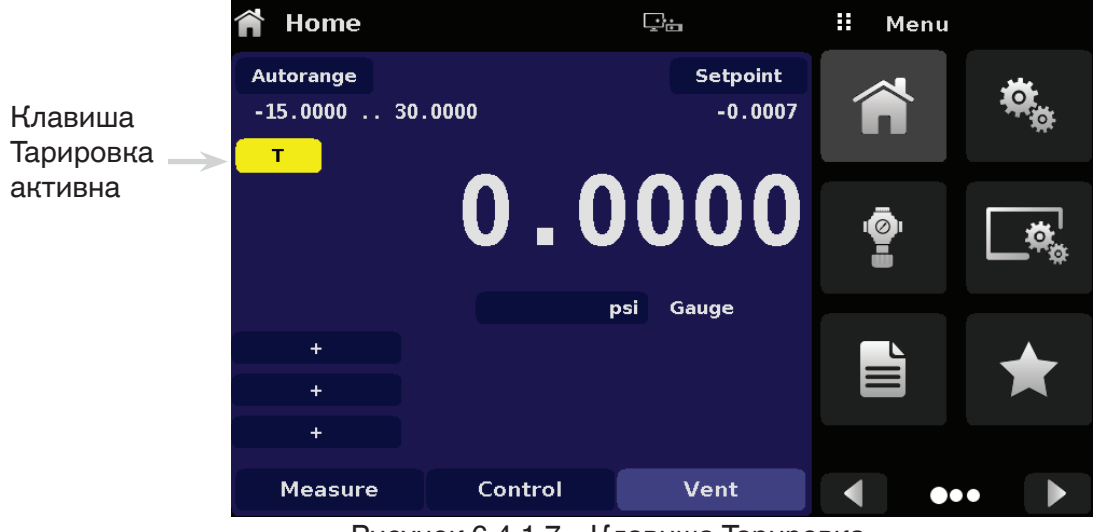

Рисунок 6.4.1.7 – Клавиша Тарировка

Повторное нажатие клавиши тарировки деактивирует тарировку и приведет к восстановлению индикации давления с показаниями, соответствующими калиброванному выходному сигналу преобразователя. Активный режим тарировки вернется в неактивный после повторного включения прибора.
# **6.4.1.8 Выбор рабочего режима**

Рабочие режимы непрерывно отображаются внизу главного экрана. Модель CPC4000 имеет три режима работы: Измерение, Управление и Сброс. После включения питания системы прибор автоматически переходит в режим сброса. Пользователь может переключать режимы с помощью соответствующих клавиш.

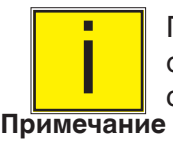

При переключении из режима Управление в режим Измерение система не будет осуществлять сброс, и последнее приложенное давление будет блокировано внутри системы с помощью соленоидного клапана.

**Режим измерения:** В режиме измерения модель CPC4000 ведет себя как высокоточное средство измерения давления и измеряет давление, поданное на порт Измерение/Управление. Если последним перед переключением в режим измерения использовался режим управления, последнее значение давления управления будет поддерживаться в тестовом узле.

**Режим управления:** В режиме управления модель CPC4000 обеспечивает регулируемое давление порта Измерение/Управление, равное значению уставки. Режим активируется нажатием клавиши Управление (Control). Для обеспечения плавного действия в режиме управления, необходимо предпринять следующие действия и установить соответствующие параметры.

- Для работы со значениями давления, близкими или ниже атмосферного следует подключить к порту выпуска вакуумный насос
- Скорость управления может устанавливаться в приложении Настройка управления [ ]. Скорость управления может выбираться в пределах между 0,001% и 10% от диапазона/секунду.
- Пределы управления задаются в приложении Настройка управления [  $\,$  ].

**Режим сброса:** Функция сброса позволяет сбросить давление в атмосферу, включая тестовую сборку, подключенную к порту Измерение/Управление. Режим сброса может активироваться в режиме Измерение или Управление нажатием клавиши Сброс (Vent). Скорость сброса может устанавливаться в приложении Уставки управления  $\left[ \cdot \right]$  в интервале от 0,001% от диапазона/ секунду до 20% от диапазона/cекунду.

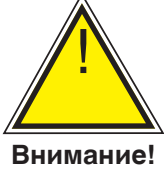

ВНИМАНИЕ! Сброс вызывает резкое снижение давления в системе и подключенных к порту Измерение/Управление трубопроводах. Необходимо принять соответствующие меры предосторожности, чтобы не вывести из строя находящийся в режиме тестирования прибор.

#### **6.4.2 Приложение Настройки**

 $\boldsymbol{\Phi}_{\alpha}$ 

Приложение настроек используется для задания основных настроек экрана. Настраиваемые параметры включают язык, яркость, громкость, пользовательские единицы измерения 1, пользовательский множитель 1, пользовательские единицы измерения 2, пользовательский множитель 2, барометрические единицы и конфигурацию. На рисунке 6.4.2 эти параметры показаны на примере, когда выбрано приложение Настройки. При нажатии любого параметра справа появляется окно, в котором можно выбирать значения.

Приложение настроек предоставляет возможность изменения языка, яркости дисплея, громкости, пользовательских единиц измерения и барометрических единиц. В данном приложении могут сохраняться конфигурационные настройки устройства, а также может активироваться конфигурация по умолчанию.

| <b>Settings</b>        |                  | ш | Menu         |  |
|------------------------|------------------|---|--------------|--|
| Language               | English (U.S.A.) |   |              |  |
| <b>Brightness</b>      | 50%              |   |              |  |
| Volume                 | Off              |   |              |  |
| User 1 base units      | bar              |   | I⊘           |  |
| User 1 multiplier      | x 1.000000       |   |              |  |
| User 2 base units      | psi              |   |              |  |
| User 2 multiplier      | x 1.000000       |   |              |  |
| <b>Barometer Units</b> | psi              |   | $=$          |  |
|                        |                  |   | 14.4373 psiA |  |
| Configuration          |                  |   |              |  |

Рисунок 6.4.2 – Приложение Настройки

# **6.4.2.1 Языки**

Параметр Языки дает возможность выбрать необходимый язык интерфейса. После выбора нужной опции надписи во всех меню будут на требуемом языке, а знак разделения разрядов (десятичная точка) изменится с точки (.) на запятую (,) в зависимости от выбранного языка. Переход на следующую страницу в правой части экрана выбора языка позволяет получить дополнительный список доступных опций.

| <b>Settings</b>        |                  | Ħ<br>English (U.S.A.)    |
|------------------------|------------------|--------------------------|
| Language               | English (U.S.A.) | English (USA)            |
| <b>Brightness</b>      | 50%              | Deutsch (DE)             |
| Volume                 | Off              | French (FR)              |
| User 1 base units      | bar              | <b>Spanish</b>           |
| User 1 multiplier      | x 1.000000       | Italian                  |
| User 2 base units      | psi              | Japanese                 |
| User 2 multiplier      | x 1,000000       | Chinese                  |
| <b>Barometer Units</b> | ipsi             | <mark>ိပ</mark> ါ Korean |
|                        |                  |                          |
| Configuration          |                  |                          |

Рисунок 6.4.2.1 – Языки

### **6.4.2.2 Яркость**

Настройка яркости производится линейкой прокрутки для изменения яркости всех экранов. Скользя пальцем по гистограмме или дотрагиваясь до гистограммы в той или иной точке позволяет изменять яркость экрана. После окончания настройки и при отсутствии касания экрана в меню отобразится выбранная яркость в процентах и экран вернется в главное меню.

| <b>Settings</b>        |                  | н | <b>Brightness</b> |
|------------------------|------------------|---|-------------------|
| Language               | English (U.S.A.) |   |                   |
| <b>Brightness</b>      | 80%              |   |                   |
| Volume                 | Off              |   |                   |
| User 1 base units      | bar              |   |                   |
| User 1 multiplier      | x 1.000000       |   |                   |
| User 2 base units      | psi              |   |                   |
| User 2 multiplier      | x 1.000000       |   |                   |
| <b>Barometer Units</b> | psi              |   |                   |
|                        |                  |   |                   |
| Configuration          |                  |   |                   |

Рисунок 6.4.2.2 – Яркость

#### **6.4.2.3 Громкость**

Опция Громкость позволяет включить или отключить звуковой отклик на касание сенсорного экрана.

| <b>Settings</b>        |                  | Ħ<br>Volume |
|------------------------|------------------|-------------|
| Language               | English (U.S.A.) | On          |
| <b>Brightness</b>      | 80%              | Off         |
| Volume                 | Off              |             |
| User 1 base units      | bar              |             |
| User 1 multiplier      | x 1.000000       |             |
| User 2 base units      | psi              |             |
| User 2 multiplier      | x 1.000000       |             |
| <b>Barometer Units</b> | psi              |             |
|                        |                  |             |
| Configuration          |                  |             |

Рисунок 6.4.2.3 – Громкость

#### **6.4.2.4 Пользовательские базовые единицы измерения / Множитель (User Base Units / User Multiplier)**

При выборе единиц измерения в главном экране, в дополнение к стандартным единицам могут быть выбраны две дополнительные пользовательские единицы измерения. Пользовательские единицы измерения 1 и 2 задаются в приложении Настройки опциями "Пользовательские единицы измерения 1" (User 1 base units), "Пользовательский множитель 1" (User 1 multiplier) и / или "Пользовательские единицы измерения 2" (User 2 base units), "Пользовательский множитель 2" (User 2 multiplier). Например, если нужен экран с показаниями в атмосферах (atm), то в окне "User 1 base unit" следует выбрать psi а в окне "User 1 multiplier" в данном случае будет отображаться 0.068045. При выборе пользовательской единицы измерения 1, в соответствующем окне будет отображаться давление в атмосферах.

| <b>Settings</b>        |                  | H<br>User 1 multiplier |  |                |                         |
|------------------------|------------------|------------------------|--|----------------|-------------------------|
| Language               | English (U.S.A.) |                        |  |                |                         |
| <b>Brightness</b>      | 80%              |                        |  |                |                         |
| Volume                 | Off              | $\mathbf{1}$           |  | $\overline{2}$ | $\overline{\mathbf{3}}$ |
| User 1 base units      | bar              | 4                      |  | 5              | 6                       |
| User 1 multiplier      | x 1.000000       | 7                      |  | 8              | 9                       |
| User 2 base units      | psi              | $+/-$                  |  | 0              |                         |
| User 2 multiplier      | x 1.000000       |                        |  |                | п                       |
| <b>Barometer Units</b> | psi              |                        |  |                |                         |
|                        |                  |                        |  |                |                         |
| Configuration          |                  |                        |  |                |                         |

Рисунок 6.4.2.4 – Базовые пользовательские единицы / множитель базовой единицы

#### **6.4.2.5 Барометрические единицы измерения (Barometric Units)**

При нажатии клавиши Барометрические единицы измерения в правой части экрана отобразится список английских или метрических единиц измерения. Для считывания показаний в барометрических единицах могут быть выбраны любые из этого списка. Показания барометрического давления отображаются в правом нижнем углу базового экрана.

| <b>Settings</b>        |                  | Ħ<br><b>Units</b>                  |
|------------------------|------------------|------------------------------------|
| Language               | English (U.S.A.) | psi                                |
| <b>Brightness</b>      | 80%              | in Hg 0°C                          |
| Volume                 | <b>Off</b>       | in Hg 60°F                         |
| User 1 base units      | bar              | in $H_2O$ 4 $^{\circ}$ C           |
| User 1 multiplier      | x 1,000000       | in H <sub>2</sub> O $20^{\circ}$ C |
| User 2 base units      | psi              | in H <sub>2</sub> O 60 $\degree$ F |
| User 2 multiplier      | x 1.000000       | ft H <sub>2</sub> O 4 $^{\circ}$ C |
| <b>Barometer Units</b> | psi              | ft H <sub>2</sub> O 20°C           |
|                        |                  | Imperial<br>Metric                 |
| Configuration          |                  |                                    |

Рисунок 6.4.2.5 – Барометрические единицы измерения

# **6.4.2.6 Конфигурация (Configuration)**

Конфигурация является последним параметром в приложении Настройки. Он позволяет оператору сохранять настройки прибора и загружать их, при необходимости, впоследствии в виде группы. Конфигурационные переменные, которые установлены во всех приложениях, могут быть сохранены с помощью нажатия конфигурационной клавиши "Сохранить" (Save) и загружены с помощью нажатия клавиши "Загрузить" (Load). Просто отметьте все требуемые переменные в каждом приложении, после чего перейдите в меню Настройки-Конфигурация, нажмите на одну из пронумерованных конфигурационных клавиш и нажмите клавишу "Сохранить". При этом текущая конфигурация будет сохранена под данной клавишей. Для повторной загрузки сохраненной конфигурации перейдите в меню Настройки-Конфигурация и нажмите клавишу с номером, соответствующим сохраненной конфигурации, после чего нажмите "Загрузить".

|                  | Ħ<br>Configuration     |
|------------------|------------------------|
| English (U.S.A.) | <b>Configuration 1</b> |
| 80%              | <b>Configuration 2</b> |
| Off              | <b>Configuration 3</b> |
| bar              | <b>Configuration 4</b> |
| x 1,000000       |                        |
| psi              | Load                   |
| x 1,000000       |                        |
| psi              | Save                   |
|                  |                        |
|                  | Default                |
|                  |                        |

Рисунок 6.4.2.6 – Конфигурирование

Заводская конфигурация прибора может активироваться простым нажатием клавиши "По умолчанию" (Default).

### **6.4.3 Приложение Настройки управления (Control Settings)**

Приложение Настройки управления позволяют пользователю выбрать и сконфигурировать параметры управления регулятора с соленоидным клапаном в  $\mathbf{Q}$ приборе. Экран приложения Настройки управления разделен на две части, навигация по<br>которому может осуществляться клавишами [[[[[[[[[[[[[[[[[[[[[[]]]]]]] которому может осуществляться клавишами  $\Box$ управления предусматривает два предустановленных режима управления "Precision" (Высокоточный) и "High Speed" (Высокоскоростной), которые влияют на "Control Behavior" (Тип управления), "Rate Setting" (Уставка скорости (Rate Setpoint)), "Stable Window" (Стабильное окно) и "Stable Delay" (Стабильная задержка). По умолчанию устанавливается высокоточный режим управления, который обеспечивает стабильную скорость управления при умеренном перерегулировании. Высокоскоростной обеспечивается более высокую скорость управления при более высоком уровне перерегулирования. В режиме "Custom" (Пользовательский) каждый из параметров управления может изменяться пользователем для оптимального соответствия требованиям. Пользовательский режим управления удерживает значения введенных пользователем параметров до тех пор, пока пользователь снова их не изменит. На рисунках 6.4.3-A и 6.4.3-B показан экран приложения Настройки управления. На рисунке 6.4.3-C показана первая страница приложения Настройки управления в режиме управления "High-Speed".

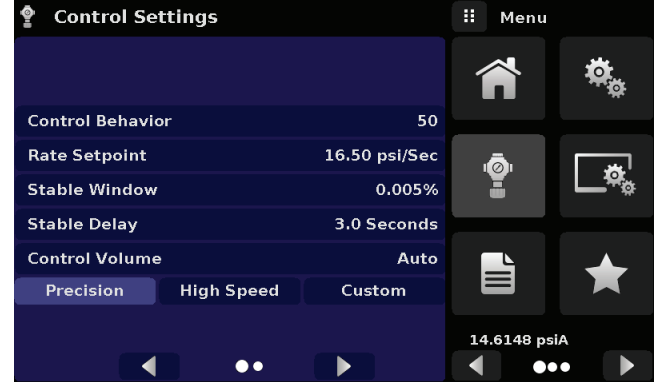

| <b>Control Settings</b>          |               | Ħ<br>Menu    |  |  |
|----------------------------------|---------------|--------------|--|--|
| <b>Maximum Limit</b>             | 150.002 psi   |              |  |  |
| Minimum Limit                    | $-15.002$ psi |              |  |  |
| <b>Vent Rate</b>                 | 16.50 psi/Sec |              |  |  |
| <b>Rate Stable Window</b>        | 10.00%        | τ⊘,          |  |  |
| <b>Rate Stable Delay</b>         | 3.0 Seconds   |              |  |  |
| <b>Supply Detection Enable</b>   | On            |              |  |  |
| <b>Burst Detection Enable</b>    | On            |              |  |  |
| <b>Measure Regulation Enable</b> | Off           | ≣            |  |  |
|                                  |               | 14.4407 psiA |  |  |
|                                  |               |              |  |  |

Рисунок 6.4.3-A – Приложение Настройки управления Рисунок 6.4.3-B – Приложение Настройки управления

| <b>Control Settings</b> |                   |               | ш<br>Menu    |  |
|-------------------------|-------------------|---------------|--------------|--|
|                         |                   |               |              |  |
| <b>Control Behavior</b> |                   | 100           |              |  |
| <b>Rate Setpoint</b>    |                   | 33.00 psi/Sec | 10           |  |
| <b>Stable Window</b>    |                   | 0.010%        |              |  |
| <b>Stable Delay</b>     |                   | 2.5 Seconds   |              |  |
| <b>Control Volume</b>   |                   | Auto          |              |  |
| Precision               | <b>High Speed</b> | Custom        | $\equiv$     |  |
|                         |                   |               | 14.4407 psiA |  |
|                         |                   |               | 800          |  |

Рисунок 6.4.3-C – Режим высокоскоростного управления

# **6.4.3.1 Тип управления (Control Behavior)**

Клавиша Тип управления в приложении Настройки управления предоставляет на выбор различные уровни управления, начиная с "0" и до "100", где "0" соответствует режиму управления с минимальным перерегулированием, а "100" соответствует высокоскоростному режиму управления. Тип управления по умолчанию установлен на значение "50" для высокоточного режима и на "100" для высокоскоростного режима управления. Тип управления может быть изменен с помощью линейки прокрутки. При этом режим управления изменится на пользовательский "Custom". На рисунке 6.4.3.1 показана линейка прокрутки для выбора типа управления.

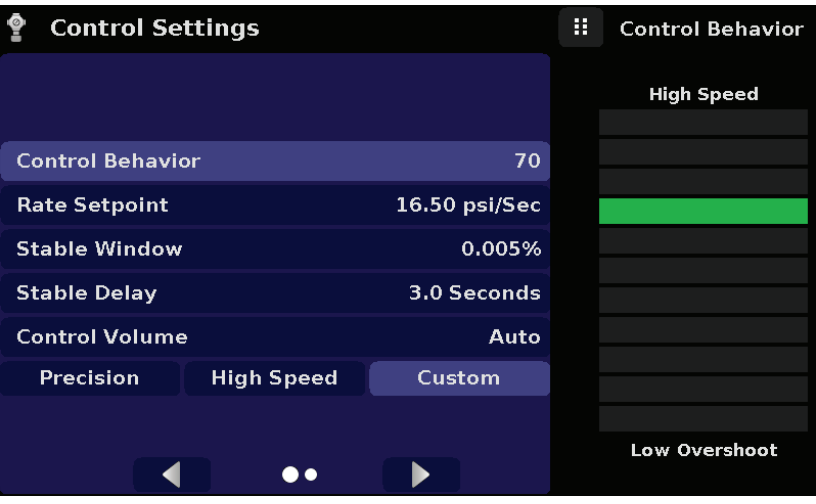

Рисунок 6.4.3.1 – Уставка предела управления

# **6.4.3.2 Уставка скорости (Rate Setpoint)**

Клавиша Уставка скорости (Rate Setpoint) позволяет пользователю устанавливать скорость изменения давления, когда модель CPC4000 осуществляет управление вверх или вниз (рисунок 6.4.3.2). Скорость ограничена значениями от 0,1% от диапазона измерения преобразователя/секунду до 20% от полного диапазона измерения/секунду.

| $\bullet$<br><b>Control Settings</b> |                   |               | н         | <b>Rate Setpoint</b> |        |
|--------------------------------------|-------------------|---------------|-----------|----------------------|--------|
|                                      |                   |               |           |                      |        |
|                                      |                   |               | 0.00<br>T |                      | 33.001 |
| <b>Control Behavior</b>              |                   | 50            | 1         | 2                    | 3      |
| <b>Rate Setpoint</b>                 |                   | 16.50 psi/Sec | 4         | 5                    | 6      |
| <b>Stable Window</b>                 |                   | 0.005%        | 7         | 8                    | 9      |
| <b>Stable Delay</b>                  |                   | 3.0 Seconds   |           | 0                    |        |
| <b>Control Volume</b>                |                   | Auto          |           |                      | п      |
| <b>Precision</b>                     | <b>High Speed</b> | Custom        |           | ←                    |        |
|                                      |                   |               |           |                      |        |
|                                      | n o               |               |           |                      |        |

Рисунок 6.4.3.2 – Уставка скорости (Rate Setpoint)

# **6.4.3.3 Параметры стабильности (Stability Parameters)**

Параметры стабильности регулируемого давления конфигурируются клавишами "Окно стабильности" (Stable Window) и "Стабильная задержка" (Stable Delay). Когда калибратор входит в стабильное состояние, цвет индикации давления в главном экране изменится с белого на зеленый. Окно стабильности позволяет пользователю вводить значение в процентах от самого верхнего диапазона преобразователя. Данная величина представляет собой окно значений давления, в пределах которого любое значение уставки принимается пользователем как стабильное. Клавиша Стабильная задержка позволяет пользователю добавлять требуемую задержку до тех пор, пока значение давления будет стабильным в пределах окна стабильности.

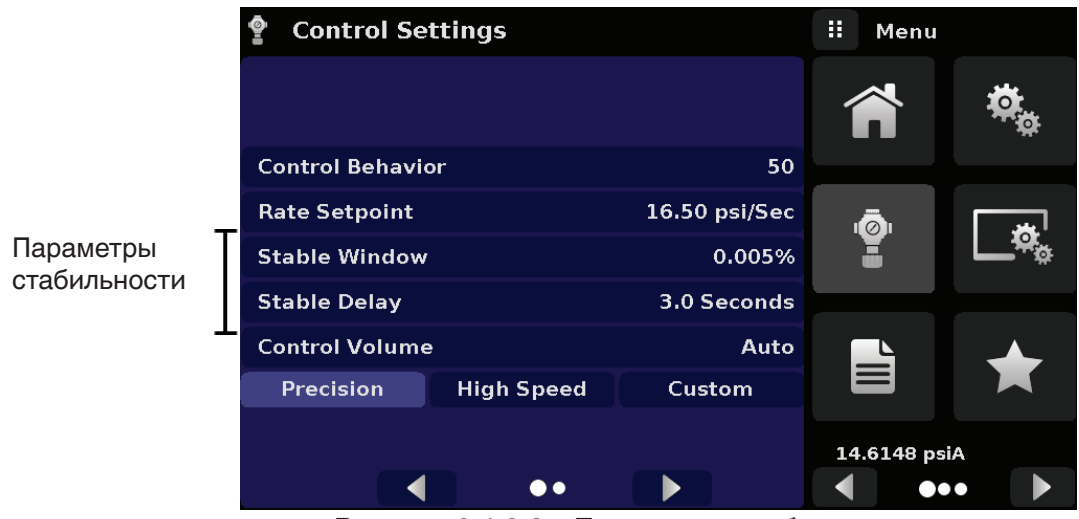

Рисунок 6.4.3.3 – Параметры стабильности

# **6.4.3.4 Объем, создающий управляющее давление (Control Volume)**

Клавиша Объем, создающий управляющее давление в приложении Настройки управления позволяет пользователю устанавливать объем давления управления в кубических сантиметрах (см<sup>з</sup>). Модель CPC4000 имеет функцию автоматического определения объема давления управления и регулировать на основе этой информации параметры управления. По умолчанию данная клавиша установлена на "Авто" (Auto). На рисунке 6.4.3.4 показаны настройки объема управления.

| <b>Control Settings</b><br>$\frac{8}{2}$ |                   |               | н      | <b>Control Volume</b> |           |
|------------------------------------------|-------------------|---------------|--------|-----------------------|-----------|
|                                          |                   |               |        |                       |           |
|                                          |                   |               | 10     |                       | 2000 cc î |
| <b>Control Behavior</b>                  |                   | 50            | 1      | $\overline{2}$        | 3         |
| <b>Rate Setpoint</b>                     |                   | 16.50 psi/Sec | 4      | 5                     | 6         |
| <b>Stable Window</b>                     |                   | 0.005%        | 7<br>8 |                       | 9         |
| <b>Stable Delay</b>                      |                   |               |        | 0                     |           |
| <b>Control Volume</b>                    |                   | Auto          |        |                       |           |
| <b>Precision</b>                         | <b>High Speed</b> | Custom        |        | ←                     |           |
|                                          |                   |               |        |                       |           |
|                                          | . .               |               |        |                       | Auto      |

Рисунок 6.4.3.4 – Управляющий объем

# **6.4.3.5 Пределы управления (Control Limits)**

Клавиши Верхний предел и Нижний предел в приложении Настройки управления (следующая страница) [ ] позволяют устанавливать предельные значения уставки, которое выбирается в главном экране. Данными клавишами устанавливаются пределы значений уставок, окторые выбираются в главном экране. Данные пределы могут устанавливаться в пределах +/- 0,1% диапазона активного преобразователя (1,01% для диапазонов давления не превышающих 0,35 бара). Первичный преобразователь по условию имеет наиболее широкий диапазон. Пользователь не может вводить значения уставок и выполнять дальнейшее управление вне этих пределов.

| <b>Control Settings</b>          |                               |  |             |               | Ŧ.       | Menu         |  |  |
|----------------------------------|-------------------------------|--|-------------|---------------|----------|--------------|--|--|
| <b>Maximum Limit</b>             |                               |  |             | 150.002 psi   |          |              |  |  |
| <b>Minimum Limit</b>             |                               |  |             | $-15.002$ psi |          |              |  |  |
| <b>Vent Rate</b>                 |                               |  |             | 16.50 psi/Sec |          |              |  |  |
| <b>Rate Stable Window</b>        |                               |  |             | 10.00%        | ι⊘)      |              |  |  |
| <b>Rate Stable Delay</b>         |                               |  | 3.0 Seconds |               |          |              |  |  |
| <b>Supply Detection Enable</b>   |                               |  |             | On            |          |              |  |  |
|                                  | <b>Burst Detection Enable</b> |  | On          |               |          |              |  |  |
| <b>Measure Regulation Enable</b> |                               |  |             | <b>Off</b>    | $\equiv$ |              |  |  |
|                                  |                               |  |             |               |          | 14.4407 psiA |  |  |
|                                  |                               |  |             |               |          |              |  |  |

Рисунок 6.4.3.5 – Пределы управления

# **6.4.3.6 Скорость сброса давления (Vent Rate)**

Клавиша Скорость сброса давления в приложении Настройки управления позволяет пользователю задать скорость, с которой будет стравливаться давление в режиме сброса. По умолчанию скорость сброса давления устанавливается близкой к скорости управления. Скорость ограничена значением 20% от полной шкалы/секунду. На рисунке 6.4.3.6 показана настройка скорости сброса давления.

| <b>Control Settings</b>          |               | н         | Rate |        |
|----------------------------------|---------------|-----------|------|--------|
| <b>Maximum Limit</b>             | 150.002 psi   |           |      |        |
| Minimum Limit                    | $-15.002$ psi | 0.00<br>T |      | 33,001 |
| <b>Vent Rate</b>                 | 16.50 psi/Sec | ı         | 2    | 3      |
| <b>Rate Stable Window</b>        | 10.00%        | 4         | 5    | 6      |
| <b>Rate Stable Delay</b>         | 3.0 Seconds   | 7         | 8    | 9      |
| <b>Supply Detection Enable</b>   | On            |           | 0    |        |
| <b>Burst Detection Enable</b>    | On            |           |      | п      |
| <b>Measure Regulation Enable</b> | Off           |           |      |        |
|                                  |               |           |      |        |
| $\bullet$ $\bullet$              |               |           |      |        |

Рисунок 6.4.3.6 – Скорость сброса давления

# **6.4.3.7 Параметры стабильности скорости (Rate Stability Parameters)**

Параметры для скорости управления находятся в приложении Настройки управления и могут конфигурироваться с помощью клавиш Окно стабильной скорости (Rate Stable Window) и Задержка стабильной скорости (Rate Stable Delay). Клавиша Окно стабильной скорости позволяет пользователю вводить значение в процентах от диапазона активного преобразователя. Данное значение представляет собой окно значений давления, в пределах которого значение скорости управления считается пользователем стабильным. Клавиша Задержка стабильной скорости дает возможность пользователю добавлять необходимую задержку до тех пор, пока скорость управления остается стабильной в пределах окна стабильной скорости.

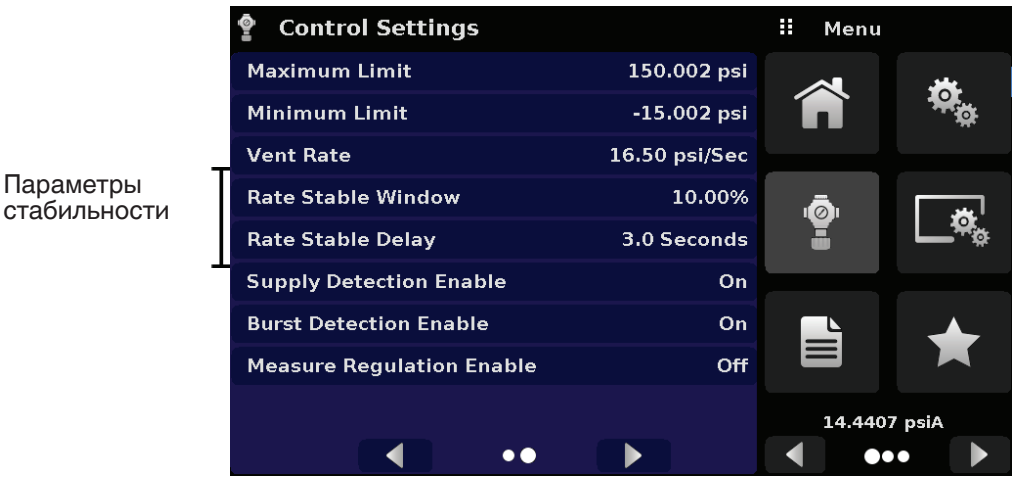

Рисунок 6.4.3.7 – Параметры стабильности скорости

# **6.4.3.8 Флажки обнаружения (Detection Flags)**

Промышленный калибратор давления модели CPC4000 имеет три флажка обнаружения, которые могут устанавливаться или сбрасываться пользователем в зависимости от потребности. Данные флажки находятся в приложении Настройки управления. Главной задачей флажков является защита прибора и обеспечение требуемого действия. Каждый флажок может быть задан пользователем как "ВКЛ" (On) или "ВЫКЛ" (Off ). На рисунке 6.4.3.8 показаны настройки флажков обнаружения.

- Обнаружение питания (Supply Detection Enable): Если находится в положении "ВКЛ", данный флажок позволяет пользователю убедиться в достаточности давления на порте давления питания прибора. В случае, когда давление питания составляет менее 10% от значения уставки управления, в экране приложения Поиск и устранение неисправностей при нажатии символа ошибки [ ] появится расшифровка этой ошибки. По умолчанию данный флажок установлен в положение "ВЫКЛ".
- Обнаружение бросков (Burst Detection Enable): Если находится в положении "ВКЛ", данный флажок позволяет пользователю осуществить защиту от внезапных бросков давления в порте Измерение/Управление. В случае обнаружения бросков давления в экране приложения Поиск и устранение неисправностей появится ошибка. По умолчанию данный флажок установлен в положение "ВКЛ".
- Управление в режиме измерения (Measure Regulation Enable): В положении "ВКЛ" данный флажок обеспечивает управление давлением при нахождении прибора в режиме измерения с целью предотвращения утечек давления в системе за определенное время. При этом периодически включается встроенный регулятор для управления давлением в определенном диапазоне измерения. По умолчанию данный флажок установлен в положение "ВЫКЛ".

| <b>Control Settings</b>          |               | Ħ<br>Menu    |  |
|----------------------------------|---------------|--------------|--|
| <b>Maximum Limit</b>             | 150.002 psi   |              |  |
| <b>Minimum Limit</b>             | $-15.002$ psi |              |  |
| <b>Vent Rate</b>                 | 16.50 psi/Sec |              |  |
| <b>Rate Stable Window</b>        | 10.00%        | $I(\odot)$   |  |
| <b>Rate Stable Delay</b>         | 3.0 Seconds   |              |  |
| <b>Supply Detection Enable</b>   | On            |              |  |
| <b>Burst Detection Enable</b>    | On            |              |  |
| <b>Measure Regulation Enable</b> | <b>Off</b>    |              |  |
|                                  |               | 14.4407 psiA |  |
|                                  |               |              |  |

Рисунок 6.4.3.8 – Флажки обнаружения

Флажки обнаружения

# **6.4.4 Приложение Настройки экрана (Display Settings Application)**

![](_page_47_Picture_2.jpeg)

Приложение Настройки экрана позволяет пользователю конфигурировать специфические свойства экрана канала аналогично фильтру для облегчения считывания показаний за счет снижения колебаний из-за электрических шумов и для установки разрядности показаний. Кроме того, здесь может указываться наличие гистограммы и функция калибровки.

![](_page_47_Picture_4.jpeg)

Рисунок 6.4.4 – Приложение Настройки экрана

# **6.4.4.1 Фильтр показаний (Reading Filter)**

Данный электронный фильтр предназначен для сглаживания показаний давления. Благодаря разнице в разрядности более высокая степень фильтрации может привести к большей стабильности показаний отдельных пневматических устройств. Выключение фильтра производится выбором опции "ВЫКЛ", выбор степени фильтрации для конкретных устройств производится опциями "Низкая" (Low), "Нормальная" (Normal) или "Высокая" (High).

| <b>感 Display Settings</b> | н<br><b>Filter</b> |               |
|---------------------------|--------------------|---------------|
|                           |                    | Off           |
|                           |                    | Low           |
| <b>Filter</b>             | <b>Normal</b>      | <b>Normal</b> |
| Resolution                | 6                  | High          |
| <b>Bar Graph</b>          | Off                |               |
| <b>Cal Function</b>       | <b>Tare</b>        |               |
|                           |                    |               |
|                           |                    |               |
|                           |                    |               |
|                           |                    |               |

Рисунок 6.4.4.1 – Выбор канала

# **6.4.4.2 Разрядность показаний (Reading Resolution)**

Разрядность показаний давления для каждого канала устанавливается в приложении Настройка экрана с помощью параметра Разрядность (Resolution). Разрядность может быть установлена как 4, 5 или 6 знаков.

| <b>图 Display Settings</b> | H             | Resolution |  |
|---------------------------|---------------|------------|--|
|                           |               | 4          |  |
|                           |               | 5          |  |
| Filter                    | <b>Normal</b> | 6          |  |
| <b>Resolution</b>         | 6             |            |  |
| <b>Bar Graph</b>          | Off           |            |  |
| <b>Cal Function</b>       | <b>Tare</b>   |            |  |
|                           |               |            |  |
|                           |               |            |  |
|                           |               |            |  |
|                           |               |            |  |

Рисунок 6.4.4.2 – Разрядность показаний

# **6.4.4.3 Функции калибровки (Cal Functions)**

К функциям калибровки канала относятся следующие опции: Без калибровки (None), Тарировка (Tare) и Нуль (Zero). При выборе опции Нуль в главном экране появится клавиша Калибровка нуля [  $\bar{\smash{\phi}}$  ]. При выборе опции Тарировка в главном экране появится клавиша Тарировка [ **]. Клавиши Тарировка и Нуль не могут отображаться в экране одновременно** для одного и того же канала. Описание действий с клавишами Нуль и Тарировка в главном экране приведено в разделах 6.4.1.6 и 6.4.1.7.

| <b>A</b> Display Settings | Ħ<br><b>Cal Function</b> |             |
|---------------------------|--------------------------|-------------|
|                           | None                     |             |
|                           |                          | <b>Tare</b> |
| <b>Filter</b>             | <b>Normal</b>            | Zero        |
| Resolution                | 6                        |             |
| <b>Bar Graph</b>          | Off                      |             |
| <b>Cal Function</b>       | None                     |             |
|                           |                          |             |
|                           |                          |             |
|                           |                          |             |
|                           |                          |             |

Рисунок 6.4.4.3 – Функция калибровки

# **6.4.4.4 Эталонный ноль (Zero Reference Standard)**

Меню Эталонный ноль (Zero Reference Standard) отображается в приложении Настройки экрана при выборе преобразователей абсолютного давления. Имеющиеся опции: Ввод (Input), Барометр (Barometer) и Нижний диапазон (Lowest Range) преобразователя, используемого в качестве эталона для калибровки нуля преобразователей абсолютного давления. По умолчанию для ввода эталона назначен ввод с клавиатуры (Ввод).

| <u>ි</u> Display Settings      | 8<br>Standard |                     |  |  |
|--------------------------------|---------------|---------------------|--|--|
|                                | Input         |                     |  |  |
|                                |               | <b>Barometer</b>    |  |  |
| <b>Filter</b>                  | <b>Normal</b> | <b>Lowest Range</b> |  |  |
| Resolution                     | 6             |                     |  |  |
| <b>Bar Graph</b>               | On            |                     |  |  |
| <b>Cal Function</b>            | Zero          |                     |  |  |
| <b>Zero Reference Standard</b> | Input         |                     |  |  |
|                                |               |                     |  |  |
|                                |               |                     |  |  |
|                                |               |                     |  |  |

Рисунок 6. 4.4.5 - Эталонный ноль

# **6.4.5 Приложение Программы (Programs)**

![](_page_50_Picture_2.jpeg)

Приложение Программы предназначено для создания, просмотра и редактирования программ, использующихся для автоматического запуска последовательностей команд CPC4000. По умолчанию в экране приложения Программы отображается содержание первой написанной программы в режиме только чтения (рисунок 6.4.5-A). Пользователь может загружать, редактировать и удалять другие сохраненные и ранее заданные программы, нажимая на имя текущей программы и затем выбирая требуемую последовательность из списка в правой части экрана (рисунок 6.4.7-B).

![](_page_50_Picture_110.jpeg)

![](_page_50_Picture_111.jpeg)

Рисунок 6.4.5-A – Приложение Программы Рисунок 6.4.5-B – Выбор программ

#### **6.4.5.1 Редактирование программ (Edit Programs)**

По умолчанию, для предотвращения случайных изменений в имеющихся программах последние находятся в режиме только чтения. Пользователь может редактировать имеющиеся программы или создавать шаги в новых нажатием клавиши Редактировать программу (Edit Program)  $\left[ \right]$   $\equiv$  (рисунок 6.4.5.1-A). Это разрешает редактирование программы, а также активирует клавиши Вставить (Insert)  $[$   $\Box$ ] и Удалить (Delete)  $[$   $\times$  ], которые обычно являются просто пиктограммами и недоступны пользователю. Для записи шагов программы выбирается последовательность определенных команд. Выбор команд и данных в каждой последовательной строке позволит получить черновик окончательной последовательности команд в выбранной программе (рисунок 6.4.5.1-B). После выхода из режима редактирования нажатием клавиши Редактировать программу  $[\equiv]$  системы выдаст запрос "Сохранить измененные программы?" (Save changed programs?) Нажатие клавиши [ ] подтвердит изменения, нажатие клавиши [ ] обеспечит возврат к старой программе. Список имеющихся команд, значения и их функции приведен в таблице 6.4.5.1.

![](_page_50_Picture_112.jpeg)

Рисунок 6.4.5.1-A – Приложение редактируемых программ Рисунок 6.4.5.1-B – Создание новой строки

# **Команда Функция (выбор данных)**  CHAN Устанавливает активный канал для последовательности команд RANGE Устанавливает активный диапазон для активного канала WAIT Ожидание ручного ввода или стабильного состояния (Stable или Input) DELAY Задержка = От 1 до 3600 секунд (числовой ввод) MODE Устанавливает режим управления (Измерение, Управление или Сброс) UNITS Устанавливает единицы измерения PTYPE Устанавливает тип давления (избыточное или абсолютное) SETPOINT% Устанавливает уставку управления в % от текущего диапазона (численный ввод) SETPOINT Задает уставку управления прибора (числовой ввод) STEP% Устанавливает уставку управления в % от текущего диапазона (численный ввод) STEP Увеличивает или уменьшает уставку в текущих единицах измерения (числовой ввод) RSETPT Устанавливает уставку скорости в текущих единицах измерения (числовой ввод) SEQZERO Устанавливает нуль активного преобразователя SEQSTART Запускает последовательность циклически (ВЫКЛ) RUNITS Задает единицы измерения коэффициента скорости (минуты или секунды)

#### Таблица 6.4.5.1 – Последовательности команд

### **6.4.6 Приложение Избранное (Favorites)**

![](_page_52_Picture_2.jpeg)

Приложение Избранное используется для выбора программ, которые появляются в главном экране при нажатии клавиши [ $\bigstar$ ]. Задачей приложения Избранное является получение быстрого доступа к часто используемым пользователем программам. Текущий список избранных программ показан на рисунке 6.4.8, а требуемая программа может запускаться нажатием ее имени. При этом будет осуществлен переход в

приложение Программы. Список избранных программ может редактироваться нажатием клавиши Проиграть [ $\triangleright$ ]. Выбор списка программ в приложении Избранное производится нажатием на имени программы из списка в левой части, а замена - нажатием предварительно заданных или сохраненных программ в правой части экрана. В качестве избранных можно выбрать максимум восемь программ.

|                | <b>Favorites</b>         | F.<br>Menu               |                              |    | <b>Favorites</b>                           | H. | <b>Programs</b>          |  |
|----------------|--------------------------|--------------------------|------------------------------|----|--------------------------------------------|----|--------------------------|--|
| $\mathbf{1}$   | <b>TEST</b>              |                          |                              |    | <b>TEST TEST</b>                           |    |                          |  |
| $\overline{2}$ | <b>LEAK TEST</b>         |                          | $\Omega_{\hat{\mathcal{G}}}$ |    | <b>LEAK TEST</b>                           |    | LEAK TEST                |  |
| 3              | <b>0 TO FULL SCALE</b>   |                          |                              |    | 0 TO FULL SCALE 0 TO FULL SCALE            |    |                          |  |
| $\overline{a}$ | 50% POINTS               |                          |                              | -4 | 50% POINTS                                 |    | 50% POINTS               |  |
| 5              | <b>QUARTER POINTS</b>    | ġ<br>i                   | 稳                            | -5 | QUARTER POINTS QUARTER POINTS              |    |                          |  |
| 6              | <b>20 PERCENT POINTS</b> |                          |                              | -6 | <b>20 PERCENT POINTS</b>                   |    | <b>20 PERCENT POINTS</b> |  |
| 7              | <b>10 PERCENT POINTS</b> | È                        |                              |    | <b>10 PERCENT POINTS 10 PERCENT POINTS</b> |    |                          |  |
| $\bf{8}$       | <b>TEST</b>              |                          |                              | 8  | <b>TEST TEST</b>                           |    |                          |  |
|                |                          |                          | 14.4298 psiA                 |    |                                            |    |                          |  |
|                |                          | $\overline{\phantom{0}}$ | $\mathbf{\Omega}$<br>$ -$    |    | $\overline{\phantom{a}}$<br>.              |    | œ                        |  |

Рисунок 6.4.6 – Приложение Избранное

#### **6.4.7 Приложение Информация**

- В приложении Информация отображается информация о приборе, включая:
- Адрес и электронную почту Mensor
- Номер модели, серийный номер и версию программного обеспечения.
- Номер модели регулятора, серийный номер и версию программного обеспечения.
- Номера моделей преобразователей, серийные номера и версии программного обеспечения

| <b>Information</b>                                                                                  |                                                                                                | Ħ | Menu         |  |
|----------------------------------------------------------------------------------------------------|------------------------------------------------------------------------------------------------|---|--------------|--|
| Mensor LP<br>201 Barnes Dr.<br>San Marcos, Texas 78666<br>techservices@mensor.com<br>www.mensor.com | Model: CPC4000<br>$S/N$ :<br><b>Build Date: 00/00/0</b><br>Version: 0.0.120<br>OS Version: 1.1 |   |              |  |
| Regulator: CPM4000H<br>S/N: ABCDEFGHI<br>Version: 0.011UNRELE                                       | Barometer: 2.5KBARO<br>S/N:41000718<br>8.0000: 17.0000 PSIA<br>Version: 1.01                   |   |              |  |
| A: CPR4000<br>S/N:410005SH<br>-15.00: 1500.00 PSIG<br>Version: 5.00                                 | A: CPR4000<br>S/N:831054<br>-15,000: 100,000 PSIG<br>Version: 3.02                             |   | 14.4300 psiA |  |
|                                                                                                    |                                                                                                |   |              |  |

Рисунок 6.4.7 – Приложение Информация

#### **6.4.8 Приложение поиска и устранения неисправностей**

![](_page_53_Picture_2.jpeg)

Приложение Поиск и устранение неисправностей открывается при нажатии клавиши Следующая страница [  $\rightarrow$  ] на второй странице приложения. В приложении Поиск и устранение неисправностей выводится информация об ошибках и дистанционной коммуникации. Для отображения ошибок коммуникации и сети в экране Поиск и устранение неисправностей (рисунок 6.4.8-B) нажмите клавишу Ошибка (Error). Для отображения команд и полученного на них в процессе сеанса связи отклика нажмите клавишу Удаленная коммуникация (Remote) (рисунок 6.4.8-С).

Если имеются ошибки, во всех экранах прибора появится символ  $\llbracket \cdot \rrbracket$ (рисунок 6.4.10-A). При нажатии этой клавиши в любом экране откроется приложение Поиск и устранение неисправностей с описанием данной ошибки.

![](_page_53_Picture_5.jpeg)

Рисунок 6.4.8-A – Индикация наличия ошибки

![](_page_53_Figure_7.jpeg)

Рисунок 6.4.8-B – Экран Поиск и устранение неисправностей

![](_page_53_Picture_9.jpeg)

Рисунок 6.4.8-C – Дистанционный экран Поиск и устранение неисправностей

# **6.4.9 Дистанционное управление (Remote Application)**

![](_page_54_Picture_2.jpeg)

С помощью приложения с настройками дистанционного управления пользователь может выбрать набор дистанционных команд для всех интерфейсов. Также могут быть сконфигурированы: адрес GPIB, сетевые параметры Ethernet и параметры последовательной коммуникации. Более подробная информация о дистанционном управлении (наборы команд, требования к соединительным кабелям и т.д.) приведены в Разделе 7, Дистанционное управление.

![](_page_54_Picture_104.jpeg)

![](_page_54_Picture_5.jpeg)

Рисунок 6.4.9 – Дистанционное управление

# **6.4.9.1 Набор команд дистанционного управления (Remote Command Set)**

Параметр Набор команд дистанционного управления предоставляет на выбор опции: Набор команд Mensor, набор WIKA SCPI или DPI (рисунок 6.4.9.1 - A). Все наборы команд перечислены в Разделе 7, Дистанционное управление.

![](_page_54_Picture_105.jpeg)

Рисунок 6.4.9.1 - A – Набор команд дистанционного управления

Набор команд DPI5xx также имеет опцию проверки контрольной суммы (рисунок 6.4.9.1 - B), которая при установке в положение ВКЛ (ON) или АВТО (AUTO) добавляет проверку контрольной суммы mod base 100 в конце любого сеанса квитирования при удаленной коммуникации. При установке контрольной суммы в положение ВКЛ в прибор посылается соответствующая проверка mod base 100. В режиме АВТО проверка контрольной суммы является дополнительной функцией. По умолчанию управление потоком данных установлено в положение ОТСУТСТВУЕТ (NONE). Производится установка конечного символа для всех наборов команд дистанционного управления (рисунок 6.4.9.1 - C). Команды перечислены в Разделе 7, Дистанционное управление.

![](_page_55_Picture_167.jpeg)

![](_page_55_Picture_168.jpeg)

Рисунок 6.4.9.1 - B – Контрольная сумма Рисунок 6.4.9.1 - C - Конечный символ

# **6.4.9.2 Настройки удаленной коммуникации (Remote Communication Settings)**

Оставшаяся часть параметров в экране удаленной коммуникации позволяет вводить числовые значения, адрес или работать с селективными клавишами. Для параметров, требующих ввода численных значений, будет отображаться числовая клавиатура с указанием минимального и максимального пределов. Для параметров, требующих числового адреса (например, IP адрес) также будет отображаться клавиатура. Формат вводимого адреса должен совпадать с форматом выбранного параметра. На приведенных ниже экранах показаны примеры каждого типа.

![](_page_55_Figure_7.jpeg)

![](_page_55_Figure_9.jpeg)

![](_page_55_Figure_10.jpeg)

Числовой ввод в Ввод числового адреса

i

Установка Ethernet DHCP в положение ДА (YES) обеспечивает короткую задержку для становления связи с DHCP сервером.

Если DHCP сервер не найден, появится ошибка. Если DHCP разрешен, IP адрес, маска сети (Netmask) и шлюз (Gateway) отображаются серым цветом и недоступны для редактирования, они управляются DHCP сервером.

![](_page_55_Figure_15.jpeg)

Установленная коммуникация между прибором и различными интерфейсами отображается пиктограммой Настойки удаленной коммуникации вверху экрана (рисунок 6.4.9.2-B).

![](_page_56_Picture_2.jpeg)

`Рисунок 6.4.9.2-B – Пиктограмма Настройки удаленной коммуникации

# **6.4.10 Приложение настройки шага (Step Settings)**

![](_page_57_Picture_2.jpeg)

Приложение Настройки шага позволяют пользователю вводить значение уставки или записывать программные последовательности в процентах от рабочего диапазона давления тестируемого прибора или фиксированные значения давления (рисунок 6.4.10). Пользователь может вводить минимальный и максимум диапазона тестируемого прибора (рисунок 6.4.10-A), после чего указать требуемую величину в процентах или конкретное значение давления, которое будет уставкой. Данные диапазоны должны быть в пределах максимального диапазона первичного преобразователя. Также пользователь может ввести точку управления, не превышающую 5% свыше предельного значения диапазона тестируемого прибора путем ввода величины сверх диапазона в процентах (рисунок 6.4.10-B). В зависимости от этих значений CPC4000 автоматически переключается с единиц измерения давления на проценты от диапазона проверяемого устройства. Доступ к данному приложению может быть осуществлен из меню ввода уставки в главном \экране (Раздел 6.4.1.2).<br> $\blacksquare$  Step Settings

![](_page_57_Figure_4.jpeg)

Рисунок 6.4.10 – Приложение Настройки шага

| Step Settings                                                                  |       |            |  | H.<br><b>Maximum Range</b>          |                       |          | <b>Step Settings</b> |   |       |               |  | н<br>Min                                                                                                    |   |            |
|--------------------------------------------------------------------------------|-------|------------|--|-------------------------------------|-----------------------|----------|----------------------|---|-------|---------------|--|----------------------------------------------------------------------------------------------------|---|------------|
|                                                                                |       |            |  |                                     |                       |          |                      |   |       |               |  |                                                                                                    |   | 50,00001   |
| Device Under Test Maximum Range 1500.00 psi<br>Device Under Test Minimum Range |       |            |  | 1                                   | 2                     | 3        |                      |   |       |               |  | 1                                                                                                    |   |            |
|                                                                                |       |            |  | 4                                   | 5                     | 6        | Overrange            |   |       |               |  | 4                                                                                                    |   | 6          |
|                                                                                | 100 % |            |  | 7                                   | 8                     | 9        |                      |   | 100 % |               |  |                                                                                                    | 8 | 9          |
|                                                                                | 80 %  |            |  | $+/-$                               | $\mathbf{0}$          |          | psi                  |   | 80 %  |               |  | $+/-$                                                                                                    | О |            |
|                                                                                | 40 %  |            |  |                                     |                       |          |                      |   | 40 %  |               |  |                                                                                                    |   |            |
|                                                                                | 20 %  |            |  |                                     |                       |          | Preset               |   | 20 %  |               |  |                                                                                                    |   |            |
|                                                                                |       | 60 %<br>0% |  | 90%<br>70 %<br>50 %<br>30 %<br>10 % | $-15.00$ psi<br>0.00% | $-15.00$ | 1500.001             | % |       | 60 %<br>$0\%$ |  | Device Under Test Maximum Range 14.50377 psi<br>Device Under Test Minimum Range 0.000000 psi<br>0.0%<br>90 %<br>$70\%$ $\vee$<br>50 %<br>30%<br>10% |   | $+14.5000$ |

Рисунок 6.4.10-A – Выбор диапазона

| <b>Step Settings</b>                         |  |       |             |      |            | Overrange |      |
|----------------------------------------------|--|-------|-------------|------|------------|-----------|------|
|                                              |  |       |             |      | 10.0       |           | 5.01 |
| Device Under Test Maximum Range 14.50377 psi |  |       |             |      |            |           |      |
| Device Under Test Minimum Range 0.000000 psi |  |       |             |      | 1          | 2         | З    |
| Overrange                                    |  |       |             | 0.0% | 4          | Б         | 6    |
|                                              |  | 100 % |             |      | 7          | 8         | g    |
| psi                                          |  | 80 %  | 90 %<br>70% |      | $+/-$<br>Е | 0         | п    |
| %                                            |  | 60 %  | 50%         |      |            |           |      |
|                                              |  | 40 %  | 30%         |      |            |           |      |
|                                              |  | 20 %  |             |      |            |           |      |
| Preset                                       |  | 0%    | 10%         |      |            |           |      |

Рисунок 6.4.10-B - Выбор превышения диапазона

### **6.4.10.1 Предустановленные шаги (Preset Steps)**

Пользователь может иметь до 12 различных точек в пределах диапазона тестируемого прибора (DUT). Клавиша Предустановленные шаги позволяет вводить количество точек и затем автоматически разбить диапазон с равными процентными соотношениями. Например, если пользователю нужно 5 конкретных точек в диапазоне DUT, то нужно с помощью цифровой клавиатуры ввести 5 и нажать клавишу Ввод (Enter) [  $\checkmark$  ]. Модель CPC4000 создаст уставки 0%, 25%, 50%, 75% и 100% диапазона DUT. Пользователь также может менять значения в процентах или добавлять значения по своему усмотрению, нажав клавишу процентного соотношения в приложении Настройки шага. Пользователь может ввести любой процент от 0 до 100. После этого требуемое значение выбирается установкой флажка [  $\diagup$  ] рядом с клавишей значения в процентах.

![](_page_58_Picture_62.jpeg)

Рисунок 6.4.10.1-A – Ввод предустановленных шагов

| <b>Step Settings</b>                         | н                                            | Points       |              |      |       |   |   |  |
|----------------------------------------------|----------------------------------------------|--------------|--------------|------|-------|---|---|--|
|                                              |                                              |              |              |      |       |   |   |  |
|                                              | Device Under Test Maximum Range 14.50377 psi |              |              |      |       |   |   |  |
| Device Under Test Minimum Range 0.000000 psi |                                              |              | 2            |      |       |   |   |  |
| Overrange                                    |                                              |              |              | 0.0% | 4     | 5 | a |  |
|                                              |                                              | 100 %        |              |      | 7     | 8 | G |  |
| psi                                          |                                              | 80 %         | 90 %<br>70 % |      | $+/-$ | 0 | п |  |
| %                                            |                                              | 60 %<br>40 % | 50 %         |      |       |   |   |  |
|                                              |                                              | 20 %         | 30 %         |      |       |   |   |  |
| Preset                                       |                                              | $0\%$        | 10 %         |      |       |   |   |  |

Рисунок 6.4.10.1-B – Ввод значения в процентах

#### **6.4.11 Приложение Тест на герметичность (Leak Test)**

![](_page_59_Picture_2.jpeg)

 Тест на герметичность является специфической особенностью тестируемого прибора (рисунок 6.4.11). Пользователь сначала выбирает преобразователь, после чего определяет отсутствие утечек установкой Задержка выдержки (Dwell Delay) Время выдержки (Dwell Time), а также параметров Delta и Уставка (Setpoint). Тест на герметичность инициируется клавишей Пуск (Start).

**Задержка выдержки:** Интервал времени, в течение которого калибратор остается в точке уставки до начала теста.

**Время выдержки:** Интервал времени, в течение которого калибратор контролирует измерение давления.

**Delta:** Изменение давления в ходе выполнения теста, по которому выносится решение об успешности прохождения теста.

**Уставка:** Регулируемое значение давления, при котором начинается тест.

Если изменение давления превышает значение параметра Delta до истечения выделенного параметром Время выдержки времени, то индикатор состояния в приложении Тест на герметичность окрасится в красный цвет с указанием начальной, конечной и текущей разницы в сохраненных значениях давления (Delta). Тест в данном случае считается непройденным (failed). В противном случае индикатор состояния окрасится в зеленый цвет, говорящий о том, что разница давления не была превышена за Время выдержки. В данном случае считается, что тест пройден успешно (passed). На рисунке 6.4.11-A показаны примеры экранов для непройденного и пройденного теста.

![](_page_59_Picture_97.jpeg)

#### Рисунок 6.4.11 – Тест на герметичность

![](_page_59_Picture_98.jpeg)

Рисунок 6.4.11-A – Тест на герметичность не пройден (слева) и пройден (справа)

#### **6.4.12 Приложение Тест на броски давления (Burst Test)**

![](_page_60_Picture_2.jpeg)

Данное приложение выполняет тест на броски давления внешнего устройства. Испытываемое устройство, например, разрывная мембрана или аналогичное подключается к порту Измерение/Управление. Введите приведенные ниже параметры и нажмите клавишу Пуск (Start) для начала теста.

- Скорость обнаружения выброса (Burst Detection Rate): Скорость приближения к порогу, используемая калибратором для обнаружения броска давления.
- Верхняя точка (High Point): Наибольшее значение давления, контролируемое калибратором в процессе выполнения теста. Его величина должна устанавливаться выше ожидаемой точки броска давления
- Нижняя точка (Low Point): Значение давления ниже порога, при котором ожидается бросок давления. Эта точка, в которой калибратор переключается с Быстрого управления (Fast Rate) на Медленное управление (Slow Rate).
- Быстрое управление: Скорость, с которой калибратор контролирует давление в Нижней точке.
- Медленное управление: Скорость, с которой калибратор контролирует давление между Нижней и Верхней точками.

Если имеется необходимость нахождения проверяемого устройства в условиях бросков давления между Нижней и Верхней точкой, прибор будет показывать точку броска давления в конце теста. В отсутствии бросков давления в период проведения теста экран будет показывать состояние завершенного теста. Тест на броски давления инициируется нажатием клавиши Пуск (Start). На рисунках 6.4.12-A и 6.4.12-B показаны различные сообщения о состоянии в процессе проведения теста на броски давления.

![](_page_60_Picture_115.jpeg)

![](_page_60_Figure_11.jpeg)

![](_page_60_Picture_116.jpeg)

Рисунок 6.4.12-B – Бросок давления обнаружен Рисунок 6.4.12-C – Бросок давления не обнаружен

![](_page_60_Picture_117.jpeg)

# **6.4.13 Приложение Сервис (Service)**

![](_page_61_Picture_2.jpeg)

Приложение Сервис находится на третьей странице, доступ к которой выполняется<br>нажатием клавиши [ ] в правом нижнем углу раздела приложения. Приложение | в правом нижнем углу раздела приложения. Приложение является защищенной паролем зоной, в которой может выполняться калибровка подключенных преобразователей. Кроме того, в этом приложении можно изменить пароль входа в данную зону.

![](_page_61_Picture_4.jpeg)

Рисунок 6.4.13-A – Приложение Сервис (заблокировано)

Нажмите клавишу Ввод (Enter) для вызова числовой клавиатуры ввода пароля. После ввода пароля разблокируются другие приложения.

- Пароль по умолчанию доступа к меню калибровки 123456
- Пароль по умолчанию доступа к меню технической поддержки 111111

Введите пароль и нажмите на флажок [  $\vee$  ] для разблокирования приложения Сервис.

![](_page_61_Picture_10.jpeg)

Рисунок 6.4.13-B – Приложение Сервис (введите пароль)

![](_page_61_Picture_12.jpeg)

Примечание: После ввода пароля первый раз его можно изменить.

# **6.4.14 Разблокированное приложение Сервис (Unlocked Service Application)**

После ввода пароля появится разблокированное приложение Сервис (рисунок 6.4.14-A и B). Для повторной блокировки данного экрана нажмите клавишу Блокировать (Lock).

![](_page_62_Picture_3.jpeg)

Рисунок 6.4.14-A – Разблокированное приложение Сервис

![](_page_62_Picture_5.jpeg)

Рисунок 6.4.14-B - Разблокированное приложение Сервис - Меню Техническая поддержка

В разблокированном приложении Сервис можно изменить пароль нажатием клавиши Ввод (Enter) рядом с меткой Изменить пароль (Change Password). При этом откроется клавиатура, с помощью которой можно ввести новый пароль. Для сохранения нового пароля необходимо нажать на флажок  $[\cdot]$ .

![](_page_62_Picture_8.jpeg)

 **Примечание:** Пожалуйста, уведомите персонал об изменении пароля и сохраните новый пароль в недоступном посторонним лицам месте.

Разблокированное приложение Сервис является точкой доступа ко всем экранам калибровки, описанным в Разделе 10 или всем техническим экранам, описанным в Разделе 11 данного руководства.

![](_page_62_Picture_11.jpeg)

 **Примечание:** Рекомендуемая процедура настройки калибровки и пояснения к экранам приложений приведены в Разделе 10 данного руководства.

# **7 Дистанционное управление**

Для получения информации о задании рабочих параметров набора команд прибора, Ethernet, последовательной коммуникации (RS-232) и IEEE-488 (GPIB) используйте экраны Раздела 6.4.9 Дистанционное управление (Remote Application).

# **7.1 Наборы команд**

Клавиша Набор команд (Command Set) – Пользователь может выбрать желаемый протокол дистанционного управления, который будет эмулироваться с целью тестирования. Опции могут включать стандартные или опциональные наборы команд, выбираемые в меню Техническая поддержка (Раздел 11):

Стандартно:

- Mensor (по умолчанию)
- SCPI WIKA (режим SCPI WIKA эмулирует набор команд WIKA в формате SCPI)
- DPI 5XX

Опционально:

• SCPI GE (режим SCPI GE эмулирует набор команд GE PACE в формате SCPI)

# **7.2 IEEE-488**

Клавиша адреса IEEE-488 – позволяет пользователю установить адрес GPIB путем ввода численного значения с сенсорной клавиатуры.

# **7.2.1 Команды IEEE-488.2**

![](_page_63_Picture_149.jpeg)

# **7.3 Ethernet**

Функция Ethernet позволяет пользователю устанавливать следующие опции путем ввода численного значения в каждом отдельном поле:

- IP
- Маска сети
- Шлюз
- Порт
- Настройки DHCP

Установите коммуникационные параметры Ethernet в соответствии с описанием в Разделе 6.4.9.

![](_page_64_Picture_9.jpeg)

**ОСТОРОЖНО! Пожалуйста, свяжитесь с администратором сети для получения правильных настроек.** 

**ОСТОРОЖНО! Во избежание конфликтов с имеющимися IP адресами, пожалуйста, проконсультируйтесь с системным администратором перед подключением данного прибора к вашей сети.** 

Коммуникационный порт Ethernet позволяет модели CPC4000 осуществлять связь с компьютером по спецификации 10/100Based-T.

Перед осуществлением связи через Ethernet необходимо установить четыре параметра: IP, маску сети, шлюз и порт.

### **7.4 Последовательная коммуникация**

Установите параметры последовательной коммуникации в соответствии с Разделом 6.4.9 Дистанционное управление (Remote Application). Последовательный порт позволяет модели CPC4000 осуществлять коммуникацию в формате RS-232 с компьютерами, терминалами, КПК и аналогичными главными устройствами.

Данные параметры должны быть установлены для обеспечения соответствия главному компьютеру. Значения по умолчанию: 9600 бод, 8 битов данных, 1 стоповый бит, без проверки четности, без эхо.

Если эхо включено (ON), модель CPC4000 немедленно вернет символы, переданные через последовательный порт. Функция последовательной коммуникации позволяет пользователю ввести настройки последовательного порта RS-232 путем выбора следующих опций:

• Скорость передачи данных, бод

- Число битов данных
	- 7
	- 8
- Число стоповых битов
	- 1
	- 2
- Проверка четности

Четность

Нечетность

Без проверки четности

- Настройка эхо
	- Вкл Выкл

#### **7.4.1 Требования к кабелю последовательной коммуникации**

Коммуникация по протоколу RS-232 выполняется по трехпроводной линии, экранированный кабель оснащен со стороны прибора стандартным соединителем DB9, а со стороны главного устройства ответным соединителем. Назначение контактов показано на следующем рисунке.

![](_page_65_Figure_21.jpeg)

# **7.5 Набор команд Mensor**

Данный набор команд Mensor является набором по умолчанию для модели CPC4000. Для запросов (заканчивающихся на a ?) в колонке Данные (Data) представлены ответы модели CPC4000. Все строки ответов начинаются с символа пробела или "E", означающего присутствие ошибки в стеке. Все строки ответа заканчиваются символами <CR> и <LF>. Стек ошибок может содержать до 10 последних обнаруженных ошибок.

Для всех команд (no ?) в колонке данных находятся требуемые параметры, которые должны быть переданы в CPC4000 после строки в колонке команд. Для любой команды, требующей передачи нескольких параметров, параметры должны быть разделены кавычками.

# **7.5.1 Формат команд и запросов**

Команды должны передаваться в формате ASCII и заканчиваться либо ВК (<cr>), переводом строки (<lf>), либо обоими. Команды могут вводиться без учета регистра. Каждому запросу ставится в соответствие ответ. При возникновении ошибки ответ будет содержать флаг ошибки.

**Поле ввода команды или запроса:** Если не указано иначе, обычно команды преобразовываются в запросы путем добавления к команде вопросительного знака. В таблице 7.5.4 перечислены все ключевые слова команд и запросов модели CPC4000.

**Поле ввода данных:** Поле ввода данных имеет формат либо ASCII {строка}, либо число {значение}. В случае нескольких полей ввода данных между ними требуется установка кавычек. Запросы не имеют поля ввода данных. Допускаются Строки (текст) или значения (число) в любом из следующих форматов:

Примеры данных {строка} : ON, OFF, mBar, inHg Примеры данных {значение}: 1, 1.0, -5.678, 25.68324e-5

### **7.5.2 Определения набора команд**

В данном руководстве ввод данных осуществляется с помощью буквенных символов в виде строки, в отличие от данных, содержащим только числа, например, "Введите 1 для ВКЛ или 0 для ВЫКЛ", где 1 и 0 имеют формат значений.

# **Команда: Все команды и запросы перечислены в таблице 7.5.4. Для команд на основе булевой алгебры допускаются следующие строки:**

0 1 Ложь Истина Нет Да ВЫКЛ ВКЛ

**Разделитель:** Пробел (SP).

**Данные:** ASCII коды чисел, {значения} или буквенные символы, {строки}, данные как указано выше. При передаче кода литеральная переменная заменяет скобки и включает символ(ы), показанные в следующих примерах.

**Окончание:** Команда должна заканчиваться символом перевода строки (LF) или ВК (CR). Для IEEE-488.2 приемлемой альтернативой является "EOI".

Всегда осуществляйте передачу команды в одном из следующих форматов:

1. [Команда] [Окончание];

2. [Команда] [Разделитель] [Данные] [Окончание];

3. Запросы являются специальными инструкциями в формате: [Команда?] [Окончание], где вопросительный знак "?" ставится непосредственно перед окончанием.

При получении допустимого запроса модель CPC4000 ответит в формате: {данные} окончание в виде CR или LF. Данные с плавающей запятой возвращаются в текущих единицах измерения в экспоненциальном формате.

#### **7.5.3 Форматы выходного сигнала**

Измеренные значения давления возвращаются в экспоненциальном представлении, в формате, соответствующем команде OUTFORM. Команда Outform применима к обоим каналам давления.

Форматы выходного сигнала

- 1. <sp> значение давления <cr><lf>
- 2. <sp> давление, единицы измерения, режим <cr><lf>
- 3. <sp> давление, максимальное давление <cr><lf>
- 4. <sp> давление, мин. пиковое значение, макс. пиковое значение <cr><lf>
- 5. <sp> давление, активный датчик (P или S) активный диапазон перестройки (1-2)<cr><lf>
- 6. <sp> давление, контрольная точка, "стабильно" или "нестабильно" <cr><lf>
- 7. <sp> давление, "без барометра" или показания барометра <cr><lf

#### **7.5.4 Набор команд и запросов Mensor**

В таблице 7.5.4 перечислены все имеющиеся в модели CPC4000 команды и запросы.

Имеются дополнительные режимы эмуляции, в которых модель CPC4000 может эмулировать функции дистанционного управления манометрами различных производителей. Пожалуйста, свяжитесь с фирмой Mensor для получения подробной информации.

![](_page_67_Picture_197.jpeg)

Таблица 7.5.4 - Набор команд Mensor для CPC4000

![](_page_68_Picture_257.jpeg)

٠

![](_page_69_Picture_281.jpeg)

![](_page_70_Picture_237.jpeg)

![](_page_71_Picture_282.jpeg)
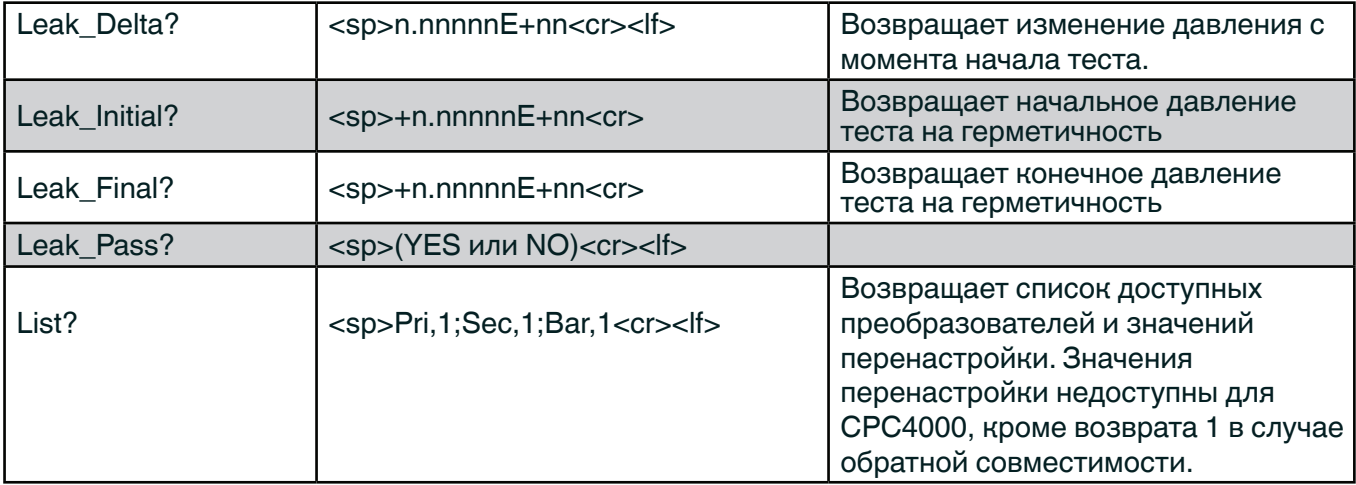

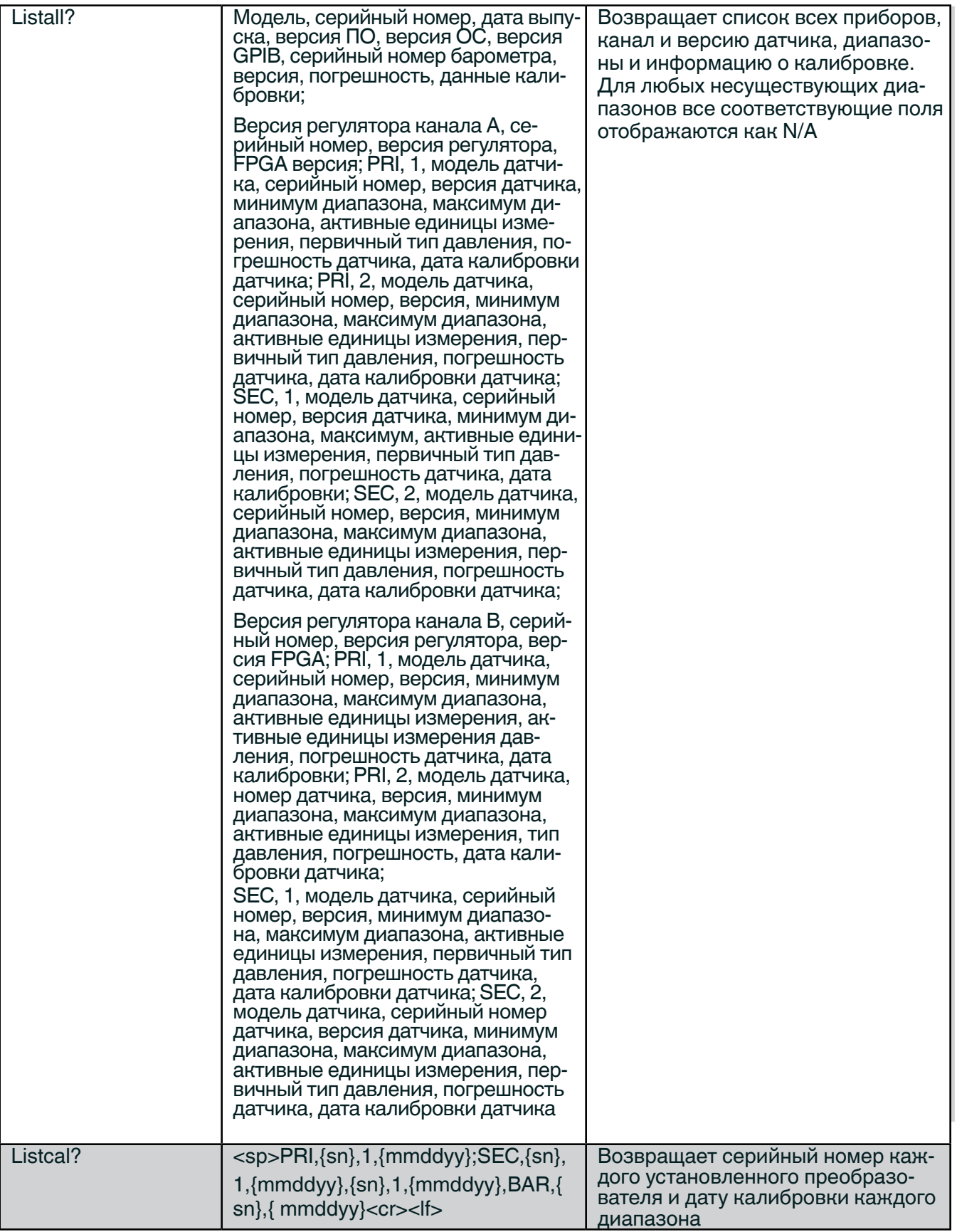

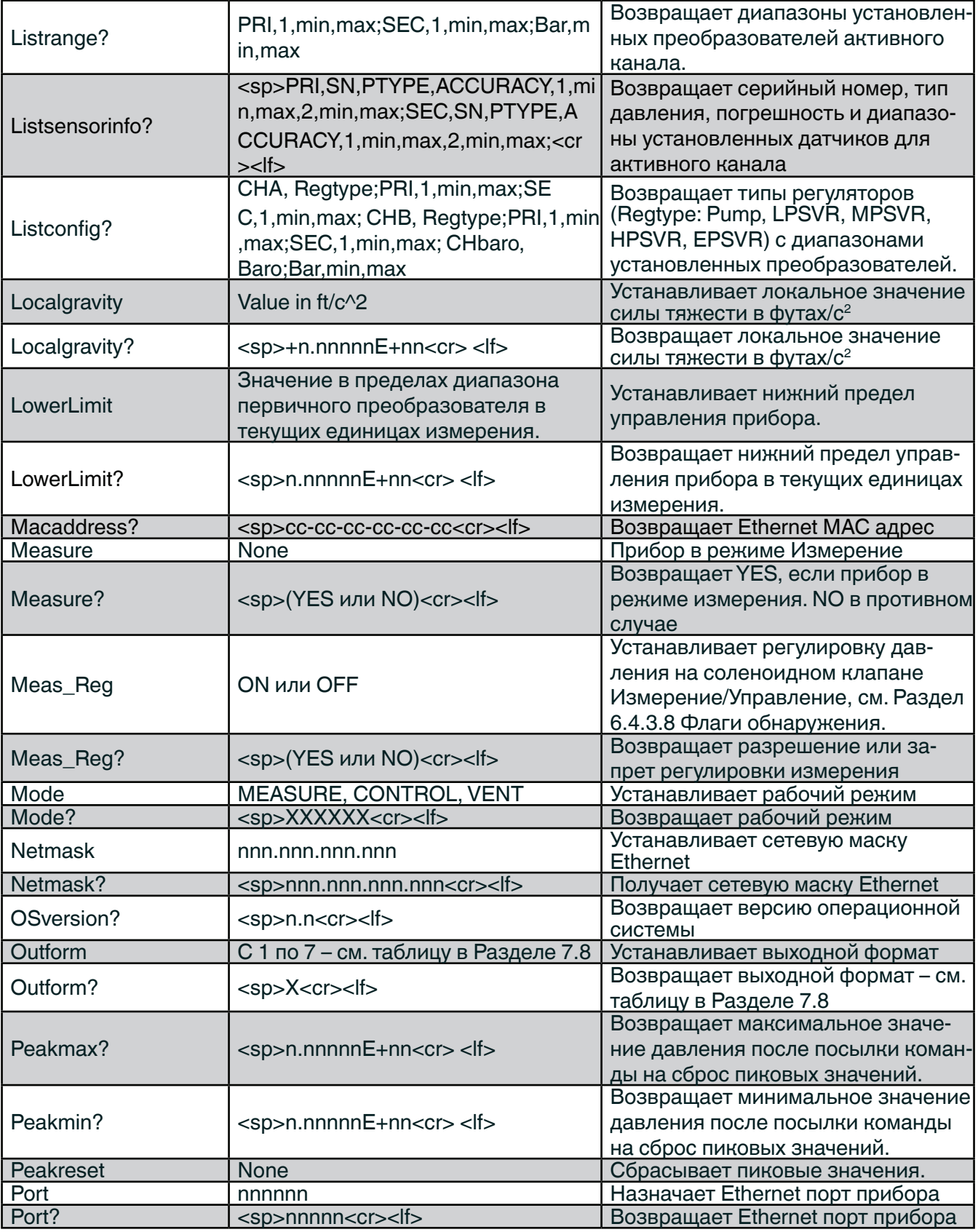

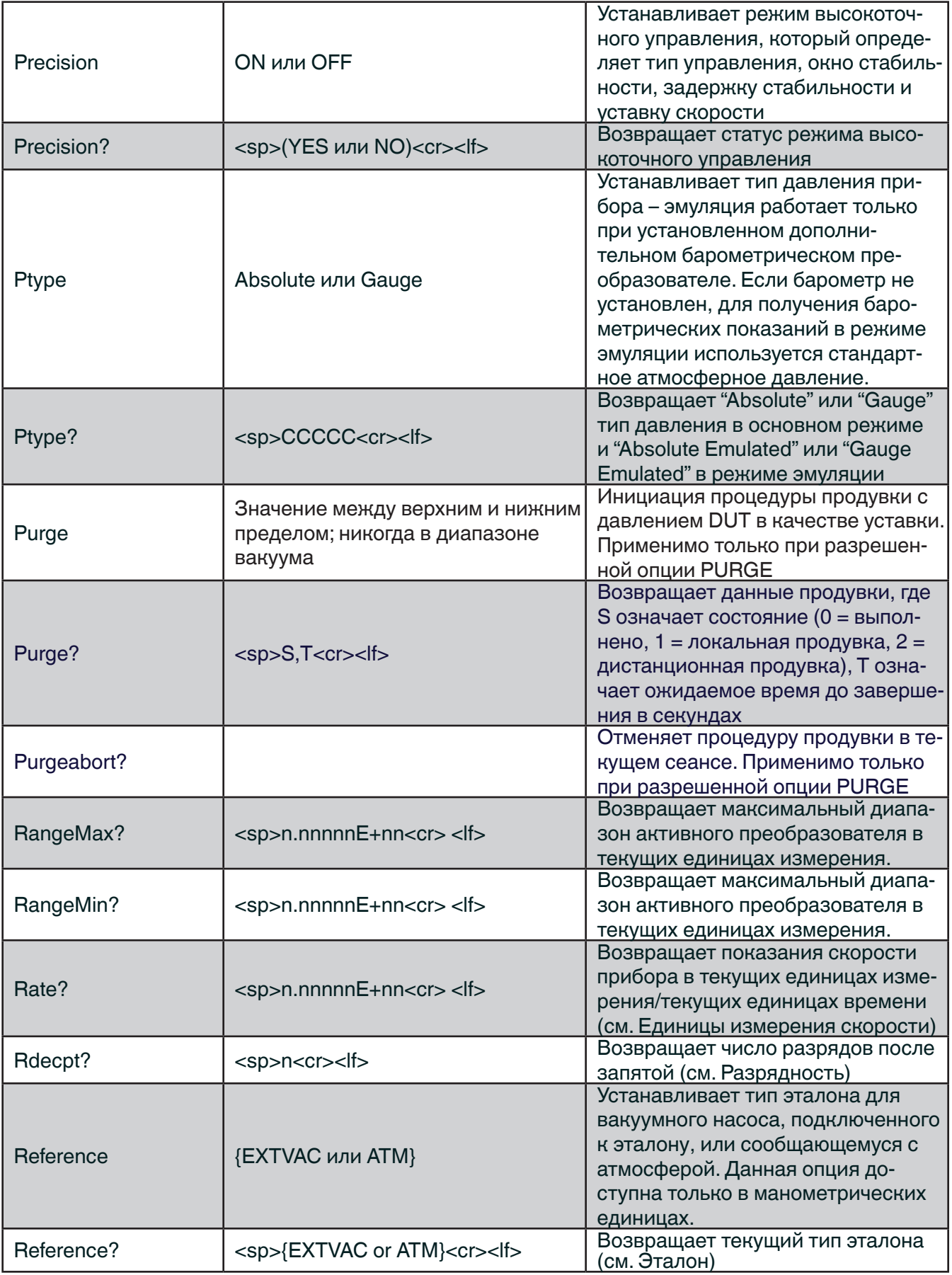

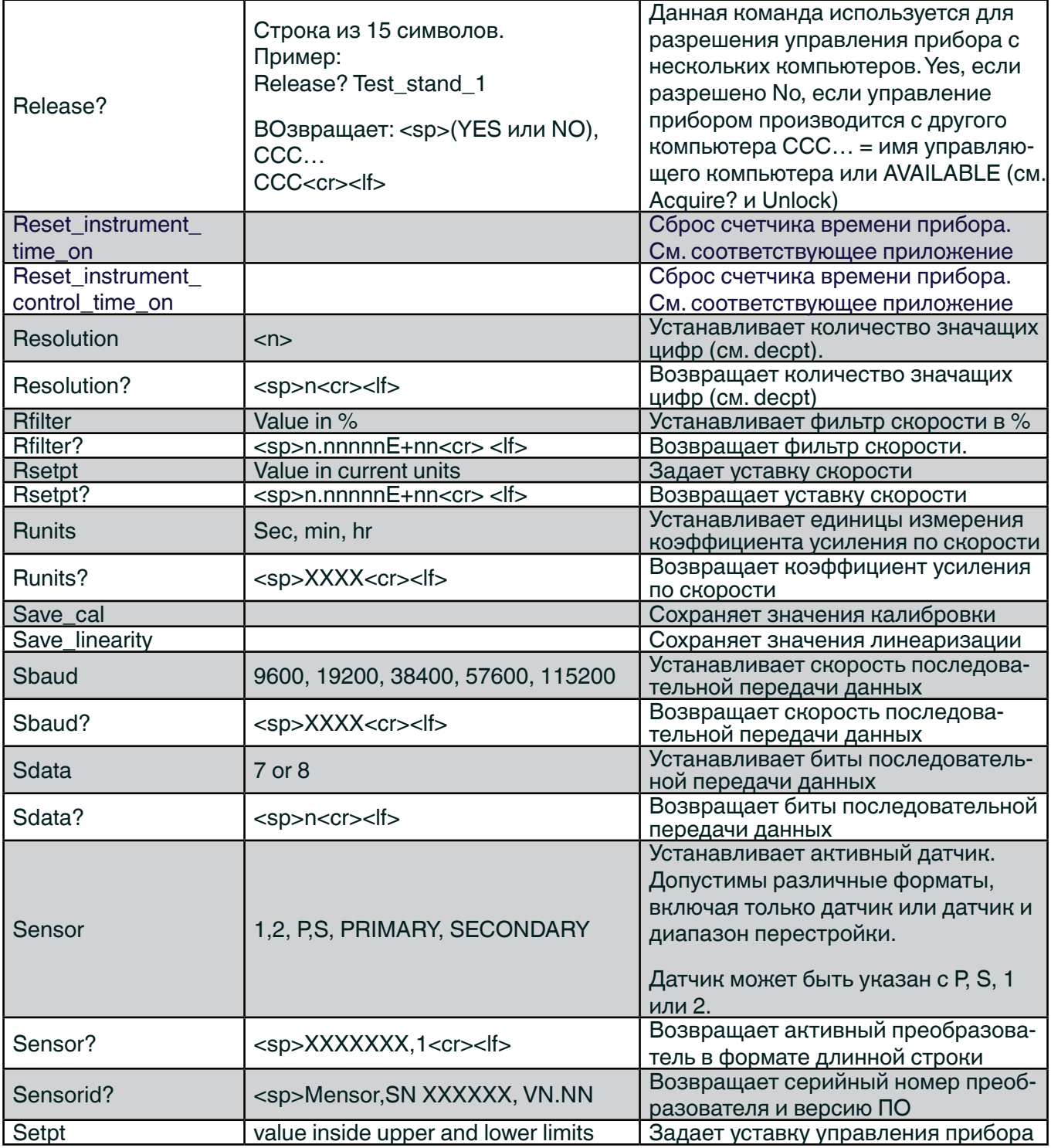

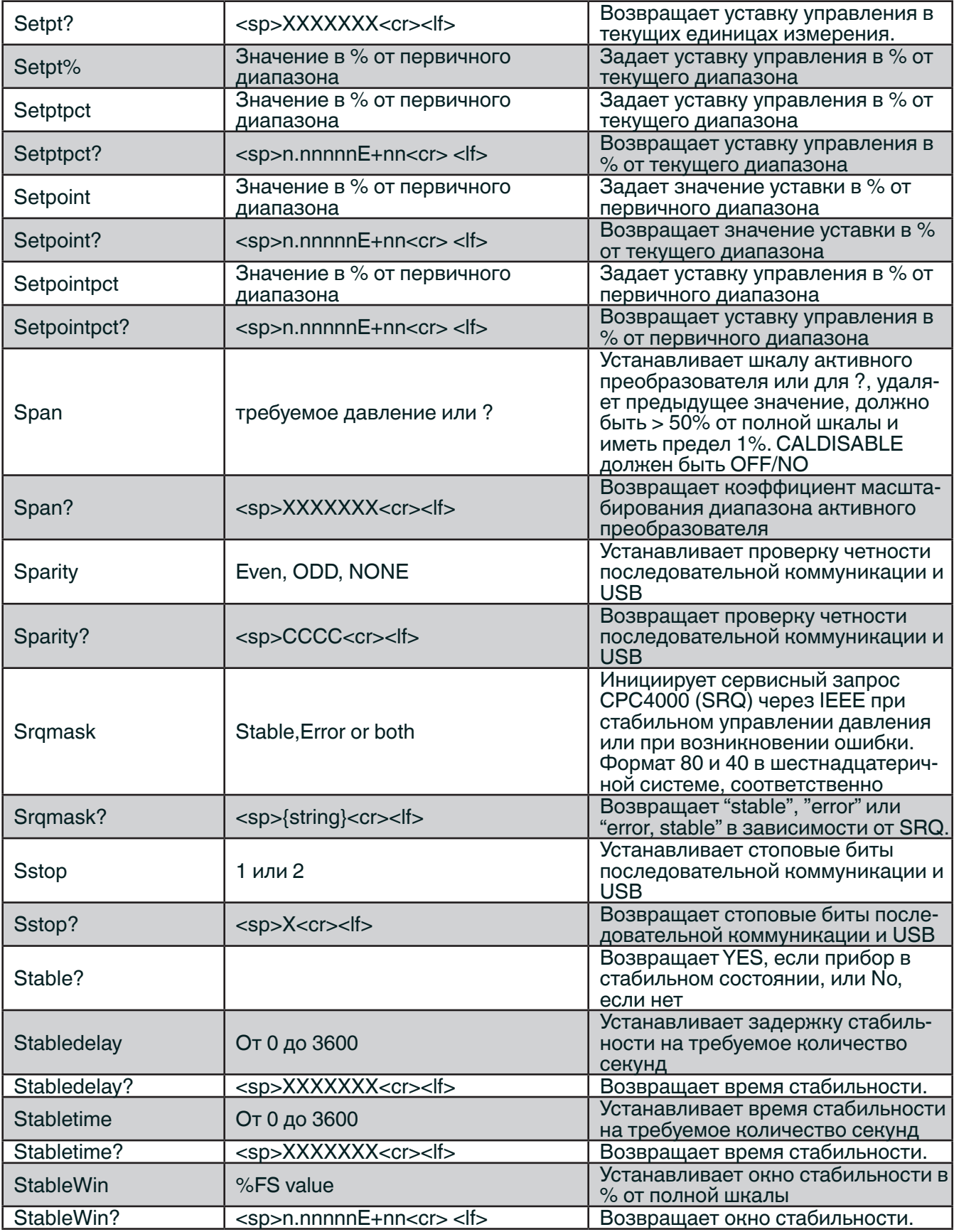

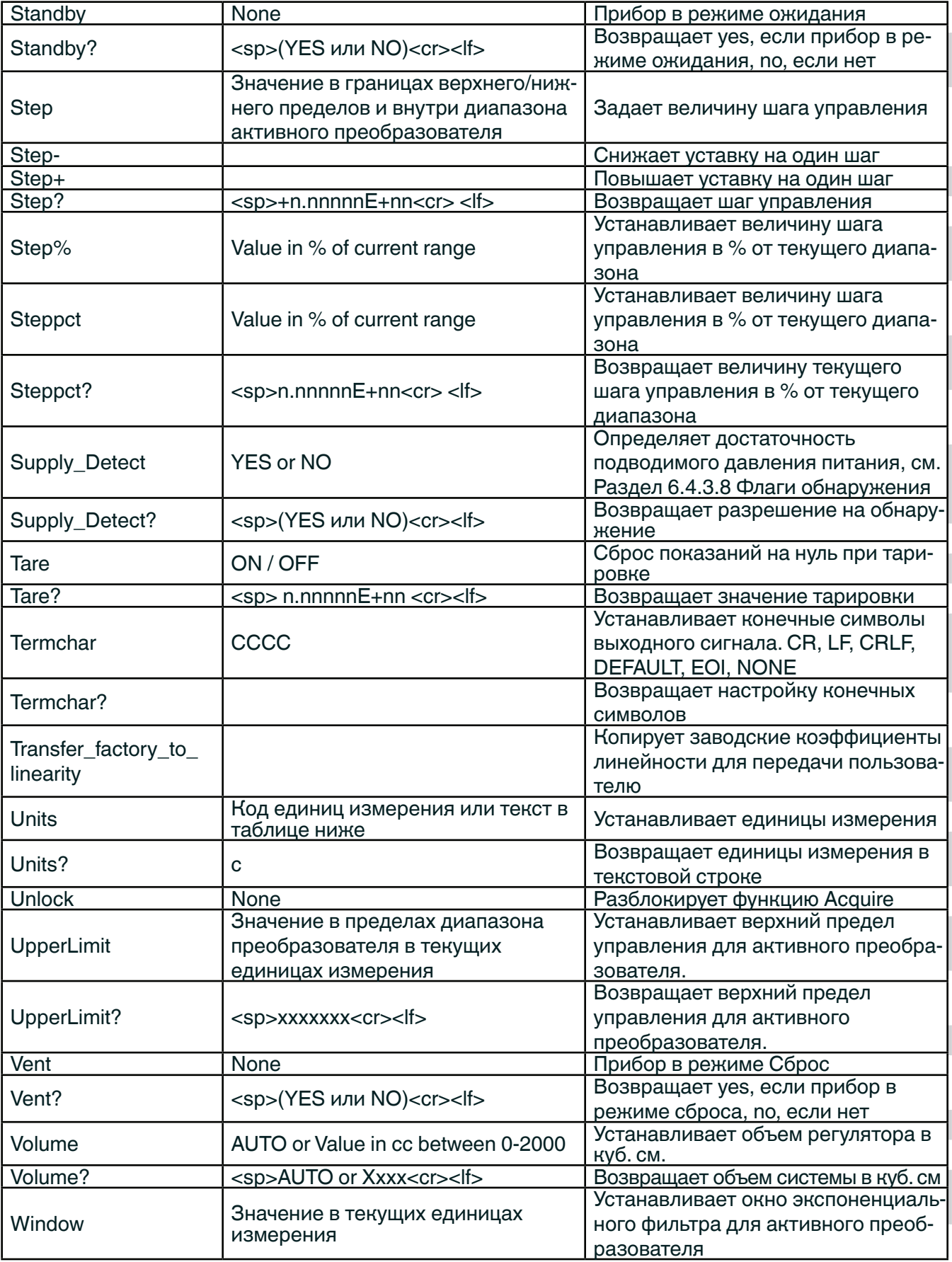

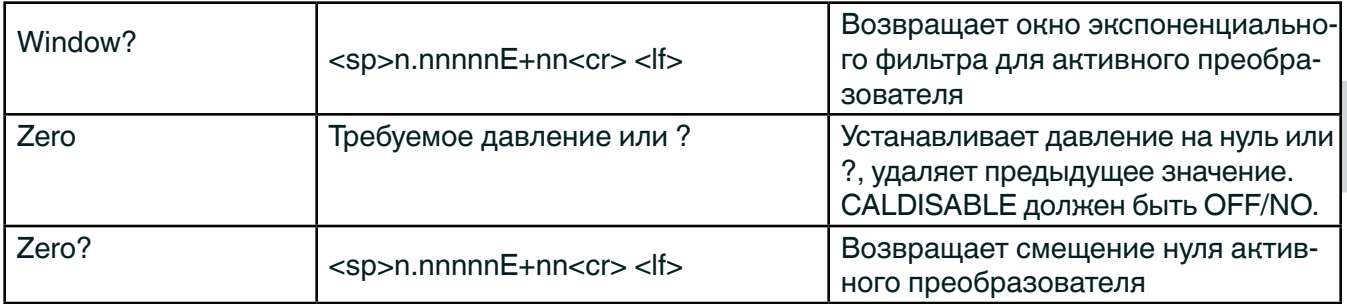

# **7.5.5 Синтаксис команд для единиц измерения**

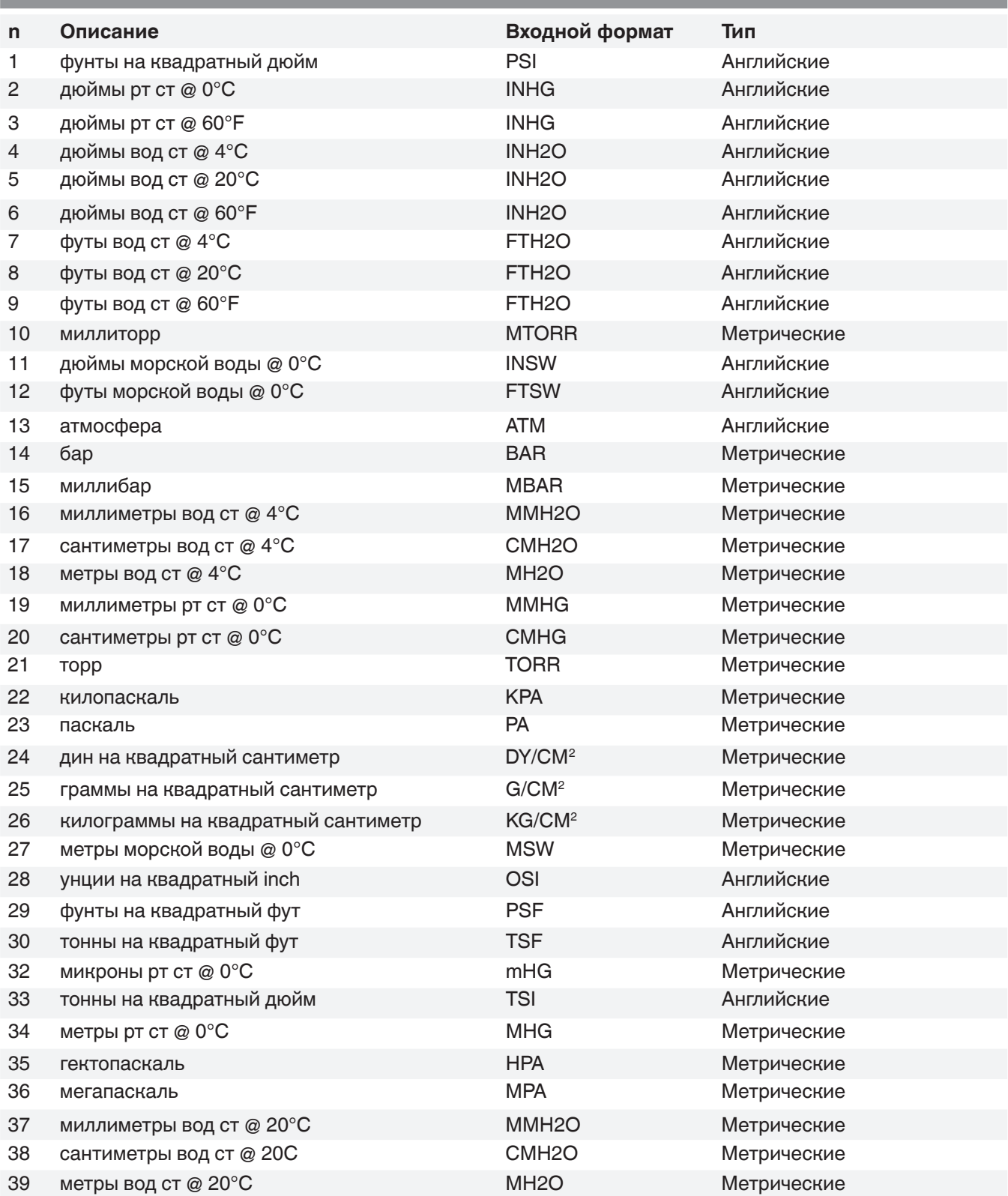

# **7.5.6 Сообщения об ошибках**

Все команды, передаваемые дистанционно на CPC4000, отображаются в приложении Trouble Shooting (Поиск и устранение неисправностей) при нажатии клавиши "Remote" . При наличии синтаксической ошибки под неправильной командой появится сообщение. Локальные ошибки и ошибки дистанционно передаваемых команд появятся при нажатии клавиши "Error". Может сохраняться и просматриваться не более 100 ошибок.

Сообщения об ошибках также можно просмотреть дистанционно с помощью команды "Error?", переданной на прибор.

Возвращаемая строка с ошибкой

NO ERRORS

Ошибка параметра: <с>; где <с> вход от дистанционного интерфейса

Синтаксическая ошибка: <с>; где <с> вход от дистанционного интерфейса

Ошибка команды: нуль 10: см.: caldisable; появляется при запрете режима калибровки

## **7.6 Набор команд SCPI**

## **7.6.1 Команды и запросы SCPI**

Команда SCPI WIKA совместима с предыдущими приборами WIKA, например, с CPC8000

Примачания:

1. Обратите внимание, что эмуляция WIKA и Ruska 7010 возвращает слегка разные ответы на одни и те же запросы.

2. Кроме единиц измерения, числовой суффикс выбирает применимый преобразователь [R]:

 $1 = \text{Датчин} 1$  $2 = \Delta$ атчик 2

Данный числовой суффикс [R] по умолчанию принимает значение, относящееся к активному преобразователю, если не указан.

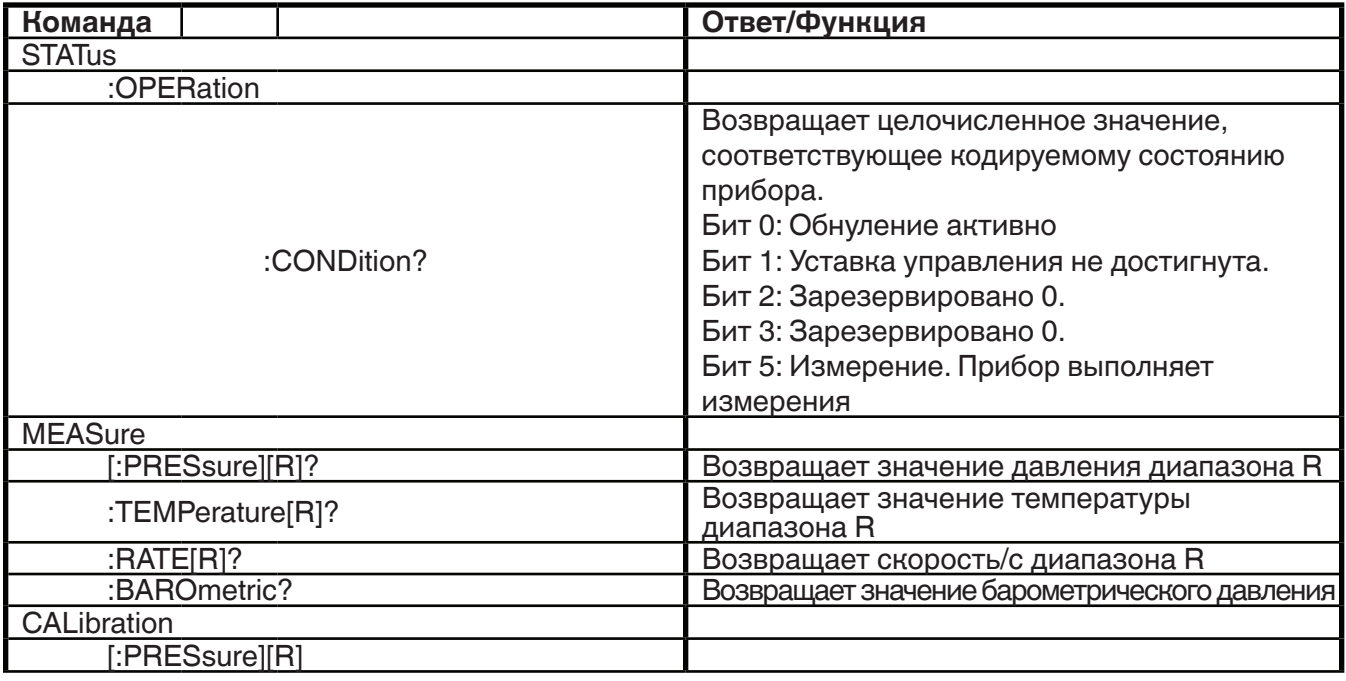

## Таблица 7.6.1 - CPC4000 Набор команд SCPI

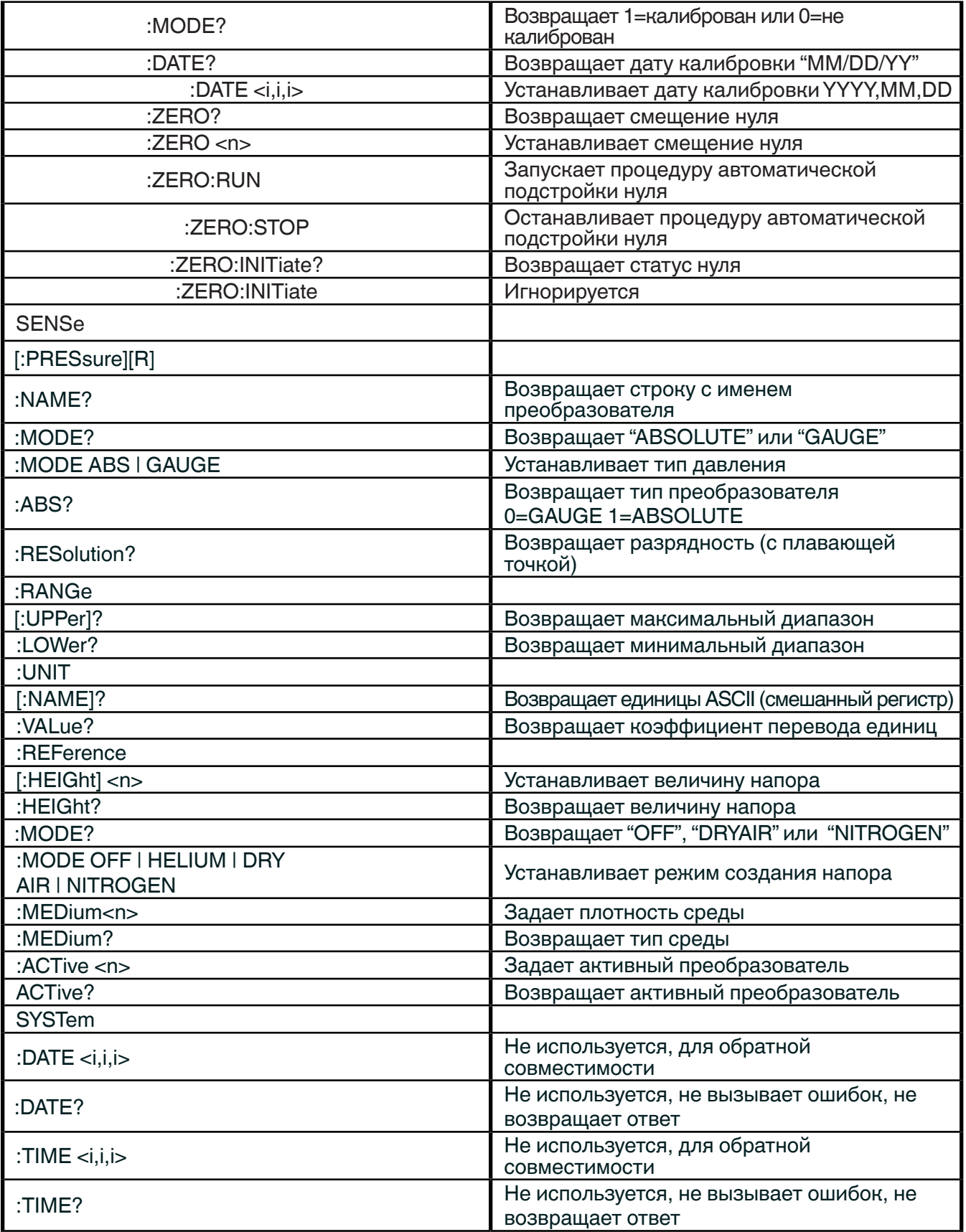

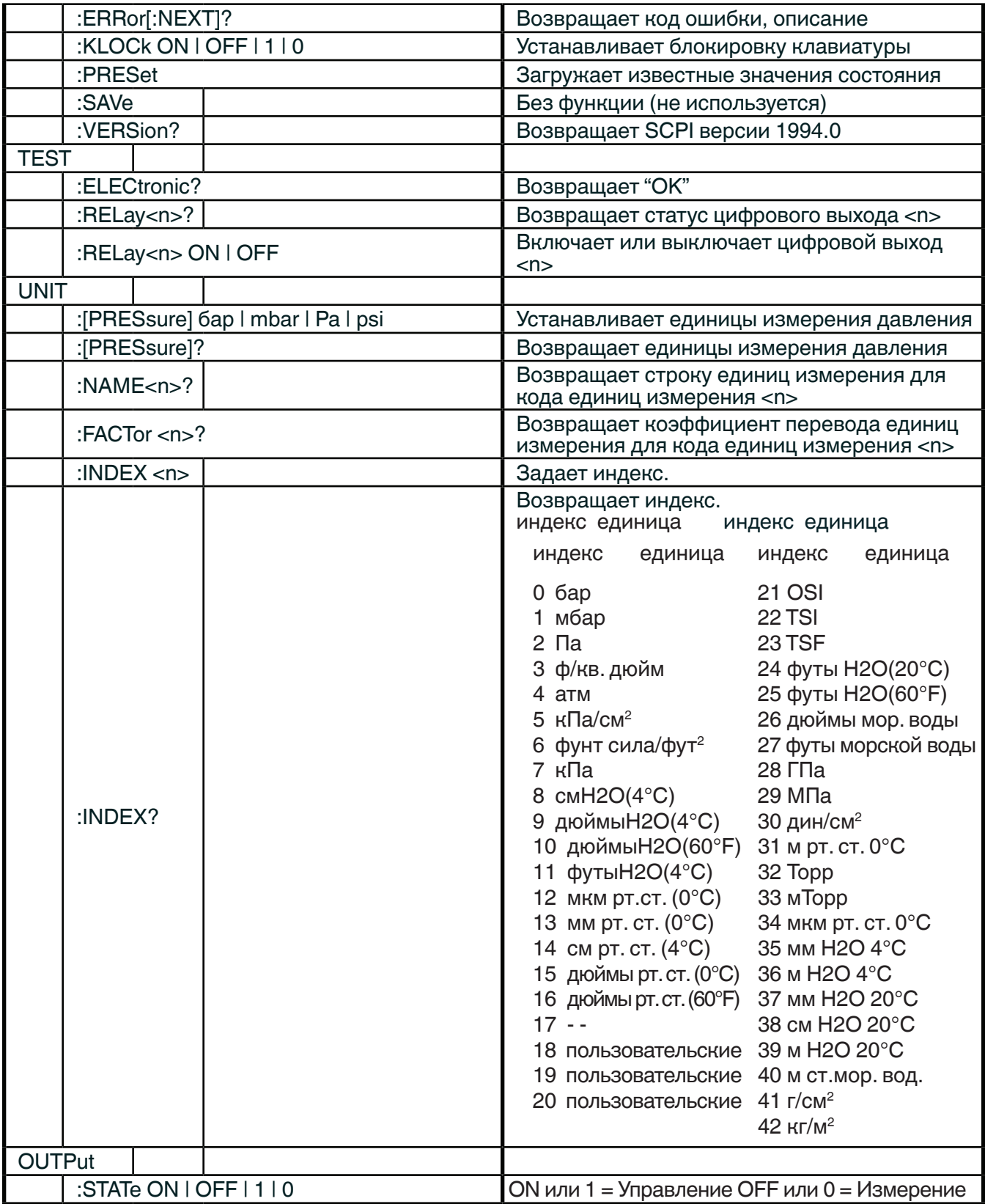

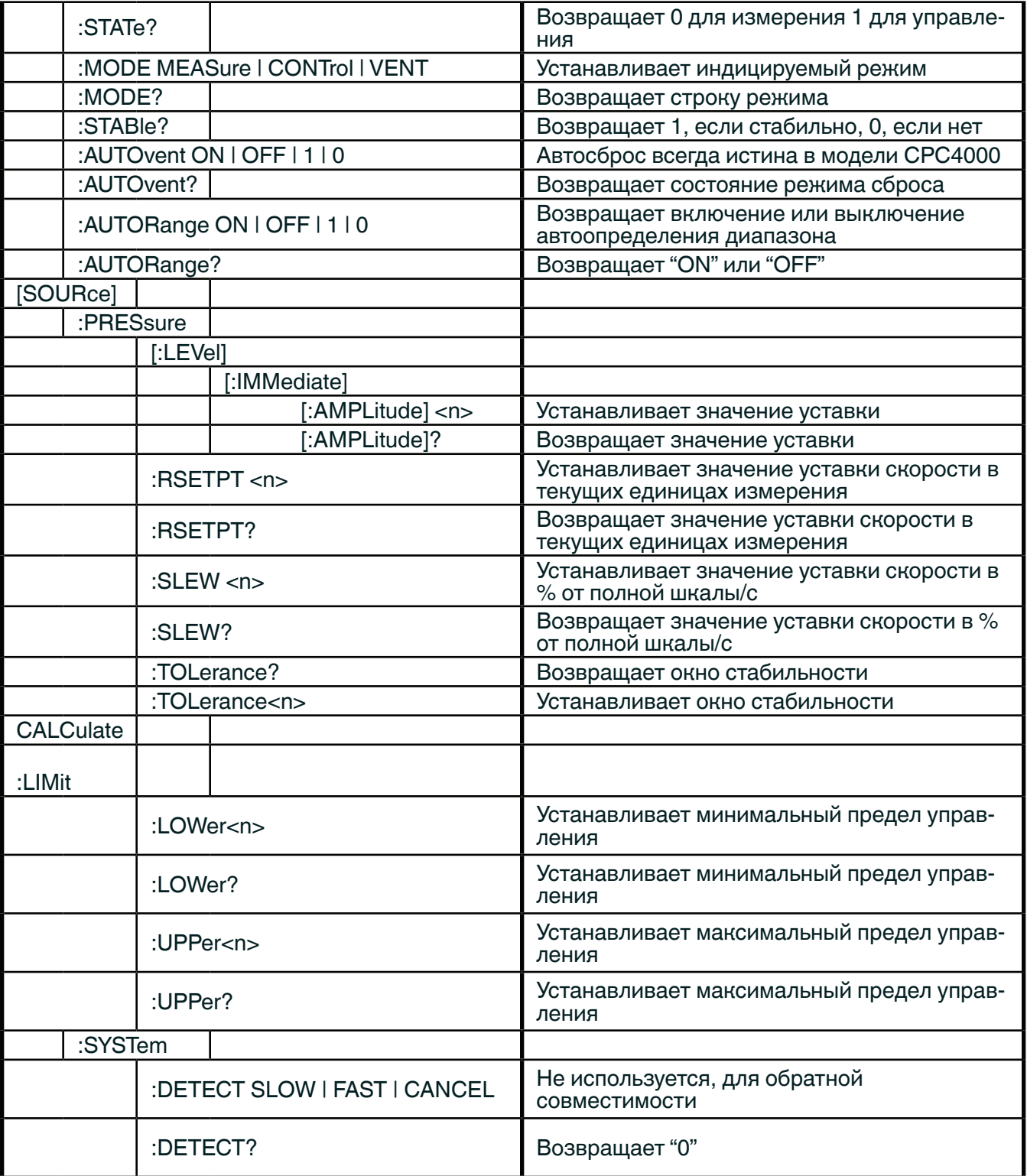

# **7.6.2 Сообщения об ошибках**

Все команды дистанционного управления CPC4000 показаны в приложении Поиск и устранение неисправностей под клавишей дистанционного управления (Remote). При обнаружении синтаксической ошибки под ошибочной командой появится сообщение об ошибке. Локальные ошибки и ошибки команд дистанционного управления появляются при нажатии клавиши "Ошибка (Error). Сохраняются и могут быть просмотрены максимум 100 ошибок.

Сообщения об ошибках также могут выводиться дистанционно при ответе на запрос "SYST:ERR?", в противном случае возвращается: 0,"No Error".

Возврат строки ошибки

0, "No error" (ошибки отсутствуют)

1,"Overflow" (переполнение)

102, "Syntax error" (синтаксическая ошибка)

114,"Parameter Out Of Range" (параметр вне диапазона)

500,"<с>" (где <с> неопределенная ошибка пневматического модуля)

602,"Sensor not available" (датчик отсутствует)

999,"<с>" (где <с> является неопределенной (уникальной) ошибкой)

# **7.7 Набор команд эмуляции DPI 510**

Модель CPC4000 воспринимает и отвечает на команды дистанционного управления калибратора давления модели DPI 510 через GPIB в соответствии с приведенной ниже информацией. Данные команды могут передаваться отдельно или пакетами. Разделители между командами не требуются.

#### **7.7.1 Поддерживаемые команды и запросы DPI 510**

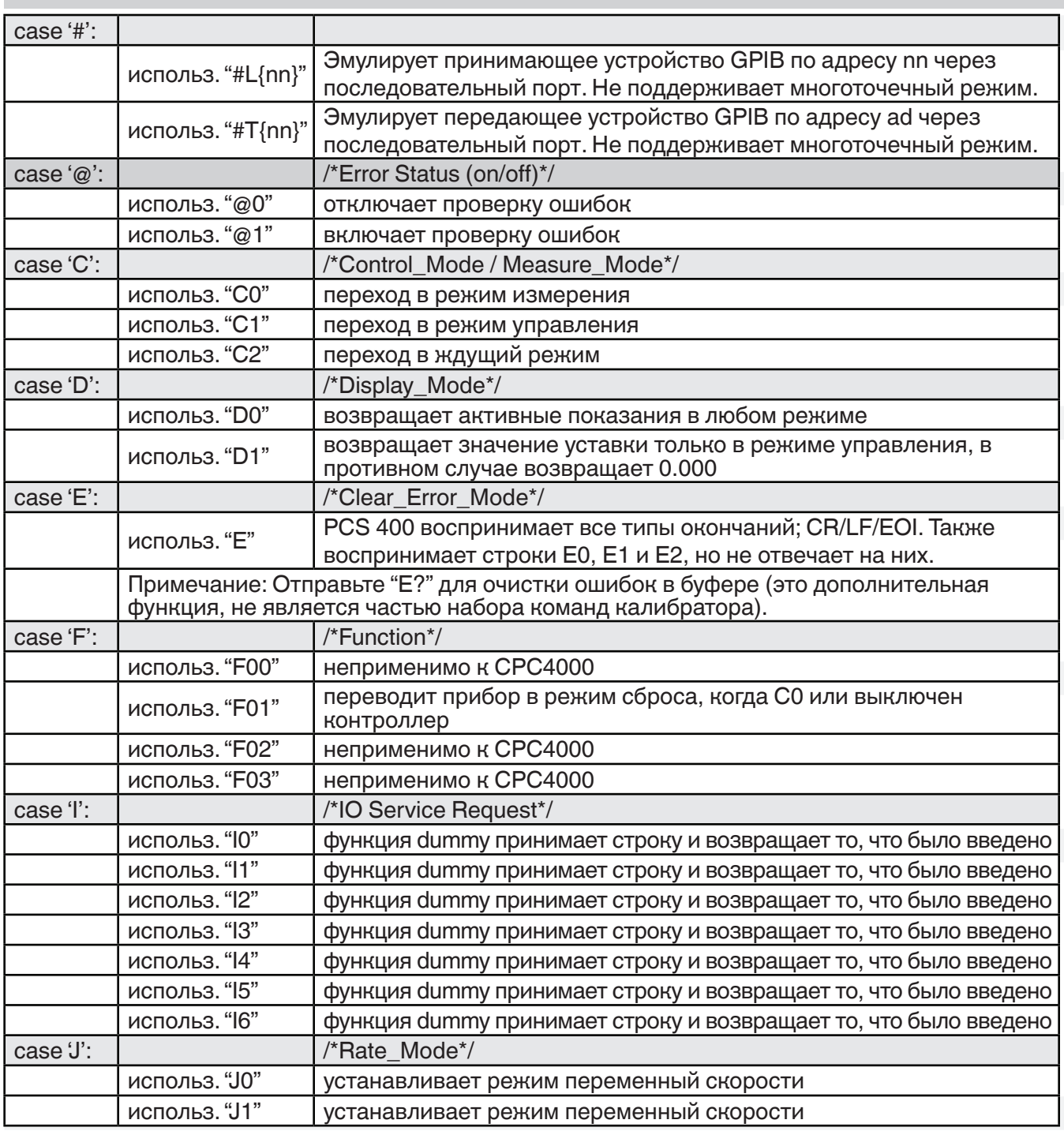

Таблица 7.7.1 - Поддерживаемые команды и запросы DPI 510

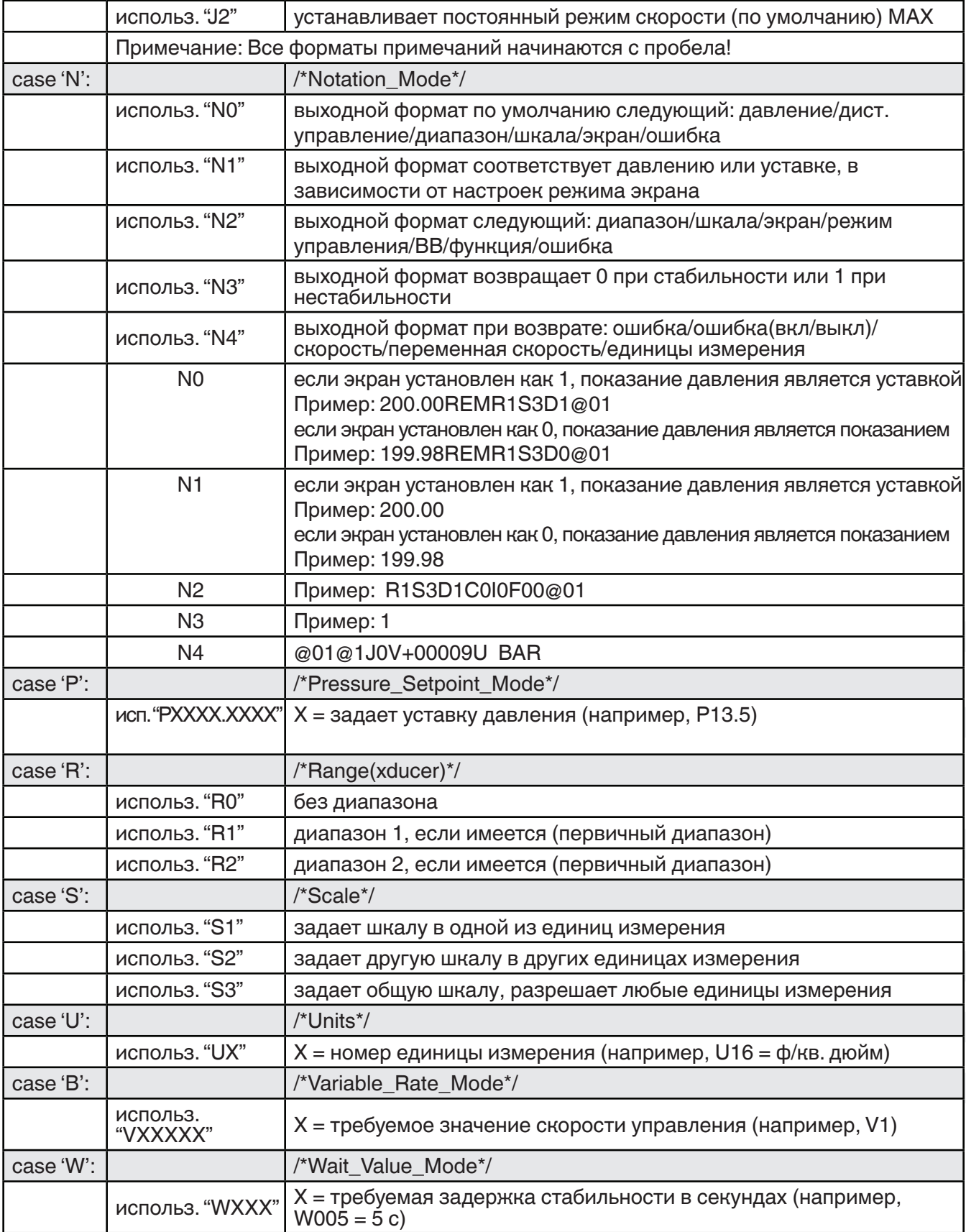

# **7.7.2 Неподдерживаемые команды и запросы DPI 510**

Таблица 7.7.2 - Неподдерживаемые команды и запросы DPI 510

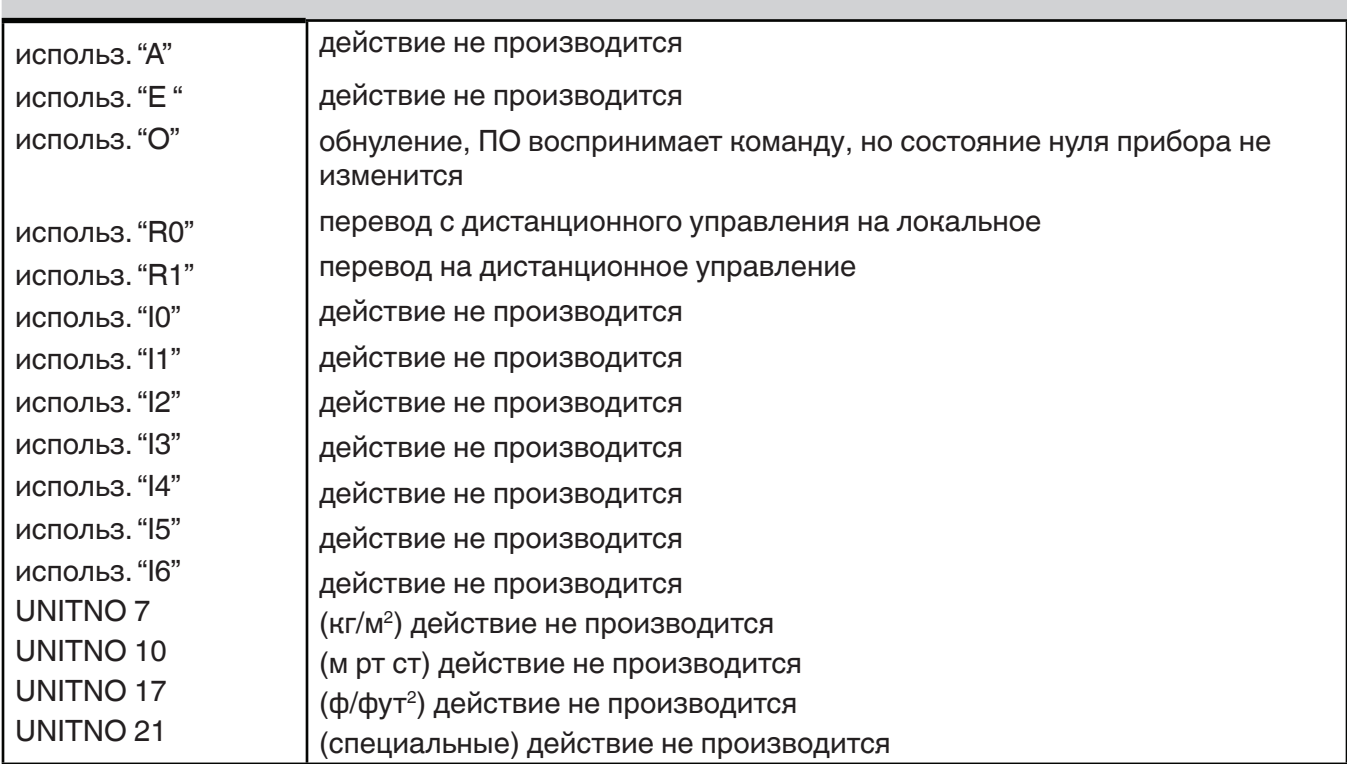

# **7.7.3 Единицы измерения DPI 510**

Для следующих единиц измерения применимы коэффициенты перевода, перечисленные в приложении к данному руководству:

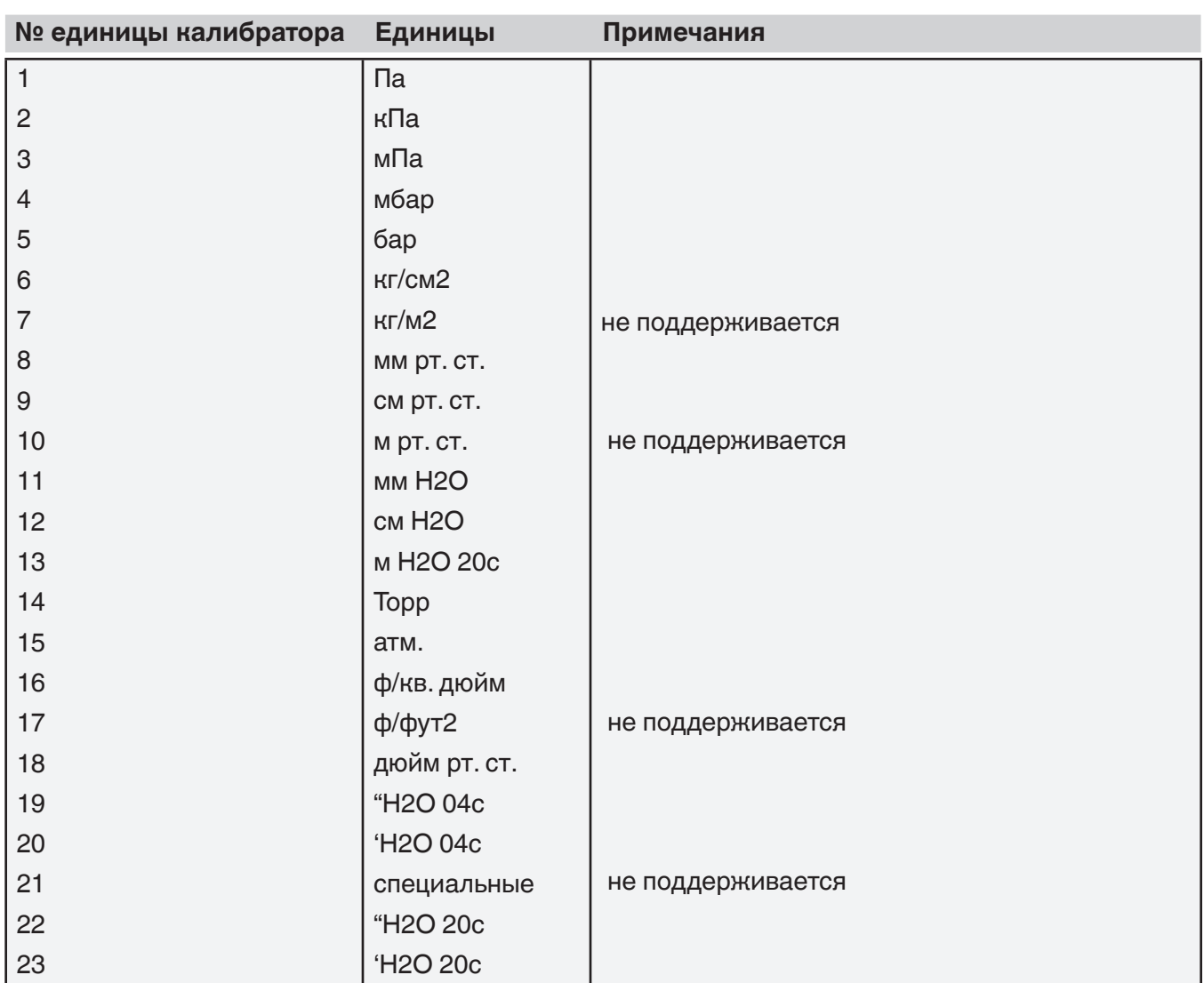

Таблица 7.7.3 - Единицы измерения DPI 510

#### **7.8 Набор команд эмуляции GE PACE (SCPI)**

Модель CPC4000 воспринимает и отвечает на команды дистанционного управления SCPI GE PACE 5000/6000 с использованием опции SCPI\_GE. В Разделе 11, Техническая поддержка описывается процесс активации набора команд SCPI GE. В таблице 7.8.1 приведен полный список поддерживаемых команд.

#### **7.8.1 Поддерживаемые команды и запросы SCPI GE**

Таблица 7.8.1 Поддерживаемые команды и запросы SCPI GE **Команда Ответ/функция** [x]=x=1=Канал А [:LIMit] :LOWer<n> Устанавливает минимальный предел управления \* :LOWer? **Получает минимальный предел управления** :UPPer<n> Устанавливает максимальный предел управления \* :UPPer? Получает максимальный предел управления CALibration[x] [x]=x=1=Канал A [:PRESsure] :POINt? Возвращает количество точек калибровки, используемых для коррекции линейности активного датчика. Функция калибровки должна быть активирована путем передачи соответствующего пароля. См. SYST:PASS:CEN :ZERO :AUTO Запуск процесса автоматической установки нуля :AUTO? Возвращает 1, если идет процесс автоматической установки нуля или 0 в противном случае VALVe ON | OFF | 1 | 0 0N или 1 переводят в режим сброса, OFF или 0 переводят в режим измерения

:VALVe? Возвращает 1 в режиме сброса, 0 в

INPut[x] [x]=x=1=Канал A

:LOGic?

:STATe?

входа, например, число 7 в двоичном коде 111,что говорит о том, что все цифровые входы включены. В конце строки указывается текущее значение давления. Ex//INP:LOG? :INP:LOG 7, 14.50021

Возвращает одинарное численное значение, являющееся маской состояний цифрового

противном случае

Возвращает одинарное численное значение, являющееся маской состояний цифрового входа, например, число 7 в двоичном коде 111,что говорит о том, что все цифровые входы включены. В конце строки указывается текущее значение давления.

е и по эксплуатации - CPC4000 91 и по эксплуатации - CPC4000 91 и по эксплуатации от селото на селото в 1911 г

Ex//INP:LOG:STAT? :INP:LOG :STAT 0

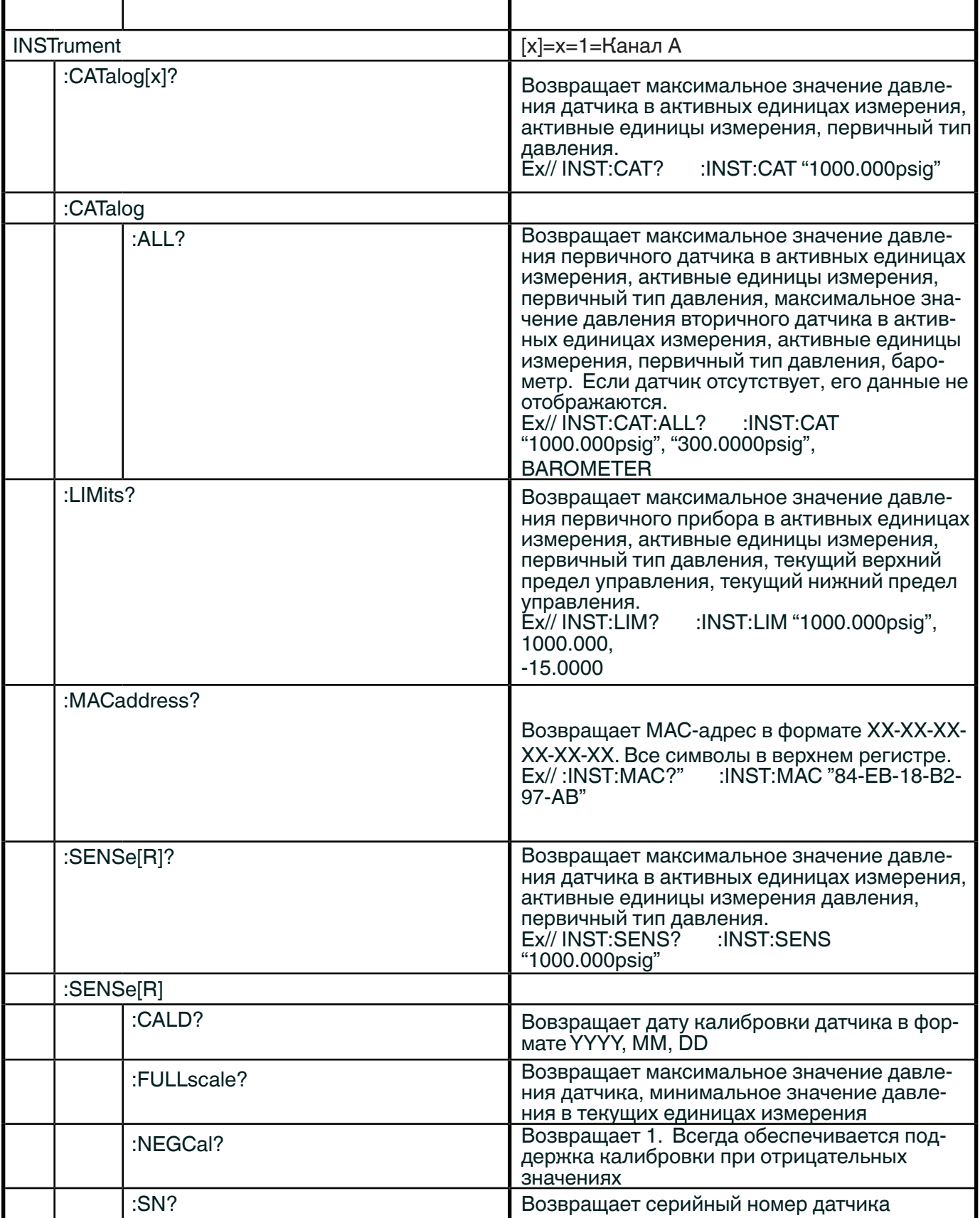

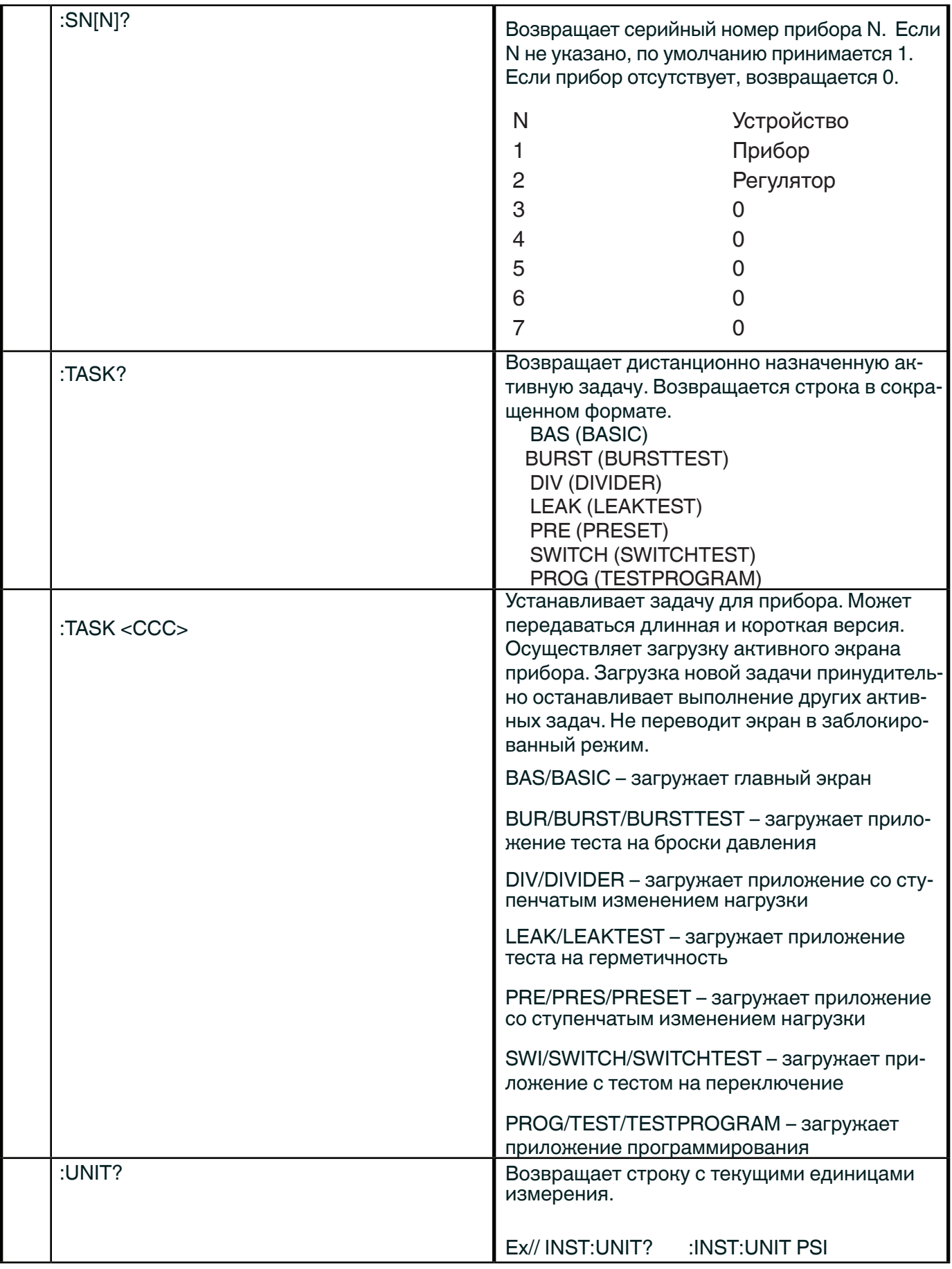

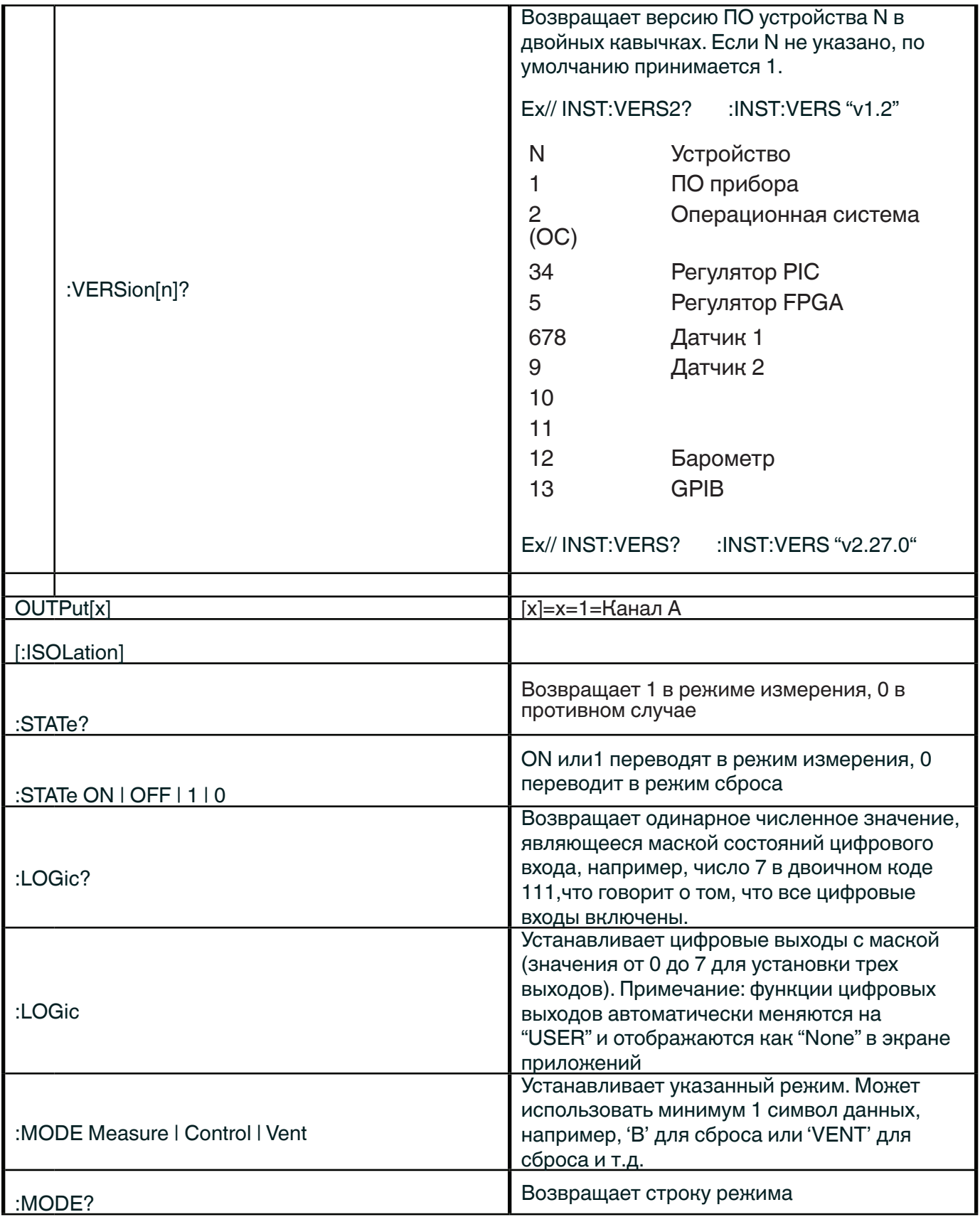

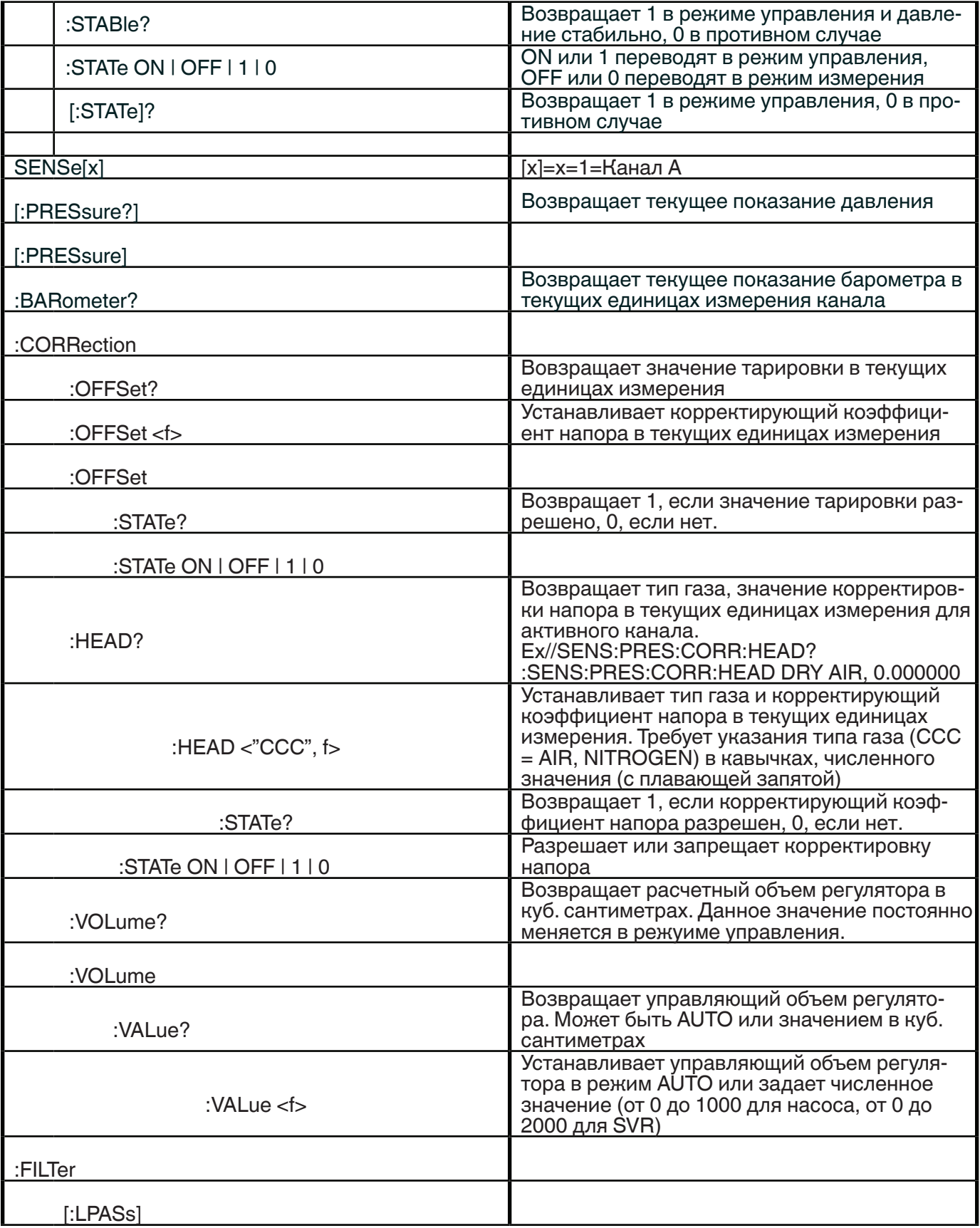

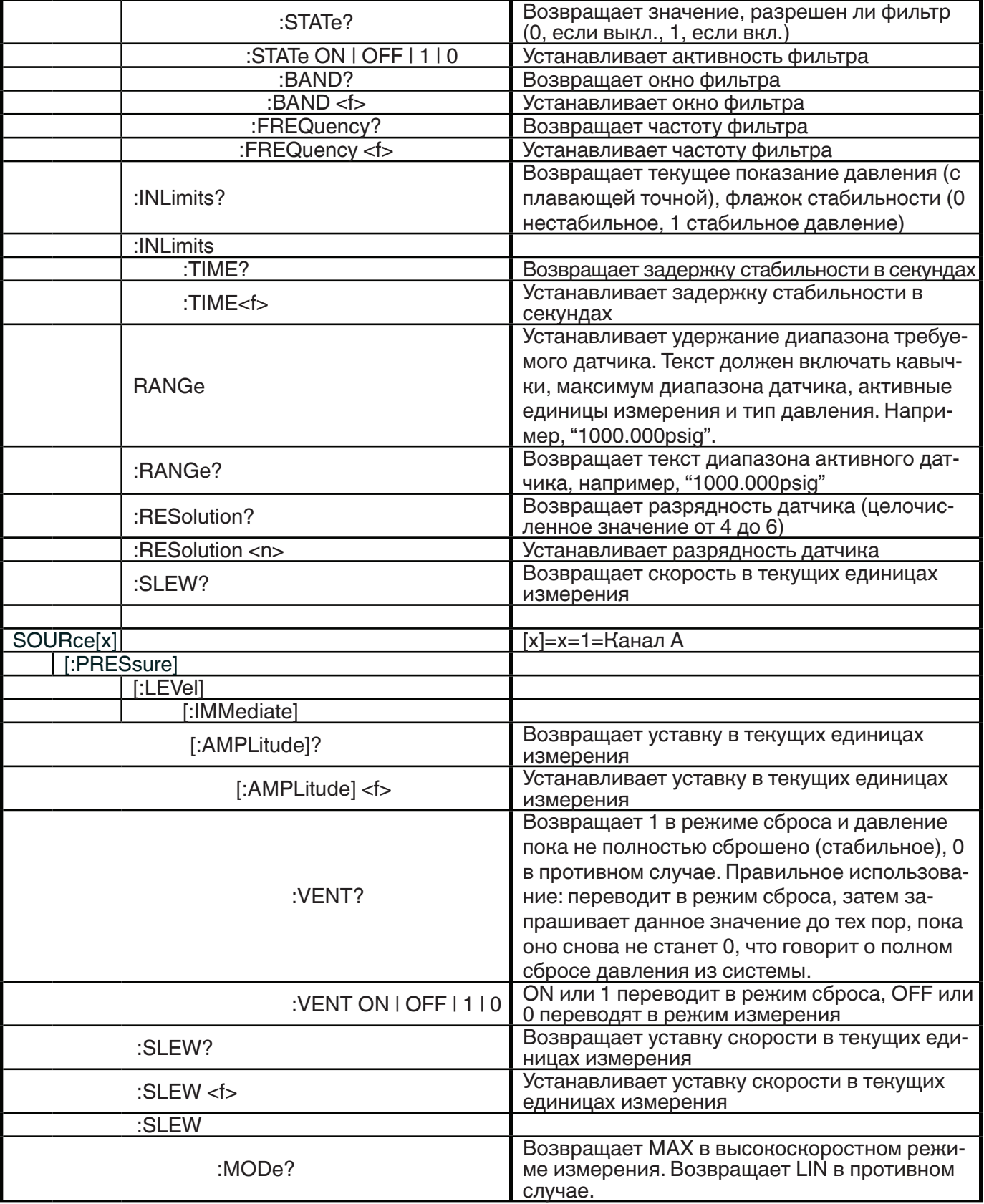

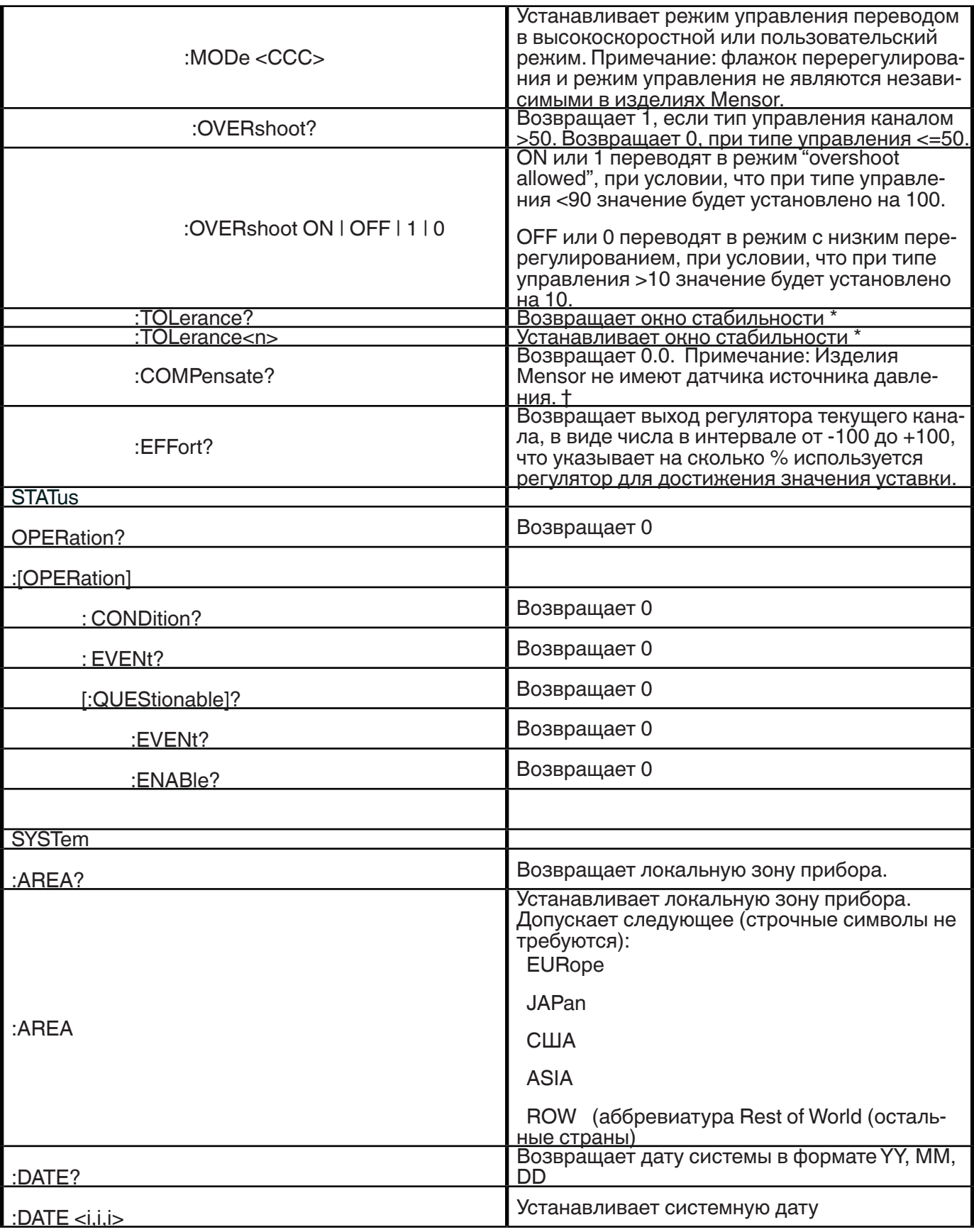

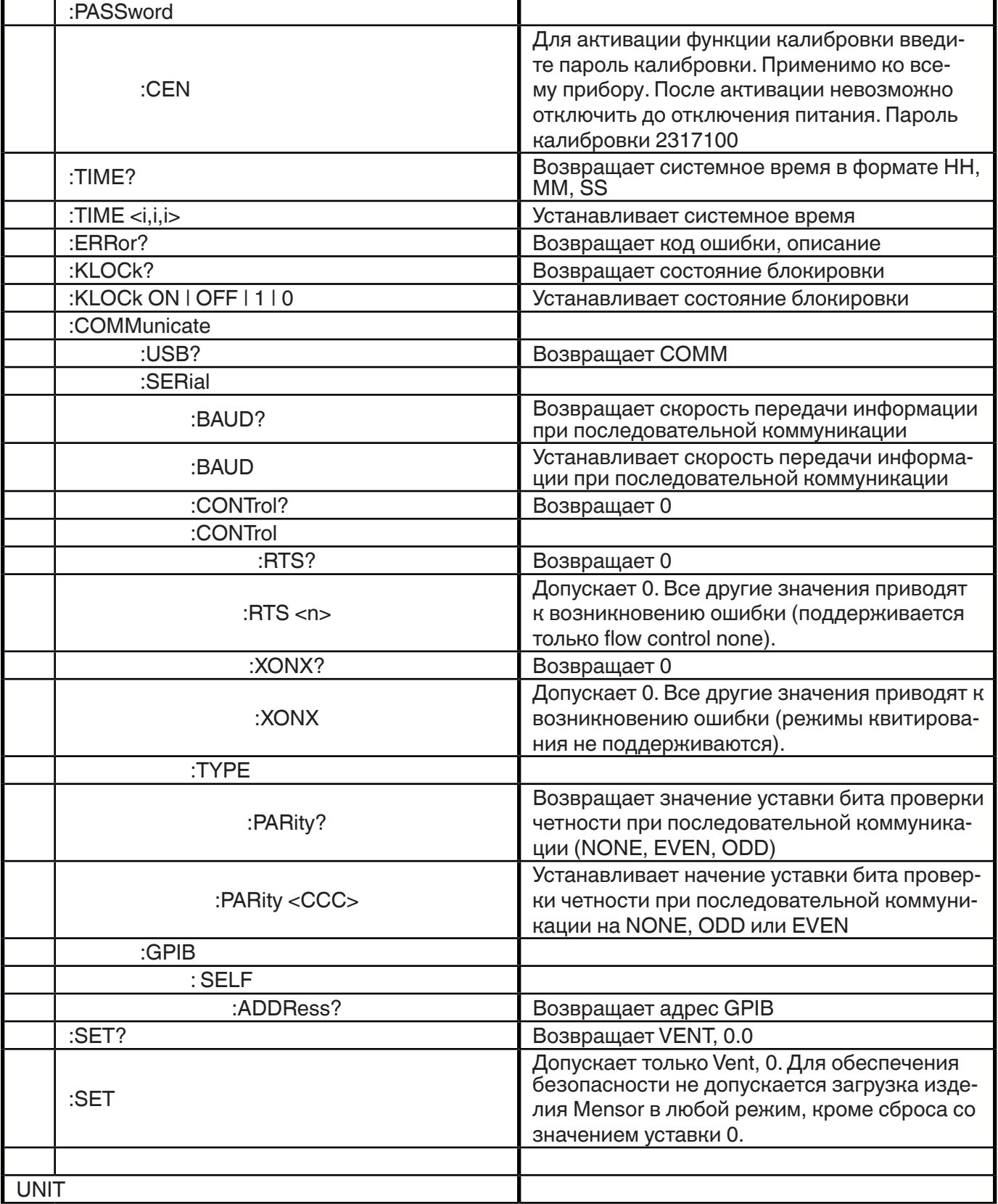

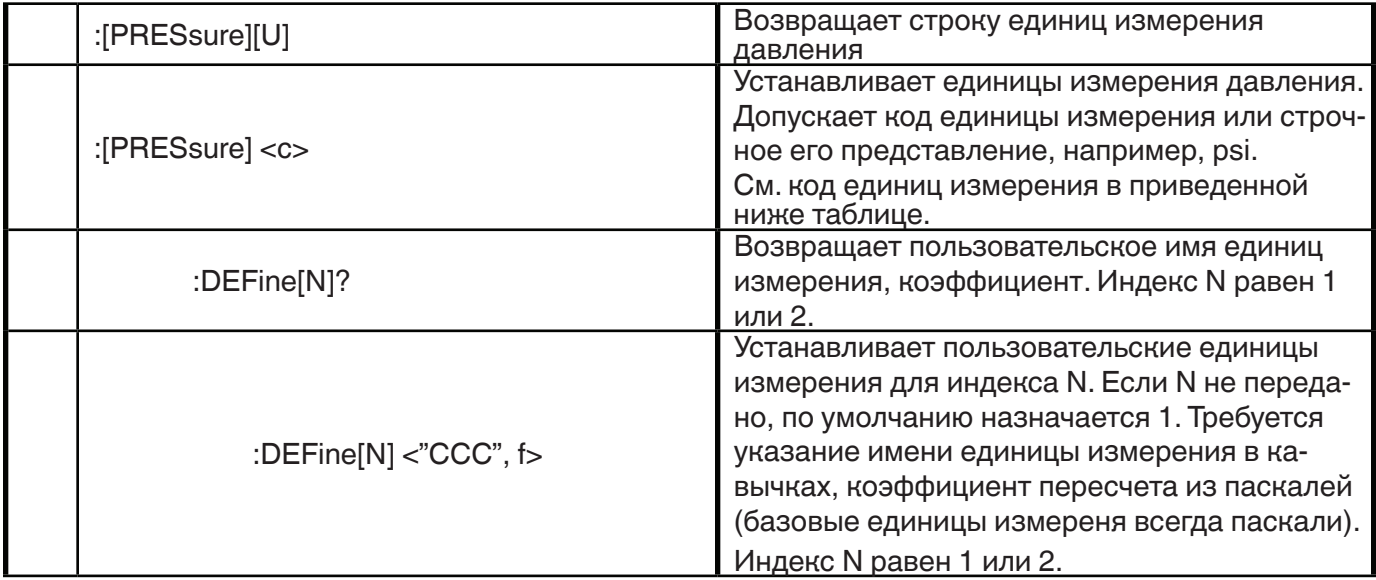

# **7.8.2 Сообщения об ошибках**

Все команды дистанционного управления CPC4000 показаны в приложении Поиск и устранение неисправностей, под клавишей дистанционного управления (Remote). При обнаружении синтаксической ошибки под ошибочной командой появится сообщение об ошибке. Локальные ошибки и ошибки команд дистанционного управления появляются при нажатии клавиши "Ошибка (Error). Сохраняются и могут быть просмотрены максимум 100 ошибок.

Сообщения об ошибках также могут просматриваться дистанционно при передаче команды "SYST:ERR?" и возврате любой ошибки, в противном случе возращается: 0,"No Error".

Возвращенная строка ошибок

0, "No error" (ошибок нет)

1,"Overflow" (переполнение) (появляется, когда буфер команд дистанционного интерфейса заполнен. Команда не будет отрабатываться)

102, "Syntax error" (синтаксическая ошибка)

102,"Syntax error;Unbalanced string." (синтаксическая ошибка; несбалансированная строка)

105,"Parameter not supported, parameter 1" (параметр не поддерживается, параметр 1)

105,"Parameter not supported, parameter 2" (параметр не поддерживается, параметр 2)

108,"Parameter not allowed" (параметр недопустим)

109,"Missing parameter" (отсутствующий параметр)

113,"Undefined header" (неопределенный заголовок)

113,"Command Unknown" (неизвестная команда)

114,"Parameter Out Of Range" (параметр вне пределов)

114,"Header suffix out of range" (суффикс заголовка вне диапазона)

131,"Invalid suffix;Unit suffix not defined." (недопустимый суффикс; суффикс единицы измерения не задан)

200,"Execution error;Query or command violation" (ошибка выполнения; нарушение запроса или команды)

200,"Execution error;Type mismatched, parameter 1" (ошибка выполнения; несоответствие типов, параметр 1)

200,"Execution error;Type mismatched, parameter 2" (ошибка выполнения; несоответствие типов, параметр 2)

203,"Access error; Incorrect password" (ошибка доступа; неправильный пароль)

220,"Parameter error" (ошибка параметра)

Руководство по эксплуатации - CPC4000 99

240,"Hardware error" (ошибка аппаратного обеспечения)

500,"<с>" (где <с> неопределенная ошибка, инициированная пневматическим модулем)

201,"Query only" (только запрос)

207,"Enumeric value not in union" (несоответствие числового значения)

601,"Module not available" (модуль недоступен)

602,"Sensor not available" (датчик недоступен)

999,"<с>" (где <с> является неопределенной (уникальной) ошибкой)

# **7.9 Обновление ПО через порт USB**

Программное обеспечение прибора может обновляться до новейшей версии путем копирования ПО с веб-сайта Mensor на USB накопитель. Программное обеспечение зависит от конкретного прибора CPC4000 и не может быть использовано в другом приборе. Пользователь может вставить USB накопитель в USB порт прибора, для удобства обновления ПО расположенный на лицевой панели. Прибор распознает накопитель, индицируя пиктограмму USB в верхней линейке экрана (рисунок 7.10). Пользователь может перемещаться по меню Обновление ПО, нажав на пиктограмму USB. Меню обновления программного обеспечения дает пользователю информацию об установленном в приборе программном обеспечении и версии программного обеспечения на накопителе USB (рисунок 7.10-A).

Пользователь может загрузить программное обеспечение с USB накопителя в прибор нажатием требуемой версии и затем клавиши [  $\vee$  ]. Статус установки отображается в правой четверти экрана.

Пользователь также имеет возможность копировать и загружать программные тестовые последовательности (рисунок 7.10-B) с USB накопителя, доступ к которым открывается позже через меню Программы. На рисунке 7.10-C показана процедура безопасного извлечения USB накопителя.

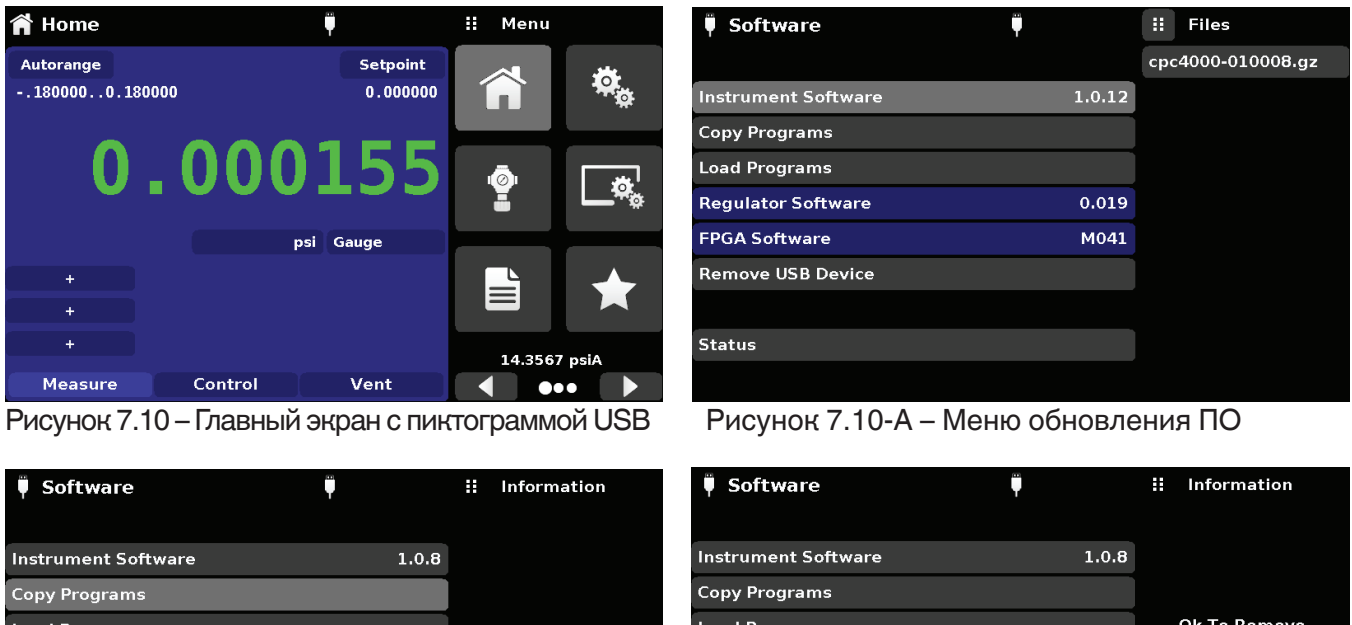

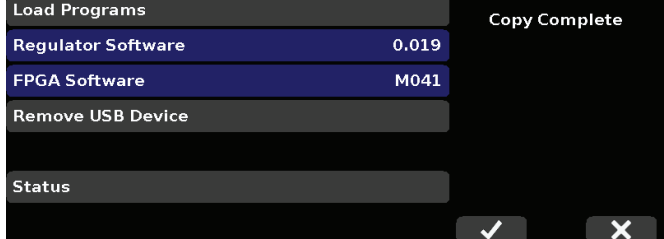

Рисунок 7.10-B – Программы копирования

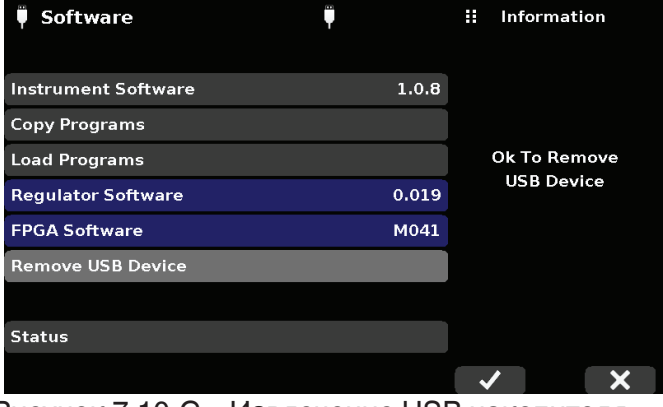

Рисунок 7.10-C – Извлечение USB накопителя

# **8 Опции**

- Преобразователь с барометрическим эталоном (для эмуляции избыточного и абсолютного давления)
- Дополнительные преобразователи (запасной или альтернативный диапазон)
- Комплект для монтажа в стойку
- Фитинги
- Салазки для удаленной калибровки (для преобразователей и/или барометрического эталона)
- Система автоматической защиты от загрязнения (CPS)
- Аксессуары системы CPS
- Бустер давления

# **8.1 Барометрический эталон (CPX-A-C4-6)**

Модель CPC4000 может поставляться с преобразователем с барометрическим эталоном. Такой преобразователь абсолютного давления является очень стабильным и используется для точного измерения локального атмосферного давления. Он используется для отображения барометрического давления (показания отображаются в правой нижней части экрана) или как барометрический эталон для эмуляции избыточного или абсолютного давления.

Данный преобразователь имеет другой корпус по сравнению с традиционными преобразователями. Он извлекается через верхнюю крышку шасси.

## **8.1.1 Эмуляция избыточного давления**

В главном экране в канале преобразователя абсолютного давления на клавише типа давления будет отображаться "Абсолютное" (Absolute) (режим по умолчанию). При нажатии клавиши Тип давления (Pressure Type) ее обозначение сменится на "Избыточное" (Gauge) и окрасится в более светлый цвет. Более светлый цвет указывает на то, что канал находится в режиме эмуляции. В режиме эмуляции избыточного давления показания атмосферного давления преобразователя с барометрическим эталоном вычитаются из показаний абсолютного давления канала с целью эмуляции избыточного давления.

Преобразователь с барометрическим эталоном имеет шесть значащих цифр. Если активен<br>преобразователь очень низкого избыточного давления и используется для эмуляции абсолютного давления, комбинированный выход может оказаться слегка зашумленным из-за разрядности барометрического эталона.

## **8.1.2 Эмуляция абсолютного давления**

В главном экране на клавише типа давления канала преобразователя избыточного давления будет отображаться "Избыточное" (Gauge) (режим по умолчанию). При нажатии клавиши Тип давления (Pressure Type) ее обозначение сменится на "Абсолютное" (Absolute) и окрасится в более светлый цвет. Более светлый цвет указывает на то, что канал находится в режиме эмуляции.

В режиме эмуляции абсолютного давления показания атмосферного давления преобразователя с барометрическим эталоном суммируются с показаниями избыточного давления канала с целью эмуляции абсолютного давления.

## **8.1.3 Погрешность режима эмуляции**

Погрешность в режиме эмуляции различается для режима измерения избыточного и абсолютного давления.

Барометрический эталон имеет шесть значащих цифр и гарантированный дрейф 0,0000041 ф/кв. дюйм в течение 24-часового периода, который не оказывает значительного влияния на погрешность в режиме эмуляции избыточного давления.

Погрешность по абсолютному давлению барометрического эталона должна учитываться в погрешности при эмуляции абсолютного давления.

# **8.1.4 Калибровка барометрического эталона**

Преобразователь с барометрическим эталоном может калиброваться аналогично другим установленным преобразователям в соответствии с Разделом 10, Калибровка.

#### **8.1.5 Технические характеристики барометрического эталона**

Погрешность: 0,02% от показаний. Погрешность включает все воздействия давления и температуры в пределах диапазона калибровки и стабильность в течение 365 дней после повторного обнуления.

Диапазон давления: Стандартный преобразователь с барометрическим эталоном откалиброван в диапазоне от 8 до 17 ф/кв. дюйм абс.

Разрядность: 6 знаков

#### **8.2 Дополнительные преобразователи (CPR4000)**

В качестве дополнительного оборудования может быть заказан вторичный преобразователь любого стандартного диапазона. В любом случае добавляемый преобразователь будет соответствовать характеристикам и рабочим параметрам, приведенным в данном руководстве.

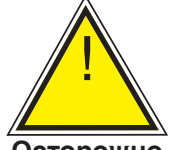

**Осторожно** 

**Осторожно: Обычно регулятор давления в каждом приборе имеет пределы 50, 150, 1500 или 3045 ф/кв. дюйм. Если преобразователь устанавливается в прибор, имеющий преобразователь с большим верхним диапазоном, чем у регулятора, то максимальный предел управления будет ограничен максимальным диапазоном регулятора.**

Несмотря на то, что преобразователь будет работать в любом приборе, результаты не всегда могут быть оптимальными. Например, если преобразователь на 1 ф/кв. дюйм установлен в прибор, имеющий верхний предел 1500 ф/кв. дюйм, стабильность регулируемого давления может не соответствовать ожиданиям. Или если преобразователь на 1500 ф/кв. дюйм устанавливается в прибор с верхним пределом в 30 ф/кв. дюйм, то управление будет очень хорошим, но с ограничением по разрядности.

#### **8.2.1 Установка вторичного преобразователя**

Если вторичный преобразователь имеет более высокий диапазон полной шкалы по сравнению с имеющимся первичным преобразователем, то этот новый преобразователь становится первичным, а уже установленный необходимо переустановить в слот для вторичного преобразователя. Полное описание процедуры установки приведены в Разделе 9.3, Удаление преобразователя.

#### **8.3 Комплект для монтажа в стойку (CPX-A-C4-R)**

Комплект для монтажа в стойку позволяет пользователю монтировать калибратор модели CPC4000 в стандартную 19" инструментальную стойку. В комплект входят монтажные выступы, боковые направляющие и комплект выбираемых переходников.

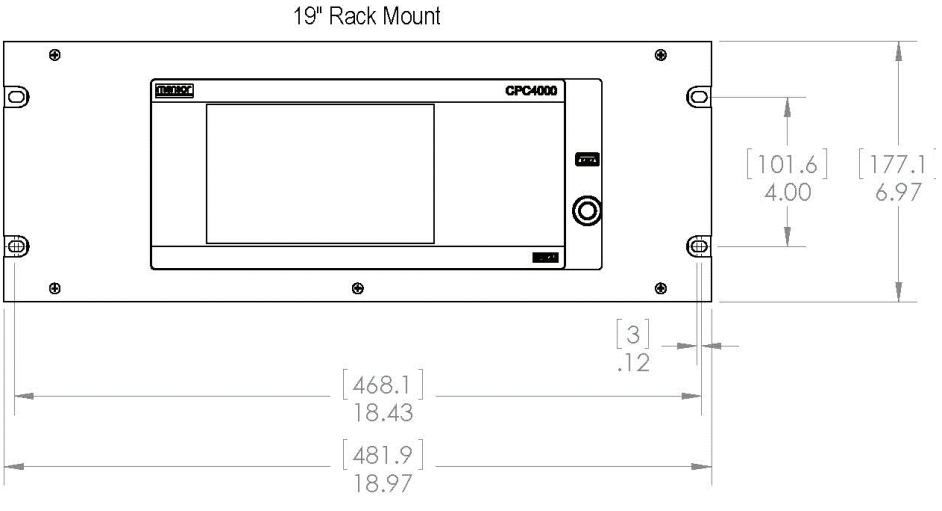

Рисунок 8.3 – Комплект для монтажа в стойку

# **8.4 Фитинги**

Для заказа доступны различные фитинги для преобразователей с максимальным диапазоном ≤ 3060 ф/кв. дюйм (211 бар) или же модель CPC4000 может заказываться без переходных фитингов. Доступные фитинги перечислены в Разделе 9.2 - Запасные части. Барометрические диапазоны поставляются со стандартным фитингом под гибкую трубку.

#### **8.5 Удаленная калибровка**

Для калибровки дополнительного барометрического эталона и встроенных преобразователей вне калибратора модели CPC4000 поставляются калибровочное шасси, источник питания, кабель и программное обеспечение. В обоих случаях требуется ПК с портом RS-232. Оба комплекта поставляются с руководствами по эксплуатации. Инструкции по снятию встроенных преобразователей и барометрического эталона приведены в Разделе 9.3 Удаление преобразователя.

#### **8.5.1 Комплект для удаленной калибровки встроенных преобразователей (CPX-A-C4-4)**

В качестве дополнительного оборудования для удаленной калибровки встроенных преобразователей поставляется кабель / источник питания (код заказа # 0019095001). Калибровка каждого встроенного преобразователя может выполняться удаленно с помощью кабеля, ПК и прилагаемого программного обеспечения.

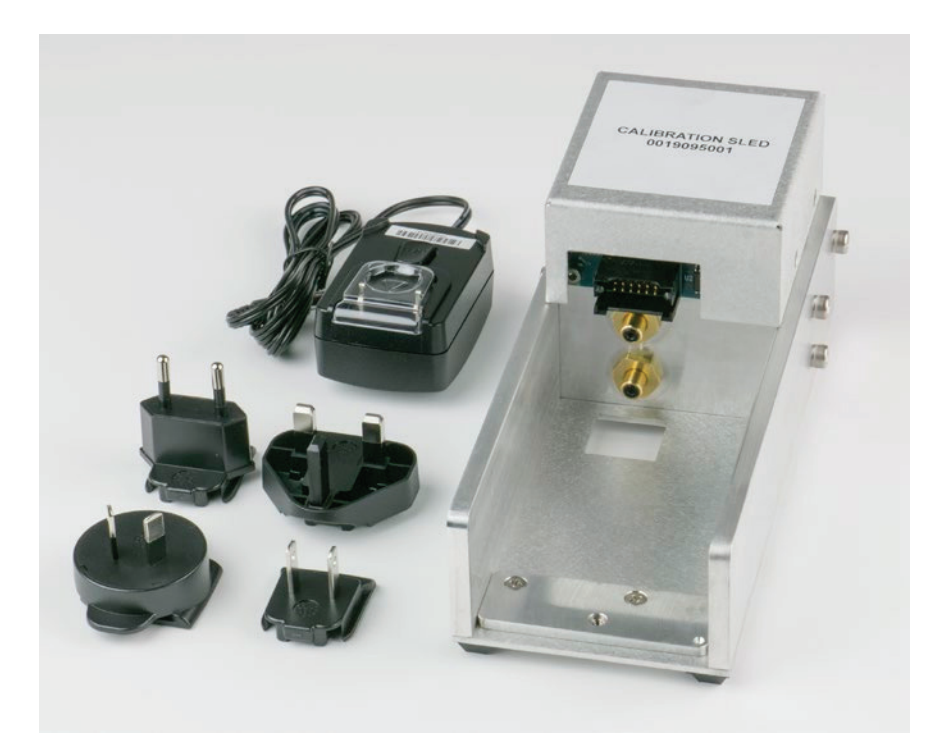

Рисунок 8.5.1 – Комплект для удаленной калибровки встроенного преобразователя

#### **8.5.2 Установка для калибровки барометрического эталона (CPX-A-C4-5)**

Для удаленной калибровки барометрического эталона поставляется комплект установки для калибровки CPC4000. Калибровка барометрического эталона может производиться удаленно с помощью калибровочной установки, ПК и прилагаемого программного обеспечения.

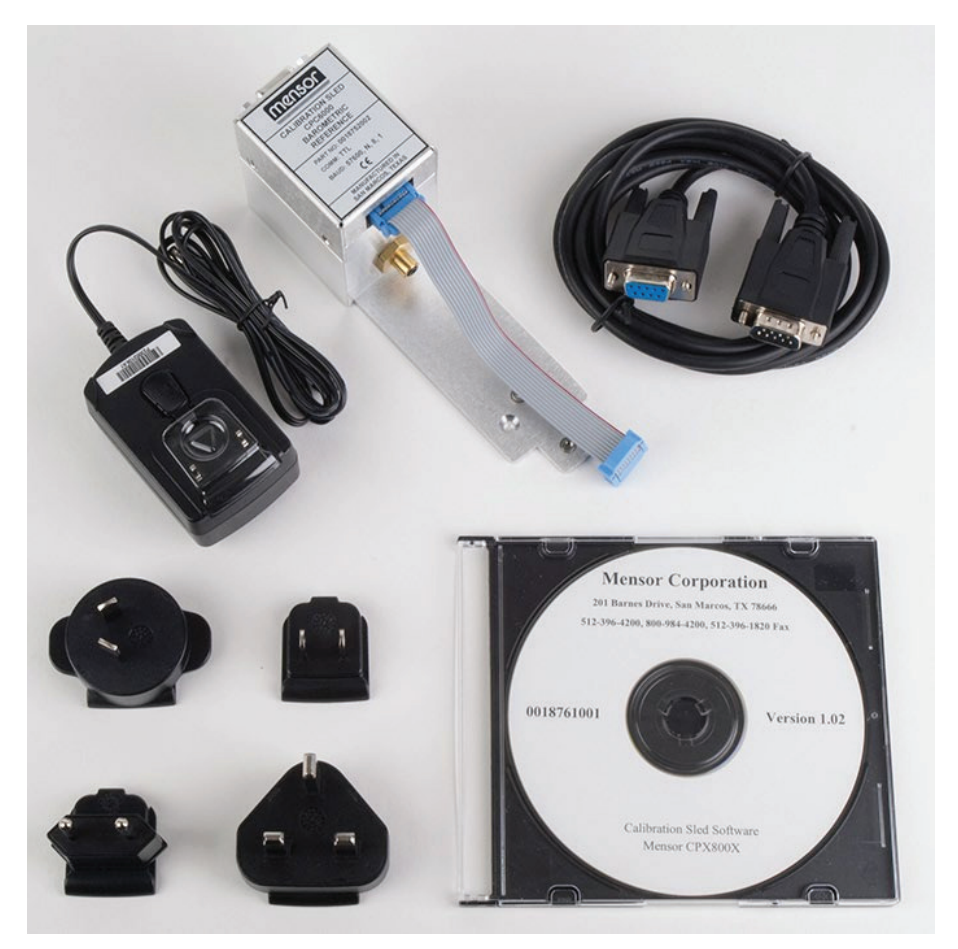

Рисунок 8.5.2 – Комплект установки для калибровки барометрического эталона CPC4000

# **8.5.3 Процедуры внешней калибровки**

Для выполнения удаленной калибровки встроенных преобразователей или барометрического эталона используйте те же первоначальные настройки, описанные в Разделе 10 данного руководства. Единственным отличием является то, что интерфейс с преобразователем осуществляется через программное обеспечение и ПК, а не непосредственно через прибор.

#### **8.6 Система автоматической защиты от загрязнения (CPS)**

Автоматическая система защиты от загрязнений (Automatic CPS) подключается между проверяемым устройством и портом Измерение / Управление прибора с помощью разъема на задней панели (Рисунок 8.6-B). Первичной функцией опции Automatic CPS является предотвращение попадания жидкости и твердых частиц внутрь калибратора. Опция Automatic CPS (Рисунок 8.6-A) предназначена для установки между моделью CPC4000 и проверяемым устройством с целью автоматической продувки, конфигурируемой через пользовательский интерфейс CPC4000.

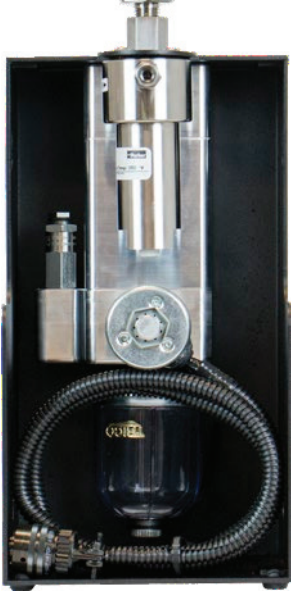

Рисунок 8.6-A - Система автоматической защиты от загрязнения (CPS)

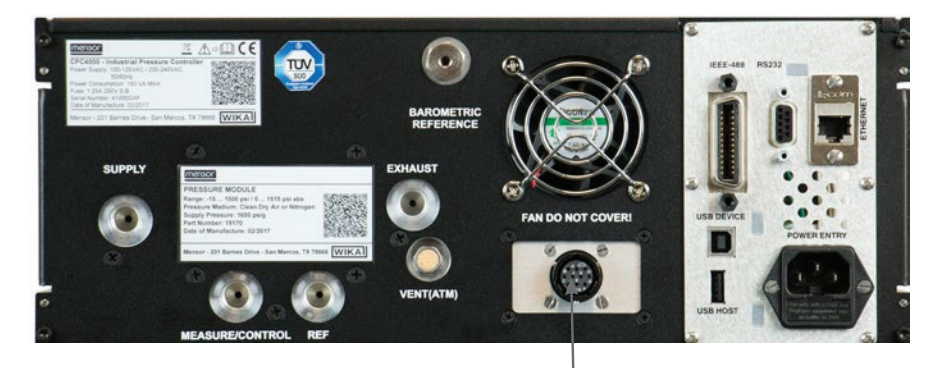

Задняя панель Automatic CPS

Рисунок 8.6-B - Задняя панель с Automatic CPS

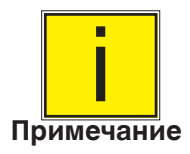

**Система должна эксплуатироваться только обученным персоналом, изучившим данное руководство по эксплуатации прибора.** 

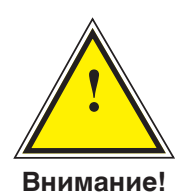

**Внимание! Пневматически соединения должны устанавливаться в строгом соответствии с приведенными ниже указаниями и с учетом местных норм. Монтаж должен производиться обученным, авторизованным персоналом, знакомым с правилами техники безопасности при работе с пневматическими/гидравлическими системами.**

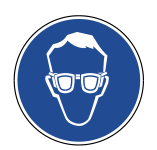

**Надевайте защитные очки при использовании/обслуживании системы Automatic CPS с целью защиты органов зрения от летучих частиц и брызг жидкости.**

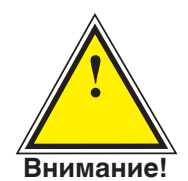

**Внимание! Опция Automatic CPS должна использоваться только для предотвращения попадания в систему неагрессивных, некоррозионных и невзрывоопасных жидкостей и твердых частиц.**

# **8.6.1 Установка автоматической системы CPS**

Опция Automatic CPS может устанавливаться либо в исполнении для монтажа на стене/в стойку с помощью отверстий (рисунок 8.6.1-A) с одной или двух сторон опции или на неподвижной поверхности в настольном исполнении.

Тестируемый прибор (DUT) может монтироваться либо сверху опции для удобства конфигурирования испытательного стенда или сзади опции для подключения гибкими пневматическими трубками (рисунок 8.6.1-B). Неподключенный порт во избежание утечек должен быть закрыт заглушкой.

Пневматическое соединение к порту Измерение / Управление модели CPC4000 выполняется пневматической трубкой с переходниками 7/16" SAE. Питание опции Automatic CPS осуществляется от модели CPC4000 при помощи длинного гибкого кабеля длиной 3 метра, который соединяет разъем опции Automatic CPS прибора.

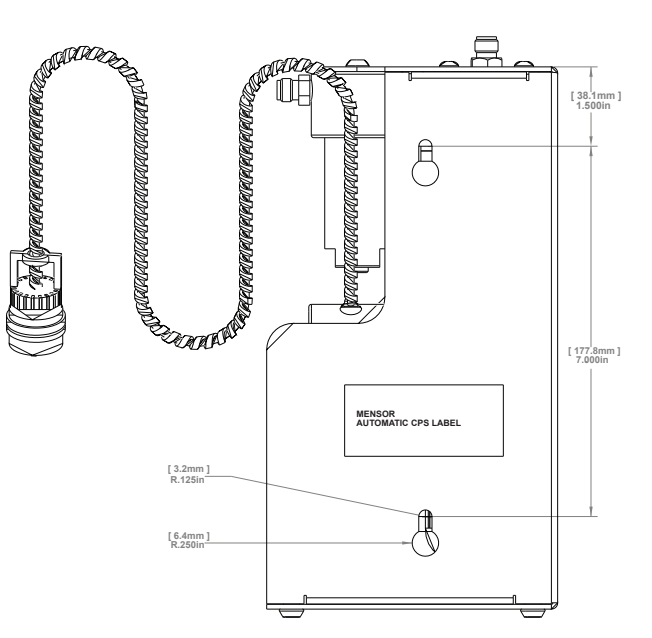

Рисунок 8.6.1-A - Опция Automatic CPS с монтажными отверстиями (вид сбоку)

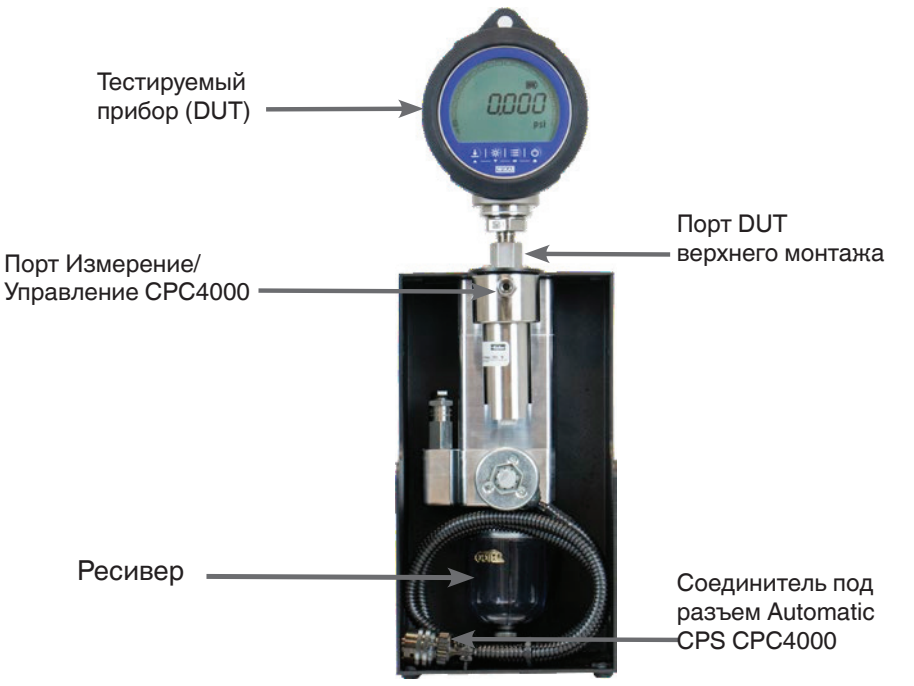

Рисунок 8.6.1-B - Монтируемый сверху тестируемый прибор (DUT)

# **8.6.2 Характеристики автоматической системы CPS**

# **8.6.2.1 Технические характеристики**

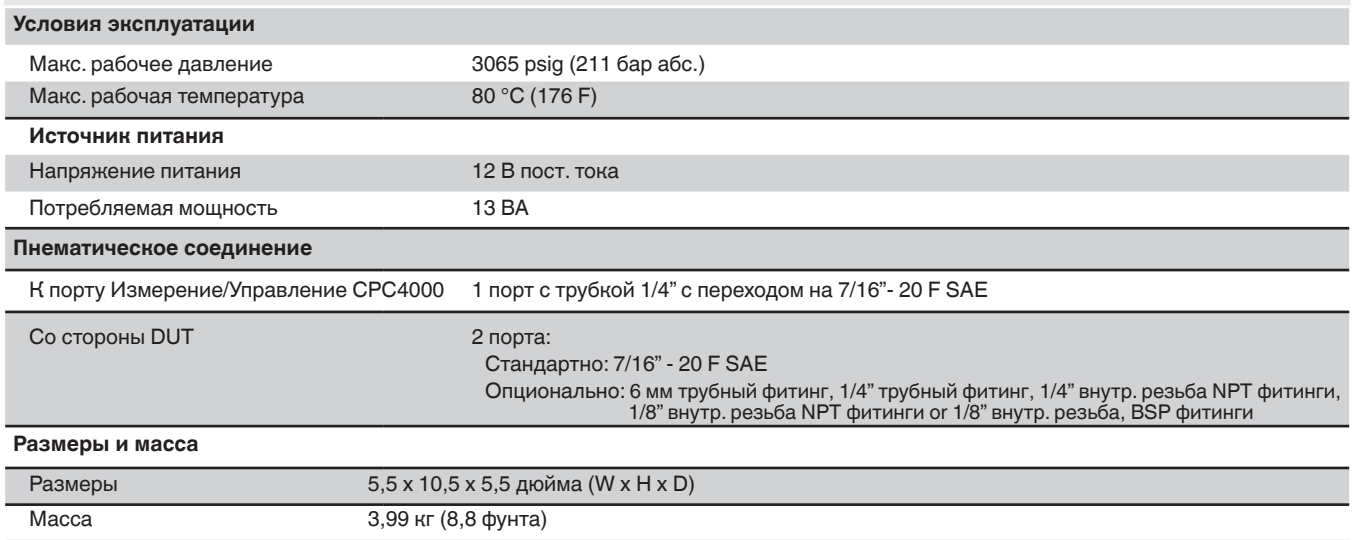
## **8.6.2.2 Размеры [мм]/дюймы**

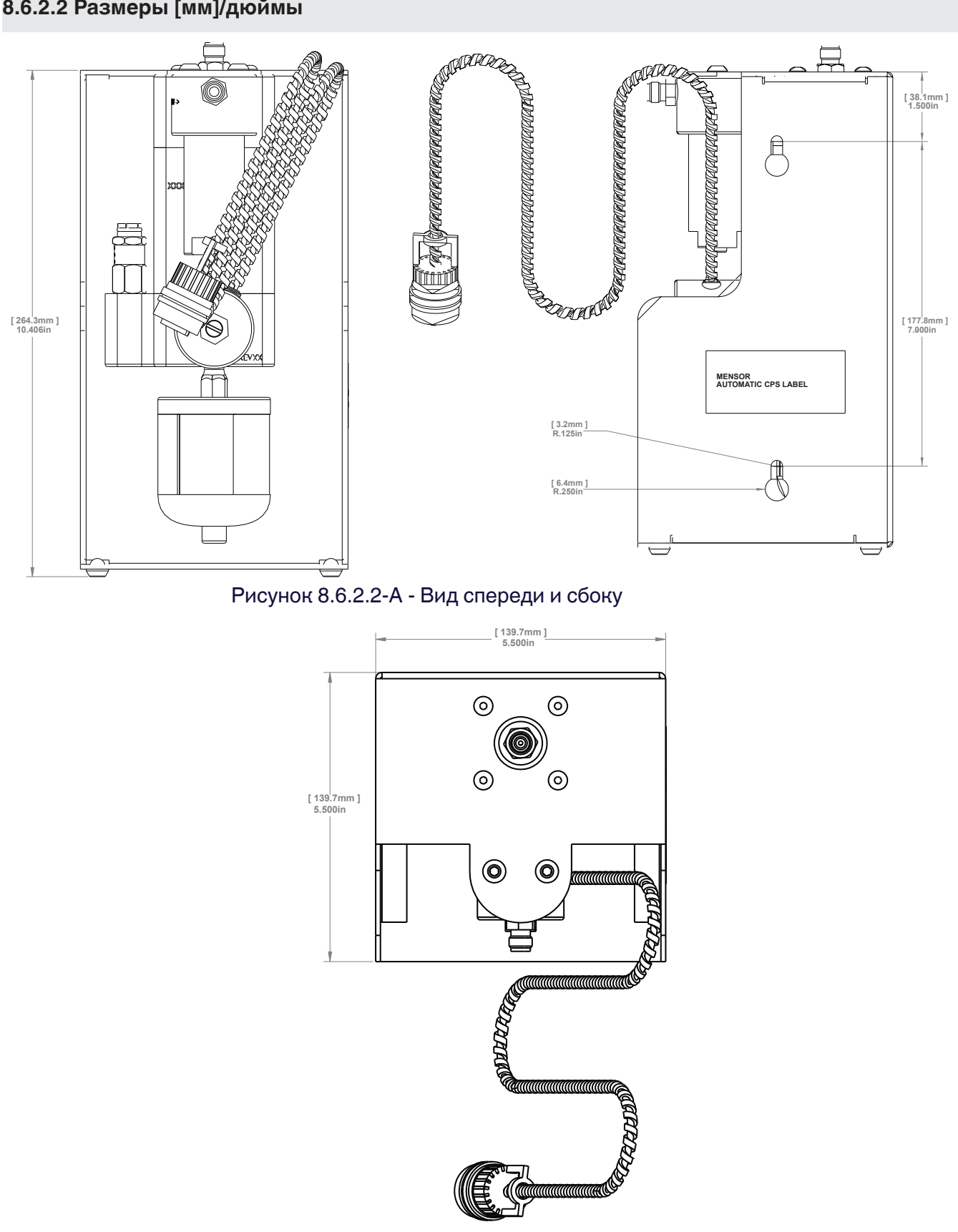

Рисунок 8.6.2.2-B - Вид сверху

#### **8.6.3 Эксплуатация автоматической системы CPS**

Управление работой опции Automatic CPS осуществляется через модель CPC4000 с помощью программы продувки. После установки опции Automatic CPS в главном экране (рисунок 8.6.3-A) отображается клавиша продувки.

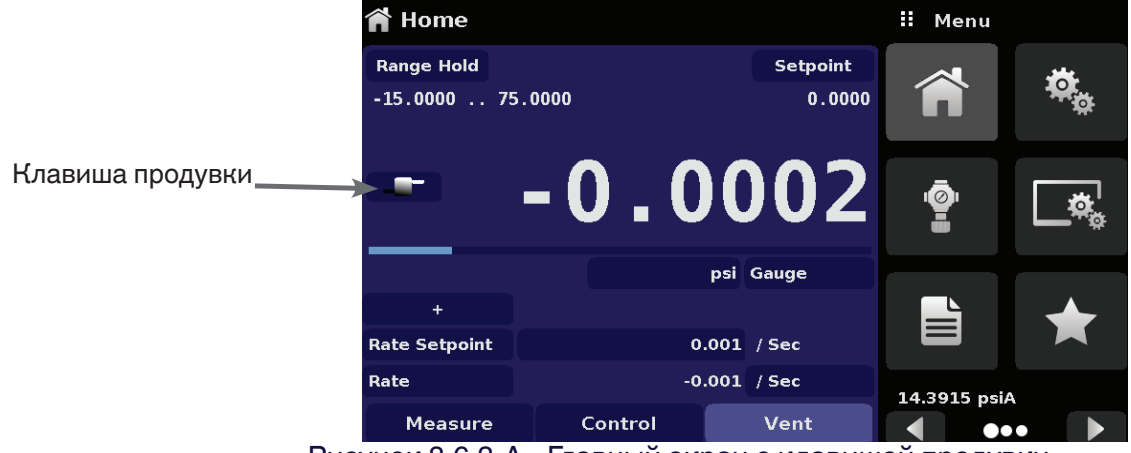

Рисунок 8.6.3-A - Главный экран с клавишей продувки

Опция Automatic CPS может устанавливаться в режим ВЫКЛ (OFF), РУЧНОЙ (MANUAL) или АВТОМАТИЧЕСКИЙ (AUTO) в экране Настройки управления и через выбор требуемой опции для системы защиты от загрязнений (Рисунок 8.6.3 - B).

| <b>Control Settings</b>                |               | Ħ             | <b>Purge Function</b> |
|----------------------------------------|---------------|---------------|-----------------------|
| <b>Maximum Limit</b>                   | 75.0000 psi   | <b>Off</b>    |                       |
| Minimum Limit                          | -14.9999 psi  | <b>Manual</b> |                       |
| Vent Rate                              | 9.000 psi/Sec | Auto          |                       |
| <b>Rate Stable Window</b>              | 10.00%        |               |                       |
| Rate Stable Delay                      | 3.0 Seconds   |               |                       |
| <b>Supply Detection Enable</b>         | <b>Off</b>    |               |                       |
| <b>Burst Detection Enable</b>          | On            |               |                       |
| <b>Measure Regulation Enable</b>       | <b>Off</b>    |               |                       |
| <b>Contamination Prevention System</b> | Auto          |               |                       |
|                                        |               |               |                       |

Рисунок 8.6.3-B - Система защиты от загрязнений

В ручном или автоматическом режиме клапан продувки открывается в режиме сброса при положительном давлении (выше атмосферного). В ручном режиме процедура продувки может запускаться нажатием клавиши Продувка (Purge) в главном экране. В автоматическом режиме процедура продувки необходима при переключение в режим управления после сброса. Для выполнения процедуры продувки необходимо, чтобы после нажатия клавиши продувки [ ] с помощью цифровой клавиатуры было введено значение давления DUT (рисунок 8.6.3-C). При этом инициируется процесс управления, при котором давление изолирует прибор, закрывая клапан измерения/управления, после чего открывает клапан продувки. Для гарантии того, что все загрязнения удалены, данный процесс будет происходить 4 раза.

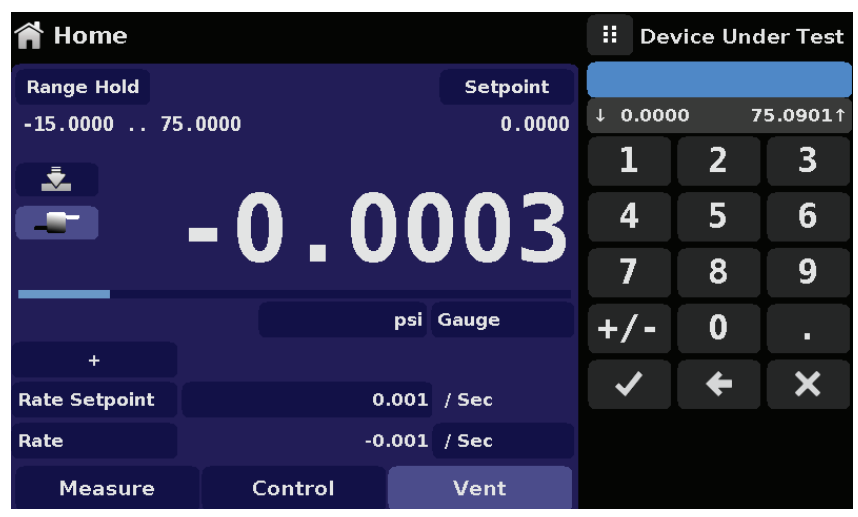

Рисунок 8.6.3-C - Давление DUT для выполнения процедуры продувки

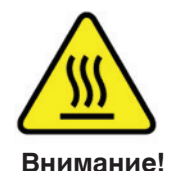

**Осторожно! Если управление системой защиты от загрязнений производится в ручном режиме, существует риск перегрева катушек соленоидного клапана, если система включена более, чем на несколько секунд.**

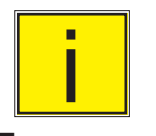

**Ресивер должен периодически осматриваться на предмет наличия в нем жидких загрязнений и дренироваться через заглушку в днище.**

**Примечание** 

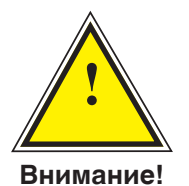

**Внимание!! Перед выполнением очистки или обслуживания Система Automatic CPS должна быть выключена для охлаждения в течение 15 минут.**

#### **8.7 Аксессуары системы CPS**

Дополнительное оборудование защиты от загрязнений позволяет пользователю эксплуатировать модель CPC4000 в зонах, где могут присутствовать загрязнения. Это дополнительное оборудование предотвращаются попадание внутрь прибора таких посторонних включений как масло и грязь. Фильтры, подключаемые к порту Измерение / Управление, препятствуют попаданию жидкостей в калибратор, когда давление действует в направлении от проверяемого устройства (DUT) к калибратору или когда производится сброс давления из тестируемого прибора.

#### **8.7.1 Коалесцирующий фильтр (CPX-A-C4-9)**

Коалесцирующий фильтр подключается между проверяемым устройством и портом Измерение / Управление. Он имеет коалесцирующую способность 99,7% и задерживает частицы размером более 0,01 микрона.

## **8.7.2 Запорно-спускной клапан (CPX-A-C4-8)**

Запорно-спускной клапаны используется для сброса жидкости из тестируемого прибора. Он представляет собой трехходовой вентиль, который блокирует попадание загрязнений в прибор при сливе жидкости из тестируемого прибора. Начальная процедура слива загрязнений из системы выполняется следующим образом:

- Перед присоединением DUT к системе удалите по возможности всю жидкость из DUT.
- При отключенном питании калибратора и закрытых стопорном и спускном клапанах подключите систему как показано ниже.
- Для подачи давления, близкого по величине к полной шкале DUT, используйте калибратор.
- Медленно откройте запорный клапан для подачи давления к DUT (примечание: направление потока газа будет от калибратора к DUT: перепад высокого и низкого давления).
- После подачи давления в систему закройте стопорный клапан.
- Откройте спускной клапан и сбросьте давление в системе до атмосферного. Проверьте отстойник на предмет наличия жидкости.
- Закройте спускной клапан.
- Повторяйте выполнение шагов с 3 по 7, пока жидкость не закончит вытекать из системы.
- После перекрытия стопорного и спускного клапанов сбросьте давление из калибратора.

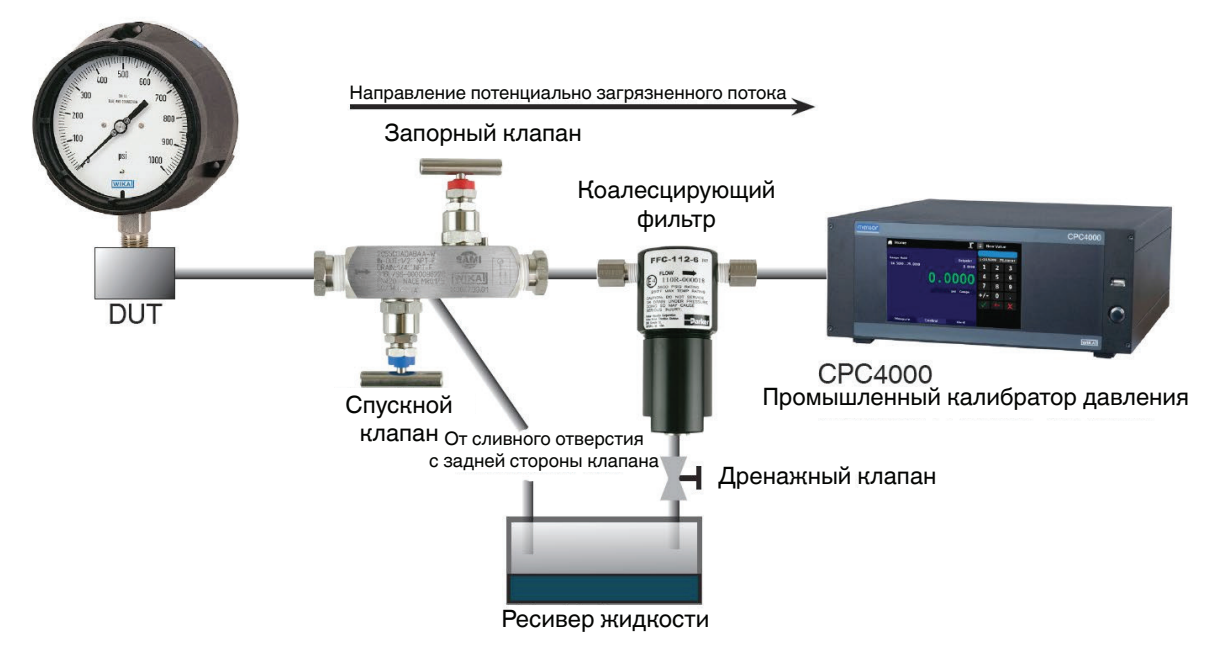

Рисунок 8.6.2 – Дополнительное оборудование защиты от загрязнений

### **8.8 Бустер давления**

Для управления давлением модели CPC4000 требуется источник давления на 10% выше полной шкалы прибора. Система бустера давления модели 75 позволяет повышать баллонное давление до уровня, требуемого для любых конфигурация CPC4000, что позволяет максимально использовать газовые баллоны.

Модель 75 представляет собой однопоршневой газовый бустер, смонтированный на крепкой раме из круглого профиля. Система состоит из операторской панели управления с манометрами давления питания, выходного эталонного давления и выходного сбросного клапана. Для работы системы необходим заводской источник воздуха, обеспечивающий входное давление от 300 ф/кв. дюйм минимум до 3000 ф/кв. дюйм максимум (чистый, сухой воздух или азот).

Таблица 8.7 – Технические требования к источнику давления питания по входу и выходу

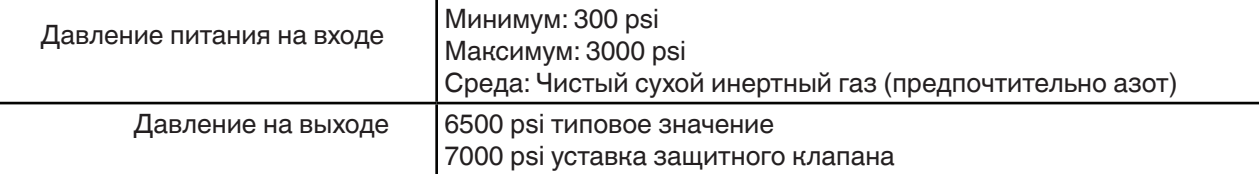

Дополнительная информация и технические характеристики модели 75 приведены в типовом листе (CDS075) а также на веб-сайте www.mensor.com.

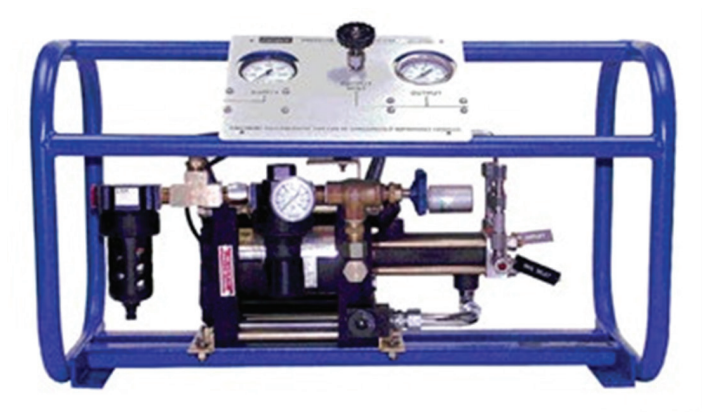

Рисунок 8.7 – Бустер давления модели 75

## **9 Техническое обслуживание**

Модель CPC4000 не предполагает технического обслуживания. Проведение техобслуживания пользователем не рекомендуется, кроме замены частей, перечисленных в таблице 9.2. При возникновении вопросов, не указанных в данном руководстве, позвоните по телефону 1-800-984-4200 (только США) или 1-512-396-4200 для оказания помощи, а также обратитесь по электронной почте tech.support@mensor.com.

#### **9.1 Послегарантийная поддержка**

Воспользуйтесь всеми преимуществами большого опыта Mensor в поддержке выпускаемого оборудования. Mensor предоставляет полный спектр услуг по техническому обслуживанию и калибровке, доступный по номинальной цене. Наши сервисные специалисты все знают обо всех наших приборах. Мы выполняем поддержку в различных областях промышленности и различных применениях, а также учитываем все потребности наших заказчиков. Многие приборы обслуживаются уже более двадцати лет и до сих пор продолжают работать с превосходными результатами. Возврат вашего прибора на фирму Mensor для проведения обслуживания дает вам следующие преимущества:

- 
- Наши глубокие знания прибора гарантируют профессиональный подход.<br>Во многих случаях мы можем модернизировать старый прибор до современного уровня.<br>Обслуживание наших собственных приборов, которые используются в "реальных"
- применениях позволяют нам быть в курсе наиболее часто требуемых работ. Мы используем этот опыт для непрерывного совершенствования наших приборов.

#### **9.2 Запасные части**

В таблице 9.2 перечислены запасные части для модели CPC4000, которые могут заказываться на фирме Mensor.

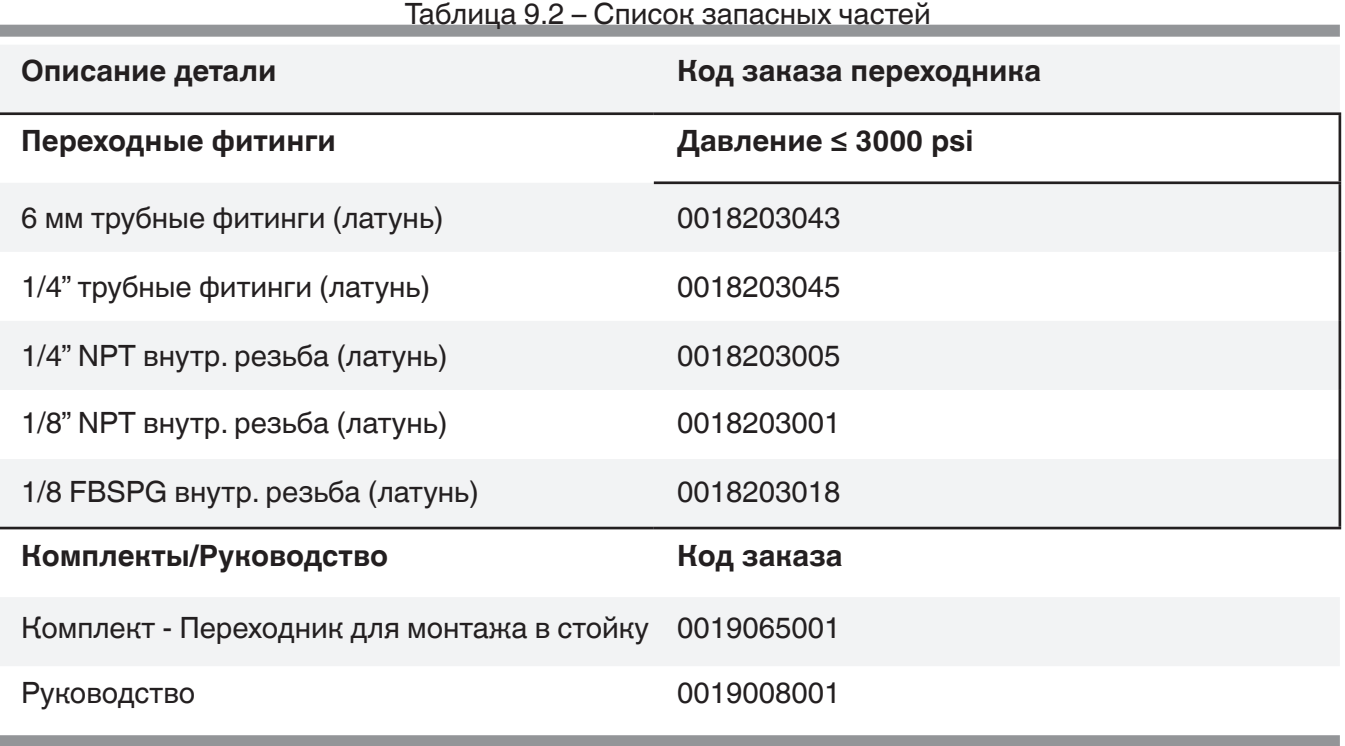

#### **9.3 Демонтаж преобразователя**

Для удаления или замены преобразователя используйте следующие указания:

- СБРОСЬТЕ ДАВЛЕНИЕ ИЗ СИСТЕМЫ установив калибратор в режим сброса. Затем отключите питание.
- Ослабьте пять финтов с крестовым шлицем сверху крышки прибора (Рисунок 9.3-A), после
- чего откройте верхнюю крышку для доступа внутрь шасси (Рисунок 3.5).<br>Вывинтите винт с накатной головкой крепления преобразователя. (Рисунок 9.3-B).
- Аккуратно надавите на дно корпуса преобразователя, непосредственно под табличкой с диапазоном, наклонив корпус вверх для освобождения фиксатора и винтовую крышку.
- Извлеките модуль преобразователя наружу через открытый верх.

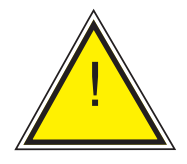

**Осторожно: Для обеспечения правильной работы преобразователь должен быть установлен в слот "Первичный преобразователь" (Primary Transducer) модуля регулятора. Если система используется с пустым первичным слотом, то появится ошибка.**

**Осторожно** 

#### Винты с крестовым шлицем

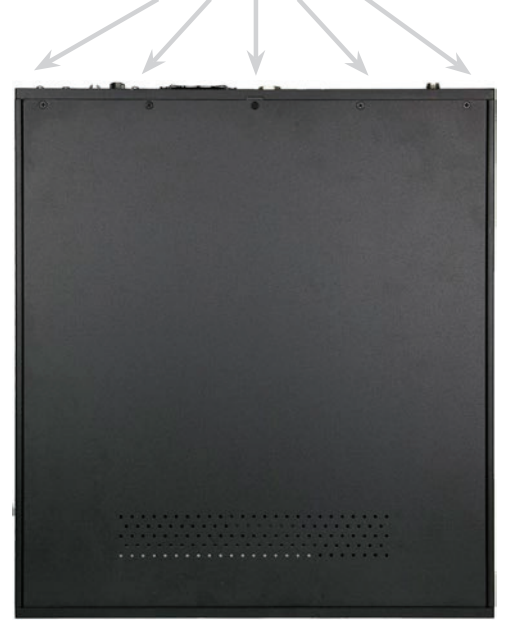

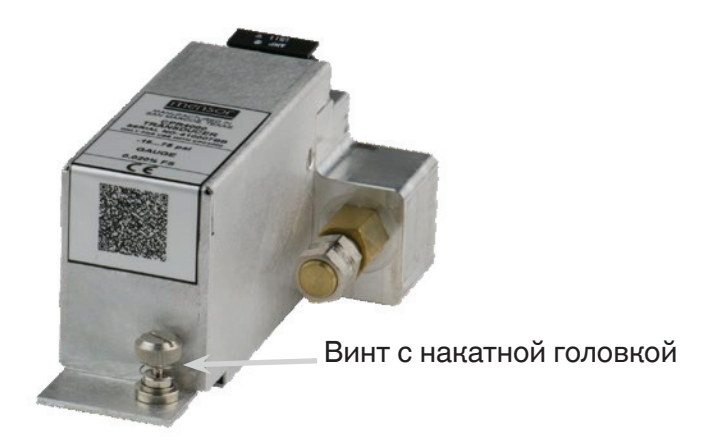

Рисунок 9.3-A – CPC4000 вид сверху Рисунок 9.3-B – Модуль преобразователя

Для возврата модуля преобразователя или сменного модуля в систему вдвиньте его плотно до упора так, чтобы пневматические соединения надежно вошли в ответные части манифольда, после чего зафиксируйте винты с накатной головкой на модуле преобразователя. Затяните винты с крестовым шлицем для фиксации дверцы.

При замене модулей преобразователей последовательность их установки должна соответствовать пределам давления каждого модуля, начиная с установки преобразователя с наибольшим диапазоном слева (первичный преобразователь) и с наименьшим диапазоном справа (вторичный преобразователь). Если присутствует дополнительный барометрический эталон, он располагается перед первым первичным преобразователем.

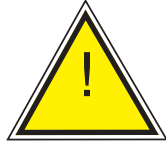

**Осторожно** 

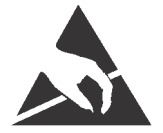

**Осторожно: Более глубокий доступ внутрь прибора осуществлять НЕ рекомендуется. Внутри прибора отсутствуют детали или блоки, которые пользователь может обслуживать. Кроме того, внутри прибора может присутствовать опасное напряжение (напряжение сети) и модули, чувствительные к электростатическому разряду.**

**ТРЕБУЕТСЯ ЗАЩИТА ОТ ЭЛЕКТРОСТАТИЧЕСКОГО РАЗРЯДА! При контакте с открытыми печатными платами во избежание их повреждения требуется заземленная рабочая поверхность и персональные заземленные браслеты оператора для предотвращения электростатического разряда.**

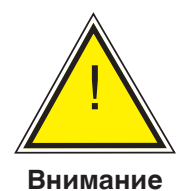

**Внимание! Если неисправность не может быть устранена на объекте, немедленно отключите систему и обеспечьте защиту от ее перезапуска. Свяжитесь со службой поддержки клиентов Mensor для получения дальнейших инструкций. Типовые проблемы обычно решаются нашими специалистами по телефону.**

Не нарушайте гарантийные обязательства. Серьезный ремонт должен выполняться исключительно авторизованным персоналом Mensor или под контролем Mensor. Обслуживание электрического, электронного и пневматического оборудования должно производиться квалифицированным и авторизованным техническим персоналом и с учетом местных норм по технике безопасности.

#### **9.3.2.1 Демонтаж барометрического эталона**

Для удаления дополнительного барометрического эталона сначала отключите питание модели CPC4000 и ослабьте винты с крестовым шлицем, крепящие дверцу. Барометрический эталон может быть удален следующим образом: сначала необходимо отключись гибкий кабель, ослабить винт с накатной головкой и снять барометрический эталон с шасси.

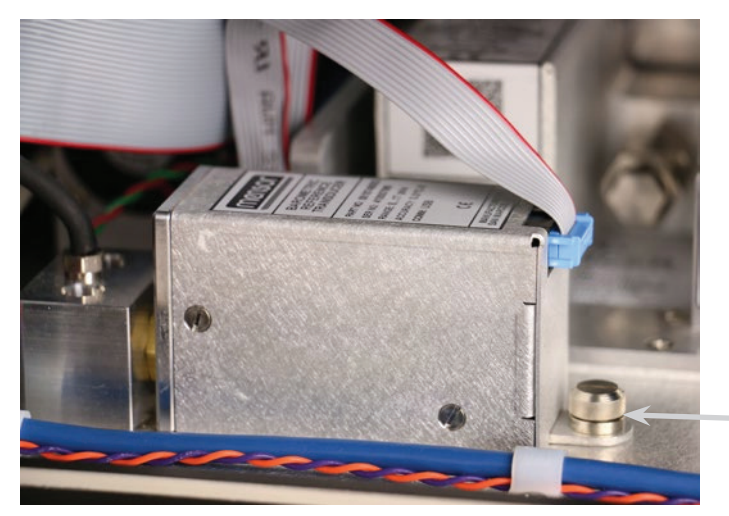

Винт с накатной головкой

Рисунок 9.3.2.1 - Встроенный барометрический эталон

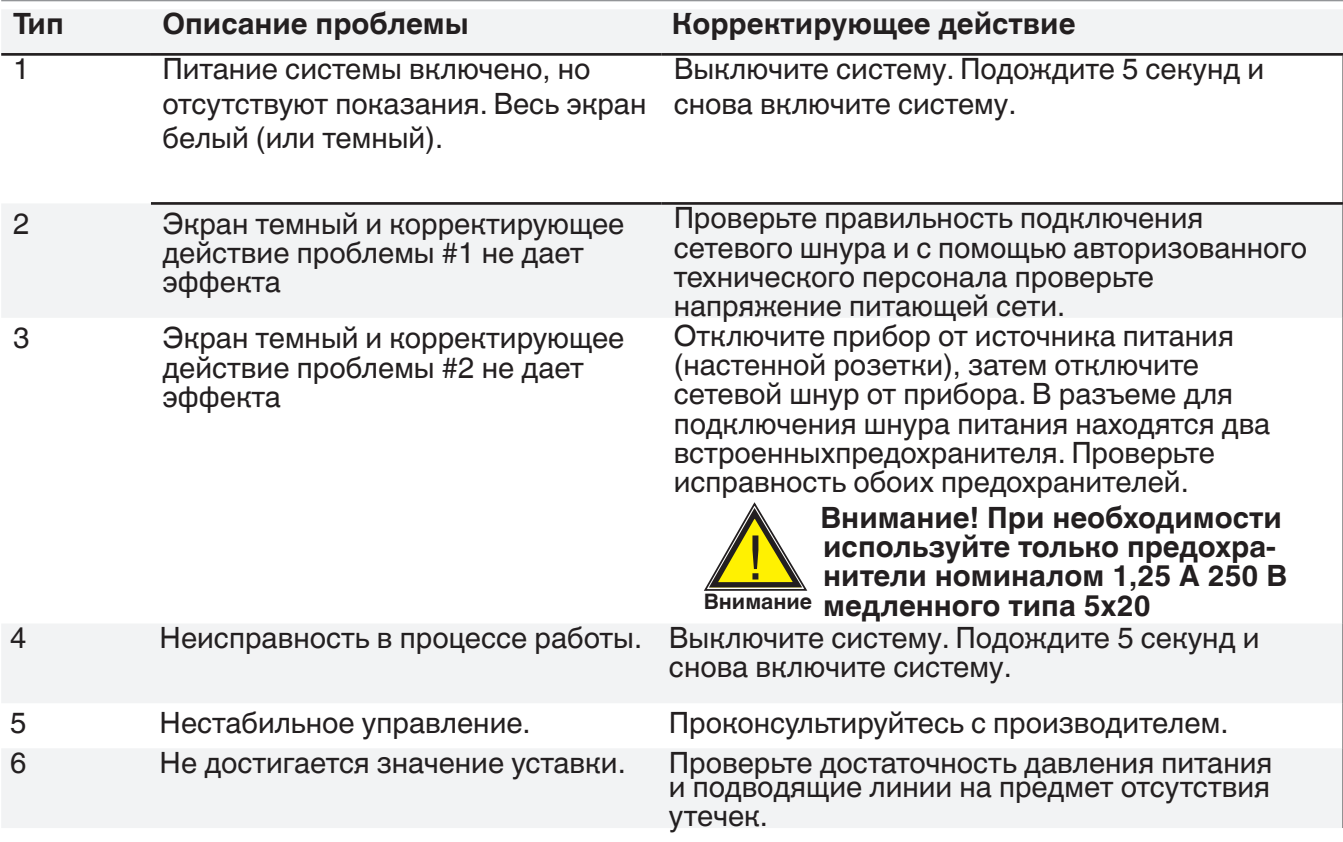

#### Таблица 9.3 – Поиск и устранение неисправностей

Если вам нужна помощь или консультация, свяжитесь с фирмой Mensor

Телефон: 1-512-396-4200 или 1-800-984-4200 (только в США)

Факс: 512-396-1820

www.mensor.com

Email: sales@mensor.com

tech.support@mensor.com

## **10 Калибровка**

Модель CPC4000 автоматически подстраивает показания давление в зависимости от влияния температуры и нелинейности в пределах калиброванного диапазона температуры 15-45°C. Процесс построен на динамической компенсации, поскольку каждое показание подстраивается до момента передачи значений на экран или по коммуникационной шине. Таким образом, калиброванная модель CPC4000, эксплуатирующаяся в своем диапазоне температур и с необходимыми настройками нуля и шкалы, обеспечивает точные измерения давления.

Для гарантии стабильности Модель CPC4000 должна иметь периодически подтверждаемую калибровку. Рекомендуемая периодичность калибровки прибора приведена в Технических характеристиках Раздел 4.1, параграф "Интервал калибровки".

#### **10.1 Услуги по калибровке Mensor и WIKA по всему миру**

Фирмы Mensor и WIKA обладают широкими знаниями и огромным опытом применения продукции Mensor. Калибровка преобразователей, входящих в состав этих приборов может быть выполнена по указанным ниже адресам или в соответствующих внутренних или внешних лабораториях с использованием процедур, описанных в данном разделе.

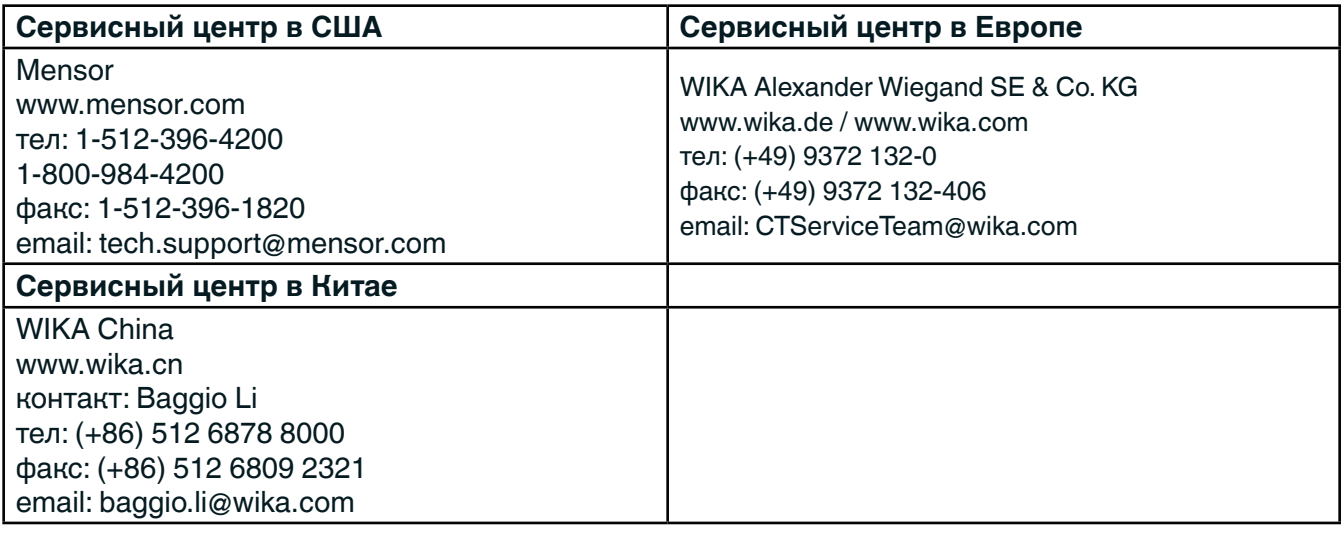

#### **10.2 Окружающая среда**

Для обеспечения максимальной точности перед калибровкой модель CPC4000 должна прогреться до температуры окружающей среды минимум 15 минут в пределах компенсированного диапазона. Кроме того, прибор должен устанавливаться на неподвижной платформе, не допускающей воздействия вибрации и ударов.

#### **10.3 Эталоны давления**

При калибровке данного прибора фирма Mensor рекомендует использовать соответствующие точные первичные эталоны давления. Эталоны должны быть такими, чтобы при выполнении технологии калибровки в соответствии с Руководством ISO по определению значения неопределенности измерения (GUM) прибор соответствовал заявленным показателям погрешности в соответствии с ISO/IEC 17025:2005 или другим применимым стандартам.

#### **10.4 Среда**

Рекомендованной средой для калибровки является сухой азот или чистый сухой воздух. При разнице в высоте установки эталона и модели CPC4000 могут возникнуть ошибки. Для расчета компенсации этой разницы необходимо произвести соответствующие вычисления. Компенсация может быть сделана в соответствии с описанием в Разделе 10.10 - Напор.

#### **10.5 Процедура калибровки**

На приведенной ниже иллюстрации показана типовая процедура локальной или удаленной калибровки средств измерения абсолютного или избыточного давления. Для выполнения дистанционной калибровки требуется ПК. В качестве "эталона давления" обычно используется грузопоршневой манометр, а под "контроллером объема" предполагается верньерное пневматическое устройство с ручным приводом. Для калибровки при субатмосферном давлении рекомендуется использовать вакуумметр мембранного типа вместо трубчатого манометра с датчиком вакуума. Рекомендуется использовать вакуумный насос с производимостью 600 мторр абсолютного давления.

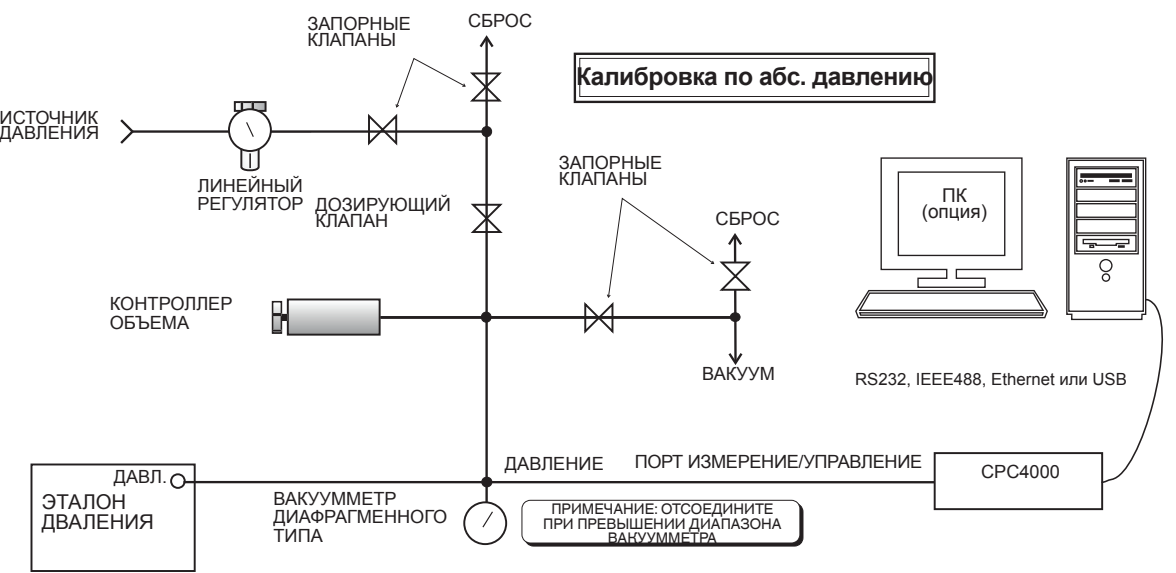

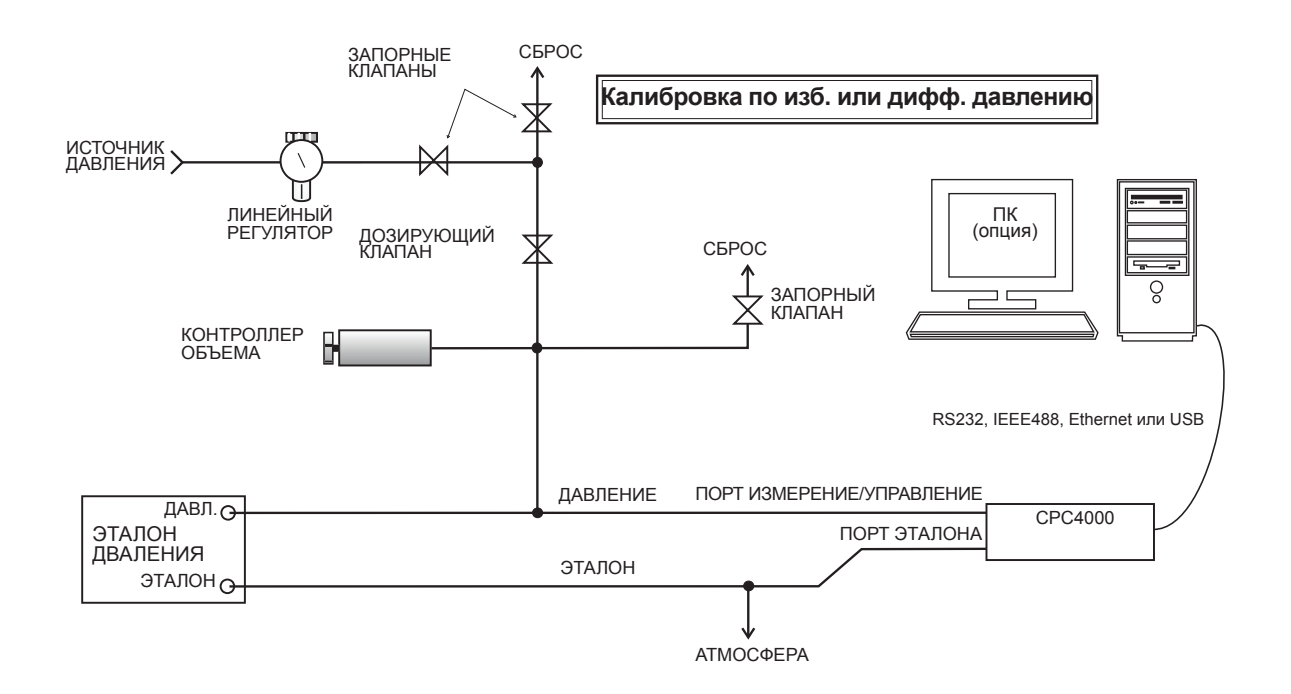

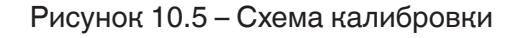

#### **10.6 Данные калибровки**

Приложение Данные калибровки (Calibration Data) - это приложение, в котором хранятся и корректируются данные калибровки каждого преобразователя. В данном экране отображаются серийный номер (S/N), погрешность (Accuracy), смещение нуля (Zero) и смещение шкалы (Span). Дата калибровки, периодичность калибровки и номер сертификата могут вводиться нажатием соответствующей клавиши. Сохранение данных осуществляется нажатием клавиши [  $\blacktriangledown$ Для возврата к заводской калибровке нажмите клавишу "Восстановить заводскую калибровку" (Restore Factory Cal). Для просмотра данных калибровки для каждого преобразователя нажмите расположенную вверху клавишу "Канал" (Channel) и выберите преобразователь из меню выбора результирующего канала.

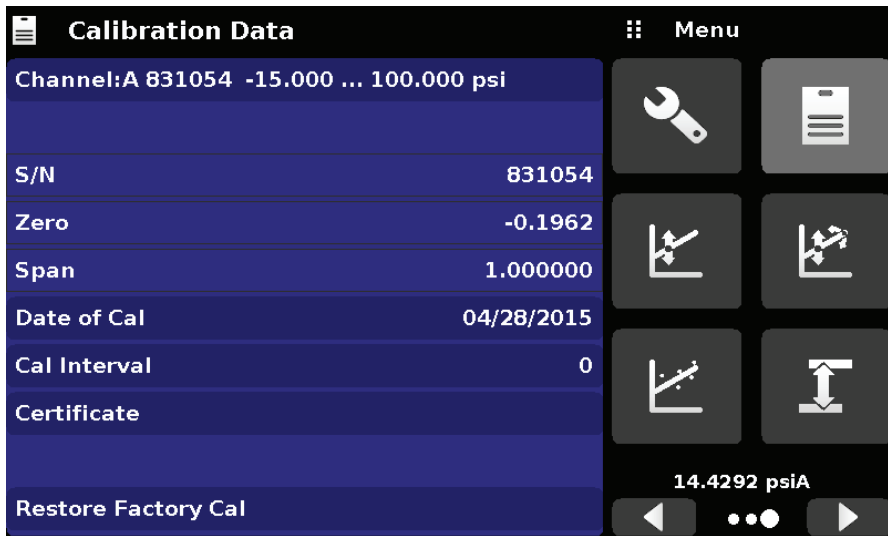

Рисунок 10.6 – Данные калибровки

#### **10.7 Приложение калибровки по одной точке**

k.

Калибровка по одной точке (обычно по нулевой) каждого установленного преобразо-<br>вателя может выполняться в приложении "Калибровка по одной точке" (One Point Cal).<br>Канал преобразователя выбирается нажатием клавиши "Канал" женной в верхней части экрана с последующим выбором из списка установленных преобразователей. При калибровке по избыточному давлению просто откройте порты эталона и Измерение/Управление CPC4000 в атмосферу, после чего нажмите клавишу ки преобразователя абсолютного давления подайте давление от известного источника<br>величиной 600 мторр и 20% от диапазона активного преобразователя на порт Измерение/Управление модели CPC4000, нажмите клавишу "Новое значение", после чего с по-<br>мощью клавиатуры введите значение эталонного давления (известное давление). Если нужно сохранить значение в преобразователе, нажмите клавишу "Сохранить" (Save).

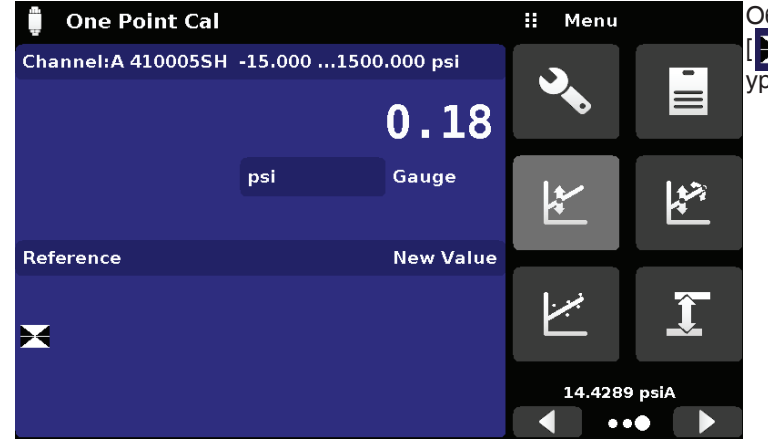

Обратите внимание на символ эталона **[**, он представляет собой эталонный уровень давления для прибора.

Рисунок 10.7 – Приложение "Калибровка по одной точке"

#### **10.8 Калибровка по двум точкам**

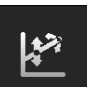

Приложение Калибровка по двум точкам позволяет подстраивать нуль и шкалу преобразователя (иногда называемых смещение и наклон).

| <b>Two Point Cal</b>                      |     |              | Ŧ | Menu         |          |
|-------------------------------------------|-----|--------------|---|--------------|----------|
| Channel: A 410005SH -15.000  1500.000 psi |     |              |   |              |          |
|                                           |     | 0.18         |   |              | $\equiv$ |
|                                           | psi | Gauge        |   |              | K        |
| <b>High Reference</b>                     |     | 1500.001     |   |              |          |
| <b>High Reading</b>                       |     | <b>Enter</b> |   |              |          |
| <b>Low Reference</b>                      |     | 0.000        |   |              |          |
| <b>Low Reading</b>                        |     | Enter        |   |              |          |
| <b>Adjust</b>                             |     |              |   | 14.4293 psiA |          |
| Save                                      |     |              |   | ood          |          |

Рисунок 10.8 – Приложение "Калибровка по двум точкам"

Для выполнения калибровки по двум точкам выполните операции, описанные ниже:

Выберите преобразователь для калибровки Select нажатием клавиши Канал (Channel) вверху экрана.

#### **Для калибровки "Нижней точки" (Low Point):**

- 1. К порту Измерение/Управление калибруемой модели CPC4000 подайте подходящее давление, равное давлению в "Нижней точке" (расположение порта показано в Разделе 5.4 - Задняя панель).
- 2. Для преобразователя избыточного давления такое давление может быть получено открытием портов Измерение/Управление и Эталон в атмосферу.
- 3. Для преобразователя абсолютного давления к порту Измерение/Управление необходимо подключить источник вакуума параллельно с высокоточным эталоном вакуума или к порту Измерение/Управление должен быть подключен калибровочный эталон, который может создавать и измерять стабильное давление между 600 мторр абсолютного давления и 20% от диапазона активного преобразователя.
- 4. Когда давление стабилизируется, запишите показание в экране Калибровка по двум точкам и введите это значение в качестве "Нижнего показания" (Low Reading) нажатием клавиши Нижнее показание и вводом значения с последующим нажатием пиктограммы [ $\blacktriangledown$ Запишите "реальное давление", полученное от эталона, и введите его в качестве "Нижнего значения эталона" (Low Reference) аналогичным образом.

## **Для калибровки "Верхней точки" (High Point):**

- 5. Калибровка "Верхней точки" (High Point) выполняется аналогично калибровке "Нижней точки" (Low Point).
- 6. Подайте давление к порту Измерение/Управление калибруемой модели CPC4000, используя эталон давления. Это давление должно быть как можно ближе к значению полной шкалы выбранного преобразователя или как минимум в пределах 20% от диапазона активного преобразователя.
- 7. Когда давление стабилизируется, запишите показание в экране Калибровка по двум точкам и введите это значение в качестве "Верхнего показания" (High Reading) нажатием клавиши Верхнее показание и вводом значения с последующим нажатием пиктограммы  $\blacktriangleright$ Запишите "реальное давление", полученное от эталона, и введите его в качестве "Верхнего значения эталона" (Low Reference) аналогичным образом.
- 8. После того, как все четыре значения (Верхнее значение эталона (High Reference), Верхнее показание (High Reading), Нижнее значение эталона (Low reference) и Нижнее показание (Low reading) будут введены, станет активной клавиша Подстройка (Adjust). Нажмите клавишу Подстройка для ввода данных калибровки, после чего нажмите клавишу Сохранить (Save). После этого прибор выдаст запрос "Сохранить данные калибровки?" (Save Cal Data?) При нажатии пиктограммы  $\| \vee \|$ в данном экране данные калибровки сохранятся в памяти преобразователя.

## **10.9 Линеаризация**

Приложение Линеаризация (Linearize) позволяет записать данные калибровки вверх и вниз по шкале, а также выполнить с помощью этих данных линеаризацию каждого преобразователя. Калибровку "как есть" можно выполнить путем подключения необходимого эталона давления к порту Измерение/Управление калибруемой модели CPC4000 и подав давление по нескольким (от 3 до 11) точкам в пределах полного диапазона. Точки могут вводиться как вверх и вниз по шкале, так и только в одном направлении. Значения давления эталона и соответствующее показание преобразователя прибора могут быть записаны и преобразованы в матрицу линеаризации, показанную на рисунке 10.9-A. Линеаризация каждого преобразователя может выполняться из данного экрана путем выбора диапазона конкретного преобразователя в экране начальных настроек.

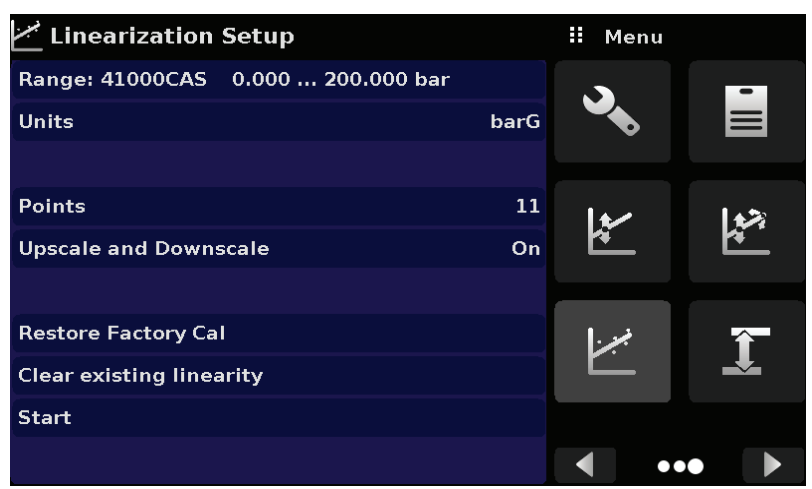

Рисунок 10.9-A – Приложение Матрица данных линеаризации

Приложение Линеаризация (Linearization) автоматически заполняет экран равновеликими приращениями от нижнего до верхнего значения давления, соответствующих диапазону выбранного преобразователя. Эти значения могут быть изменены для отображения значений, генерируемых эталоном и соответствующих показаний, полученных от модели CPC4000. Каждое значение, полученное от эталона, может вводиться в колонке эталона, а соответствующие показания вверх и вниз по шкале, полученные от прибора, могут вводиться в "актуальную" колонку или колонки "Вверх по шкале" (Upscale) и "Вниз по шкале" (Downscale). Для ввода значения просто нажмите номер, в результате чего отобразится клавиатура (см. рисунок 10.9-B) с помощью которой можно ввести значение.

Для подтверждения каждого значения нажмите пиктограмму  $\vert\;\;\checkmark\;\;\vert$ . При включенных опциях вверх и вниз по шкале значения в колонке "Среднее" (Average) автоматически будут усредняться.

|                | <b>Linearization Calibration</b> |                 |                  |             | Ħ       | <b>New Value</b> |                         |
|----------------|----------------------------------|-----------------|------------------|-------------|---------|------------------|-------------------------|
|                | 41000M89                         | $-15.001500.00$ |                  | $0.03$ psiG |         |                  |                         |
|                | Reference                        | <b>Upscale</b>  | <b>Downscale</b> | Average     | $\perp$ | $-90.75$         | 60.751                  |
| $\mathbf o$    | $-15.00$                         | $-15.00$        | $-15.00$         | $-15.00$    | 1       | $\overline{2}$   | $\overline{\mathbf{3}}$ |
| $\mathbf{1}$   | 136.50                           | 136.50          | 136.50           | 136.50      |         |                  |                         |
| $\overline{2}$ | 288.00                           | 288.00          | 288.00           | 288.00      | 4       | 5                | 6                       |
| з              | 439.50                           | 439.50          | 439.50           | 439.50      |         |                  |                         |
| 4              | 591.00                           | 591.00          | 591.00           | 591.00      | 7       | 8                | 9                       |
| 5              | 742.50                           | 742.50          | 742.50           | 742.50      | +7      | 0                |                         |
| 6              | 894.00                           | 894.00          | 894.00           | 894.00      |         |                  | п                       |
| $\overline{ }$ | 1045.50                          | 1045.50         | 1045.50          | 1045.50     |         | ←                | Х                       |
| 8              | 1197.00                          | 1197.00         | 1197.00          | 1197.00     |         |                  |                         |
| 9              | 1348.50                          | 1348.50         | 1348.50          | 1348.50     |         |                  |                         |
| 10             | 1500.00                          | 1500.00         | 1500.00          | 1500.00     |         |                  |                         |

Рисунок 10.9-B – Значения линеаризации

На рисунке 10.9-В показаны некоторые типовые значения, которые могут отображаться в процессе линеаризации. В правом нижнем углу экрана расположена пиктограмма [  $\rightarrow$ при нажатии которой возникает график ошибки линеаризации (рисунок 10.9-C). Этот график дает визуальное представление ошибок, относящихся к введенным в экране Линеаризация значениям.

Данный график ошибок линеаризации показывает масштаб, соответствующий максимальной ошибке вычислений на основе данных, введенных в матрице линеаризации. Он служит хорошим индикатором суммарных ошибок преобразователя и позволяет быстро отфильтровать большие ошибки. Для возврата в матрицу линеаризации нажмите пиктограмму матрицы [ **H** ].

После проверки правильности всех введенных значений нажмите клавишу подстройки, а затем клавишу сохранения для записи новых данных калибровки в память преобразователя.

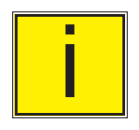

Примечание: После выполнения калибровки вернитесь в экран Данные калибровки (Раздел 10.6) для записи номера сертификата, периода калибровки и даты калибровки. В данном экране также возможен возврат к заводским настройкам.

#### **10.10 Напор**

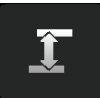

Приложение Напор (Head Pressure) позволяет автоматически вычислить разницу между величиной напора проверяемого устройства и преобразователем используемого калибратора модели CPC4000:

- Перепад высот: разница между показаниями проверяемого устройства и преобразователями в модели CPC4000 (Разница = DUT - CPC4000) Например, если тестируемый прибор (DUT) находится на 10 дюймов выше CPC4000, клавишей "Height" введите  $+10$ .
- Плотность газа: плотность среды под давлением
- Температура газа
- Местная сила тяжести

Экран Напор (Head Pressure) расположен в защищенной паролем зоне пользовательского интерфейса с целью защиты от случайной активации. Он предназначен для использования для точного измерения давления со стороны внешнего источника, который расположен на различной высоте относительно преобразователя CPC4000, регистрирующего такой перепад высот.

Для расчета давления, являющегося результатом различия по высоте, используются четыре параметра. Это расчет не должен использоваться при калибровке преобразователей модели CPC4000. Перепад высот для расчета напора следует установить на нуль перед калибровкой преобразователей модели CPC4000.

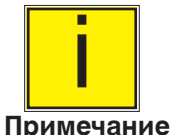

**Напор не должен быть активным при калибровке преобразователей модели CPC4000. Перепад высот для расчета напора следует установить на нуль перед калибровкой преобразователей модели CPC4000. Разница по высоте установки между лабораторным эталоном и моделью CPC4000 в процессе калибровки должна быть включена в анализ неопределенности.**

На рисунке 10.10 показан экран пневматического напора. В зависимости от начальной конфигурации в нем должны быть введены: перепад высот, плотность среды (азота или сухого воздуха), температура среды и местная сила тяжести.

| <b>Head Pressure</b>   |                           | H. | Menu                       |          |
|------------------------|---------------------------|----|----------------------------|----------|
|                        |                           |    |                            | $\equiv$ |
| Height (CPC-DUT)       | $0.00$ inch               |    |                            |          |
| <b>Gas Density</b>     | 0.000000 lbs/cuft         |    | $\boldsymbol{\mathcal{X}}$ |          |
| <b>Gas Temperature</b> | 0.0 °F                    |    |                            |          |
| <b>Local Gravity</b>   | 32.1740 ft/s <sup>2</sup> |    |                            |          |
|                        |                           |    | تجزآ                       |          |
|                        |                           |    | 14.4301 psiA               |          |
| <b>Units</b>           | Imperial                  |    |                            | ort.     |

Рисунок 10.10 – Пневматический напор

## **11 Техническая поддержка**

Меню Техническая поддержка обеспечивает доступ к дополнительным меню поиска и устранения неисправностей CPC4000. Меню позволяют включать/отключать программные опции, выполнять запись результатов измерения в реальном времени, калибровку с сенсорного дисплея и получать информацию об эксплуатации прибора.

#### **11.1 Опции**

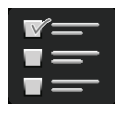

В приложении Опции перечислены некоторые программные опции, позволяющие CPC4000 выполнять следующие действия: для реализации некоторых программных опций требуется обновление аппаратноо обеспечения прибора, в противном случае они не могут использоваться. На Рисунке 11.1-A показан экран Опции.

Каждая опция может индивидуально настраиваться нажатием соответствующей линейки и выбором "ON/ OFF" (ВКЛ/ВЫКЛ) во вплывающем меню. Текущее состояние каждой опции можно посмотреть справа в ее линейке.

| <b>Options</b>                   |            | ш<br>Menu |  |
|----------------------------------|------------|-----------|--|
| Metric                           | On         |           |  |
| <b>High resolution</b>           | On         |           |  |
| <b>PACE5000 SCPI Emulation</b>   | On         |           |  |
| <b>Purge function</b>            | Off        |           |  |
| Start-up sensor checks           | Off        |           |  |
| Disable bypassing remote keylock | <b>Off</b> |           |  |
| <b>External Vent Valve</b>       | Off        |           |  |
| <b>Alarm</b>                     | Off        |           |  |
|                                  |            |           |  |
|                                  |            |           |  |

Рисунок 11.1-A Программные Опции

| <b>Options</b>                   | ш<br><b>Enable</b> |
|----------------------------------|--------------------|
| Metric                           | On.<br>On          |
| <b>High resolution</b>           | On<br>Off          |
| <b>PACE5000 SCPI Emulation</b>   | On                 |
| <b>Purge function</b>            | On                 |
| <b>Start-up sensor checks</b>    | Off                |
| Disable bypassing remote keylock | <b>Off</b>         |
| <b>External Vent Valve</b>       | <b>Off</b>         |
| <b>Alarm</b>                     | Off                |
|                                  |                    |
|                                  |                    |

Рисунок 11.1-B Включение/выключение опций

Ниже приводится список опций и их описание:

- Metric: данная опция позволяет изменить показания избыточного давления на стандартные метрические величины
- High resolution: данная опция позволяет изменить разрядность текущих показаний индикатора до 7 значащих цифр
- PACE5000 SCPI Emulation: данная опция позволяет выбрать набор команд SCPI GE в экране Дистанционное управление (Раздел 6.4.9)
- Purge function: данная опция позволяет включить/отключить функцию Сброс, управляющую автоматической системой защиты от загрязнений.

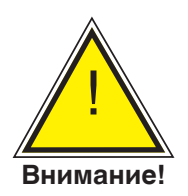

ВНИМАНИЕ! Не рекомендуется активировать даные программные опции без консультации с сервисными центрами WIKA/ Mensor (Раздел 10.1)

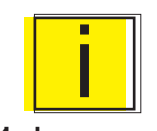

ПРИМЕЧАНИЕ: При добавлении или удалении некоторых опций требуется перезагрузка системы, особенно тех, использование которых предполагает изменение аппаратного обеспечения.

**Информация**

#### **11.2 Регистратор**

 $\overline{\phantom{a}}$ 

Экран Регистратор позволяет сохранять значение токового выхода и его состояние в масштабе реального времени на внешнем USB-накопителе, вставленном со стороны лицевой панели CPC4000. Экран также обеспечивает возможность ведения протокола дистанционного управления (прохождение команд и ответов) прибором. Первостепенной задачей данного экрана является обеспечение результатов тестирования с целью поиска и устранения неисправностей.

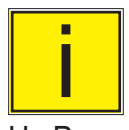

 Примечание: Экран Регистратор отображается только при установке совместимого USB-накопителя со стороны лицевой панели CPC4000. При отсутствии USBнакопителя экран отображается серым цветом.

На Рисунке 11.2.-A показан экран Регистратор с без и с установленным USB-накопителем.

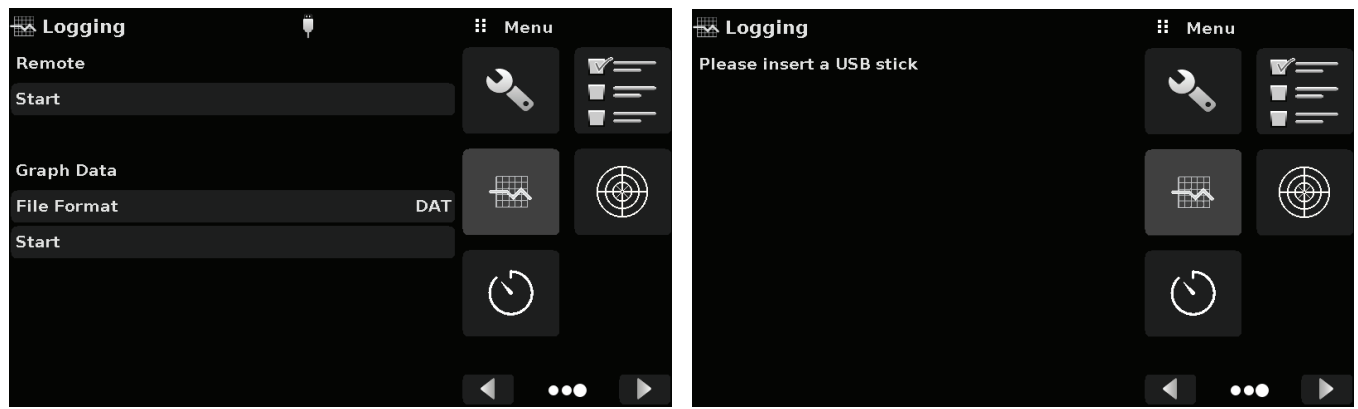

Рисунок 11.2-A Экран Регистратор с установленным USB-накопителем (слева) и без USB-накопителя (справа)

#### **11.2.1 Дистанционный регистратор**

При использовании функции дистанционного регистратора дистанционно отправляемые запросы и ответы могут записываться на USB-накопитель. Данная функция позволяет контролировать коммуникацию и обнаруживать ошибочные ответы прибора. Начало записи активируется нажатием линейки "Start"; при этом на экране появляется клавиатура (Рисунок 11.2.1) для ввода имени файла, в котором будут сохраняться данные. По умолчанию файл имеет расширение ".txt". Нажмите на пиктограмму  $[\cdot \cdot \cdot]$ для удаления клавиатуры. При этом на USB-накопителе автоматически создается соответствующий файл и начинается запись передаваемых команд дистанционного управления. Функция регистратора выполняется в фоновом режиме, независимо от режим работы прибора. Для остановки записи нажмите линейку "Stop".

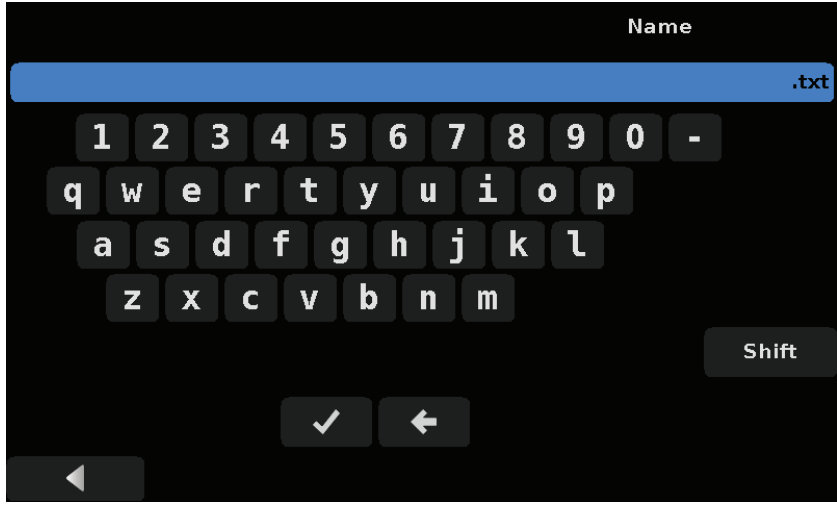

Рисунок 11.2.1 Клавиатура для ввода имени файла

#### **11.2.2 Регистратор значений давления**

Экран Регистратор позволяет сохранять в файл временной интервал, текущее показание давления, окно стабильности и статус флажка стабильности. Клавиша "File format" под разделом Graph Data позволяет выбрать тип файла ".DAT" или ".CSV" (Рисунок 11.2.2). Запись начинается после нажатия строки "Start", ввода имени файла с помощью буквенно-цифровой клавиатуры и нажатия клавиши  $[ \times ]$ и продолжается до нажатия линейки "Stop".

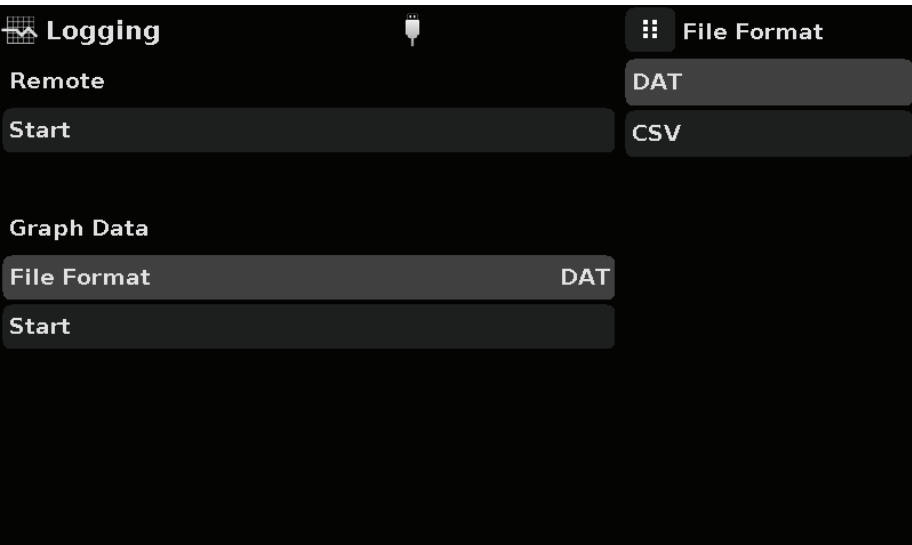

Рисунок 11.2.2 Формат файла записи данных

#### **11.3 Калибровка сенсорного экрана**

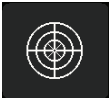

Экран Калибровка сенсорного экрана используется для выполнения повторной калибровки и настройки сенсорного экрана относительно расположенного за ним индикатора. Это осуществляется путем выдачи рекомендаций пользователю об ориентации по трем точкам на экране. Калибровка сенсорного экрана активируется нажатием [ √ ] в правой части экрана (Рисунок 11.3-А). В процессе калибровки CPC4000 пользователю предлагается нажать различные указанные на экране точки (Рисунок 11.3-B). После успешного окончания калибровки пользователь может снова перейти в меню Техническая поддержка.

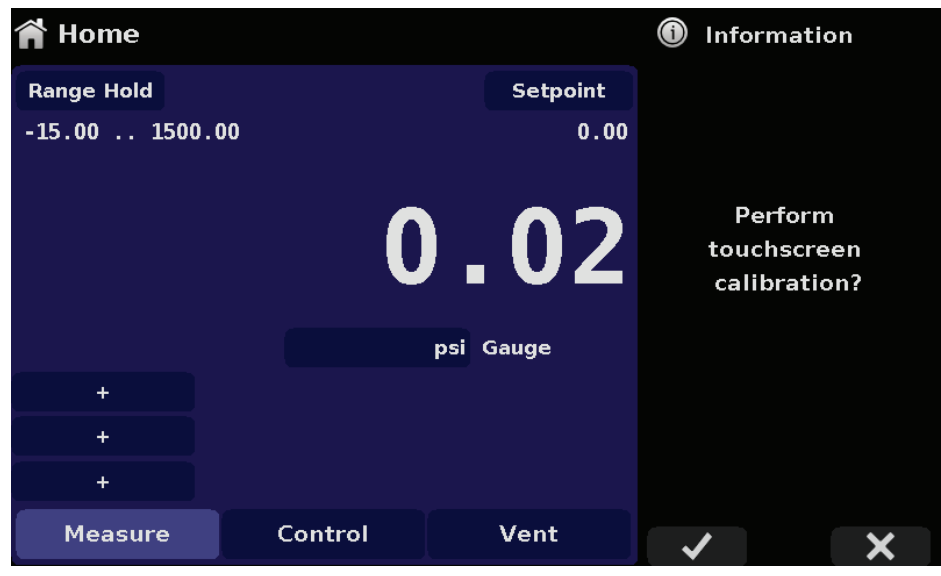

Рисунок 11.3-A - Приглашение сенсорного экрана

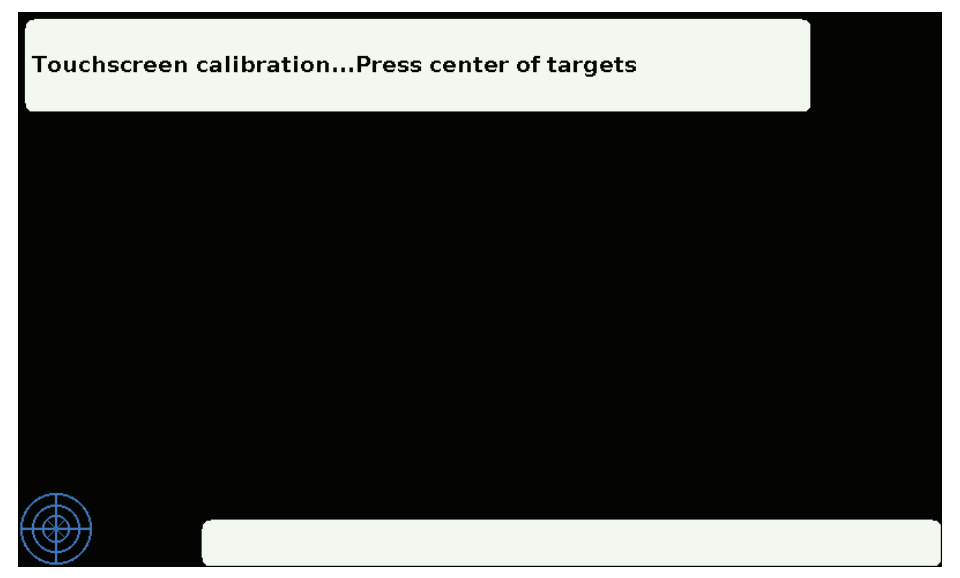

Рисунок 11.3-B Процесс калибровки сенсорного экрана

#### **11.4 Наработка**

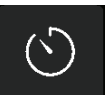

Экран Наработка предоставляет информацию о работе прибора в процессе его срока службы и наработки с момента последней перезагрузки. Данный экран также позволяет просматривать информацию о наработке встроенного регулятора и суммарное время управления. Позиции "operating time since last reset" (время работы с момента последней перезагрузки) и "control time since reset" (время управления с момента последней перезагрузки) может быть сброшено на 0.00 часов путем нажатия соответствующей клавиши "Reset" на экране.

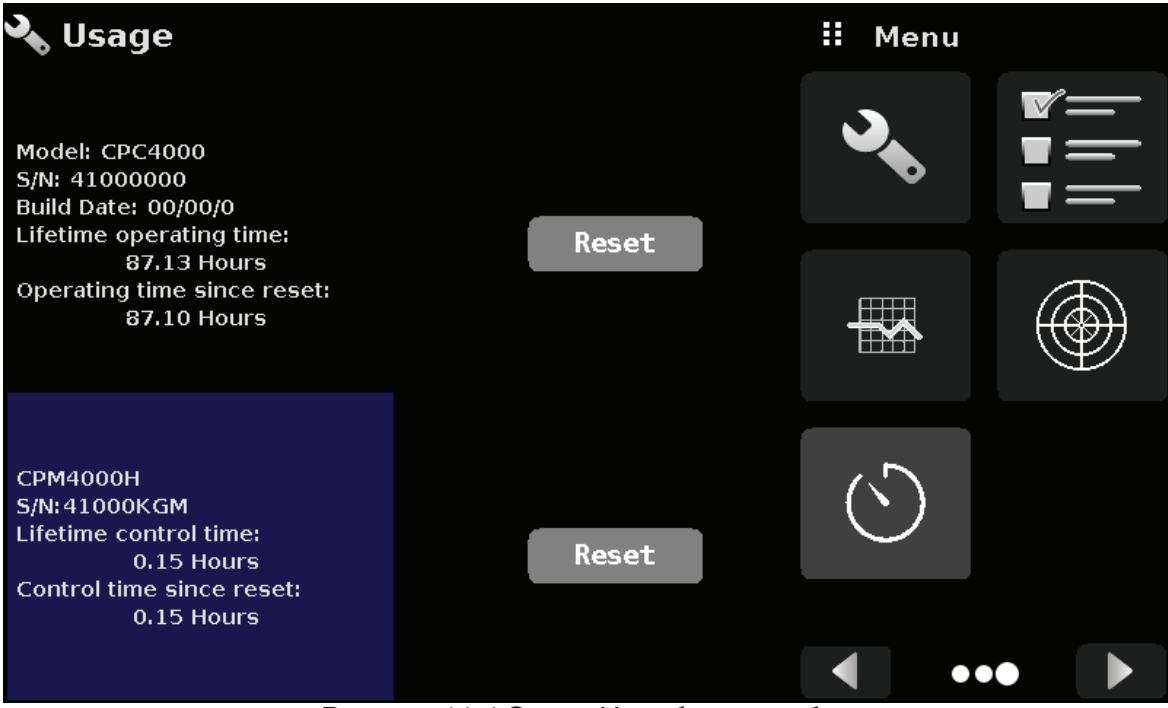

Рисунок 11.4 Экран Наработка прибора

# **12 Приложения**

## **12.1 Единицы измерения**

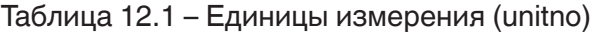

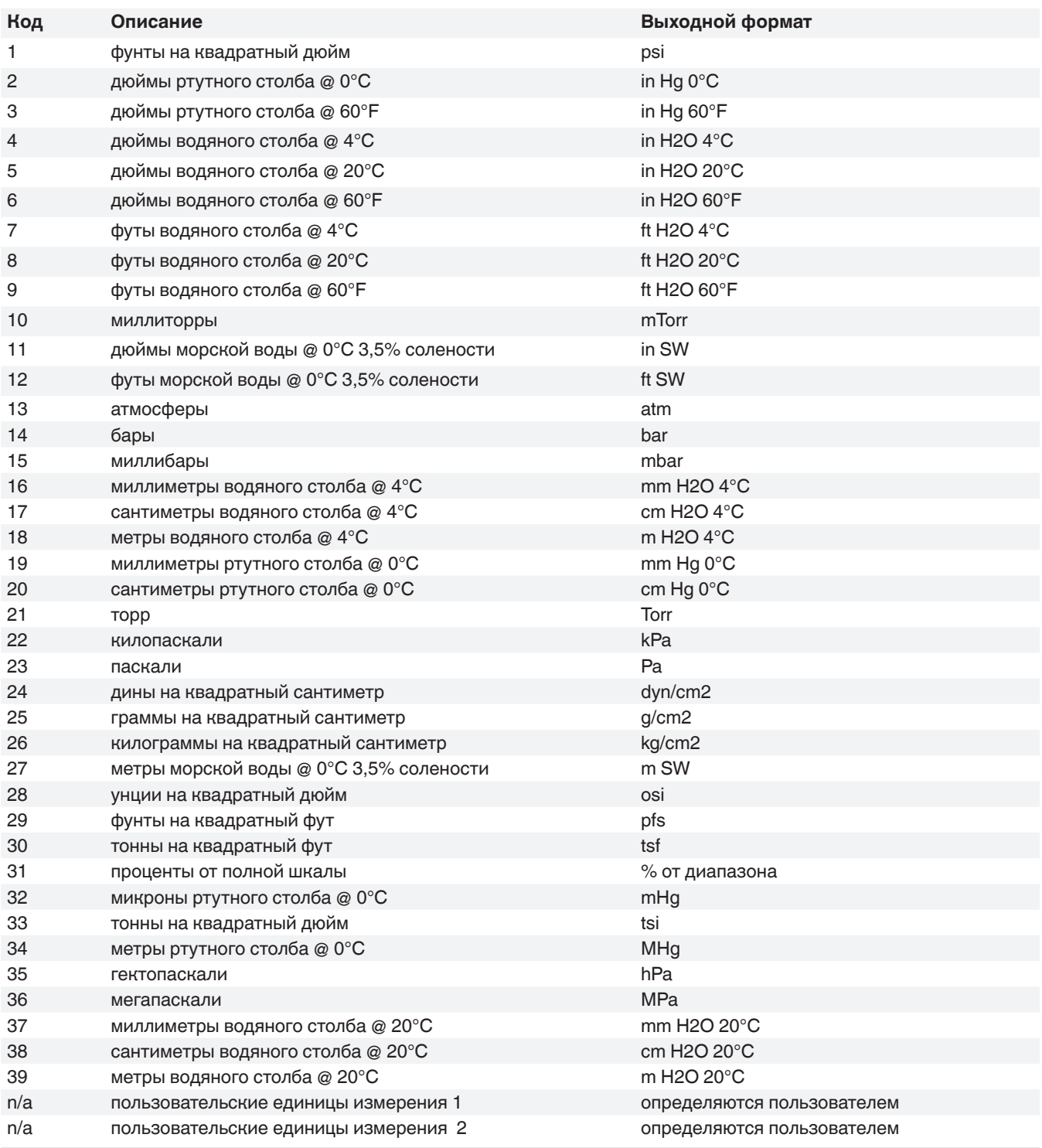

## **12.2 Коэфициенты перевода, ф/кв. дюйм**

Значения в колонке "Для перевода из ф/кв. дюйм" загружены в программу прибора. Значения, перечисленные в колонке "Для перевода в ф/кв. дюйм" являются рассчитанными на основе загруженных.

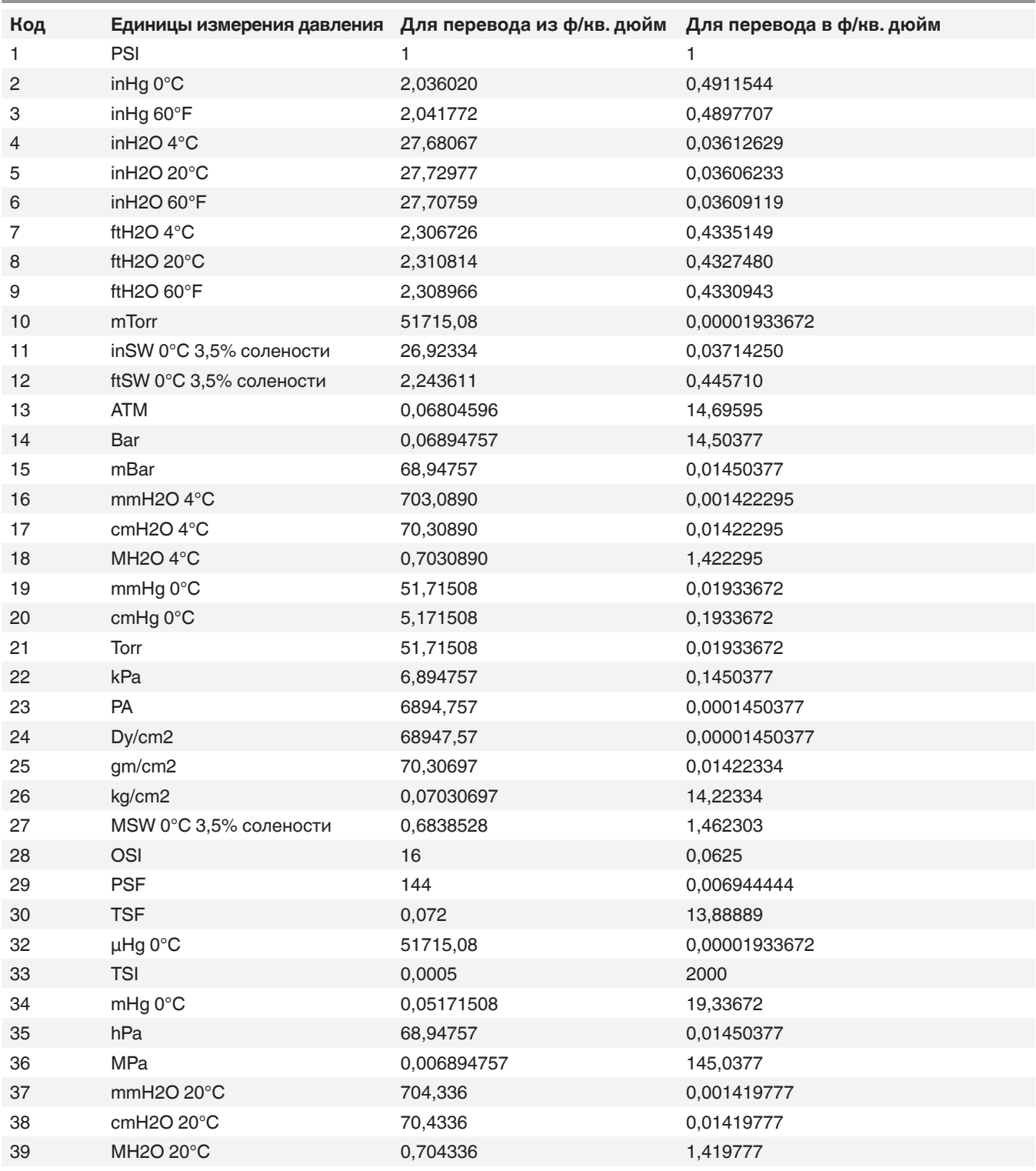

Таблица 12.2 – Коэффициенты перевода, ф/кв. дюйм

## **12.3 Коэффициенты перевода, миллиторры**

В таблице приведены коэффиенты, которые должны использоваться при переводе других единиц измерения в/из мторр.

| Код            | Единицы измерения давления        | Для перевода из мторр | Для перевода в мторр |
|----------------|-----------------------------------|-----------------------|----------------------|
| 1              | PSI                               | 0,00001933672         | 51715,08             |
| $\overline{c}$ | inHg 0°C                          | 0,00003936995         | 25400,08909          |
| 3              | inHg 60°F                         | 0,00003948117         | 25328,53093          |
| 4              | inH2O 4°C                         | 0,0005352534          | 1868,273977          |
| 5              | inH2O 20°C                        | 0,0005362028          | 1864,966281          |
| 6              | inH2O 60°F                        | 0,0005357739          | 1866,458778          |
| $\overline{7}$ | ftH2O 4°C                         | 0,00004460451         | 22419,25773          |
| 8              | ftH2O 20°C                        | 0,00004468356         | 22379,59744          |
| 9              | ftH2O 60°F                        | 0,00004464783         | 22397,50637          |
| 10             | mTorr                             | 1,0                   | 1,000000000          |
| 11             | inSW 0°C 3,5% солености           | 0,0005206091          | 1920,827359          |
| 12             | ftSW 0°С 3,5% солености           | 0,00004338408         | 23049,92831          |
| 13             | <b>ATM</b>                        | 0,000001315786        | 760002,2299          |
| 14             | Bar                               | 0,000001333220        | 750063,6259          |
| 15             | mBar                              | 0,001333220           | 750,0636259          |
| 16             | mmH2O 4°C                         | 0,0135954             | 73,5540997           |
| 17             | cmH2O 4°C                         | 0,001359544           | 735,5409971          |
| 18             | MH <sub>2</sub> O <sub>4</sub> °C | 0,00001359544         | 73554,09971          |
| 19             | mmHg 0°C                          | 0,001                 | 1000,000000          |
| 20             | cmHg 0°C                          | 0,0001                | 10000,00000          |
| 21             | Torr                              | 0,001                 | 1000,000000          |
| 22             | kPa                               | 0,0001333220          | 7500,636259          |
| 23             | PA                                | 0,1333220             | 7,500636259          |
| 24             | Dy/cm2                            | 1,333220              | 0,750063626          |
| 25             | gm/cm2                            | 0,001359506           | 735,561166           |
| 26             | kg/cm2                            | 0,000001359506        | 735561,166           |
| 27             | MSW 0°C 3,5% солености            | 0,00001322347         | 75623,11663          |
| 28             | OSI                               | 0,0003093875          | 3232,1992            |
| 29             | <b>PSF</b>                        | 0,002784488           | 359,132477           |
| 30             | <b>TSF</b>                        | 0,000001392244        | 718265,0575          |
| 32             | µHg 0°C                           | 1,0                   | 1,000000000          |
| 33             | <b>TSI</b>                        | 0,00000000966836      | 103430160,00         |
| 34             | mHg                               | 0,000001              | 1000000,00           |
| 35             | hPa                               | 0,001333220           | 750,0636259          |
| 36             | <b>MPa</b>                        | 0,0000001333220       | 7500636,259          |
| 37             | mmH2O 20°C                        | 0,01361955            | 73,42388114          |
| 38             | cmH2O 20°C                        | 0,001361955           | 734,2388114          |
| 39             | MH2O 20°C                         | 0,00001361955         | 73423,88114          |

Таблица 12.3 – Коэффициенты перевода, мторр

## **12.4 Коэффициенты перевода, паскали**

В таблице приведены коэффиенты, которые должны использоваться при переводе других единиц измерения в/из паскалей.

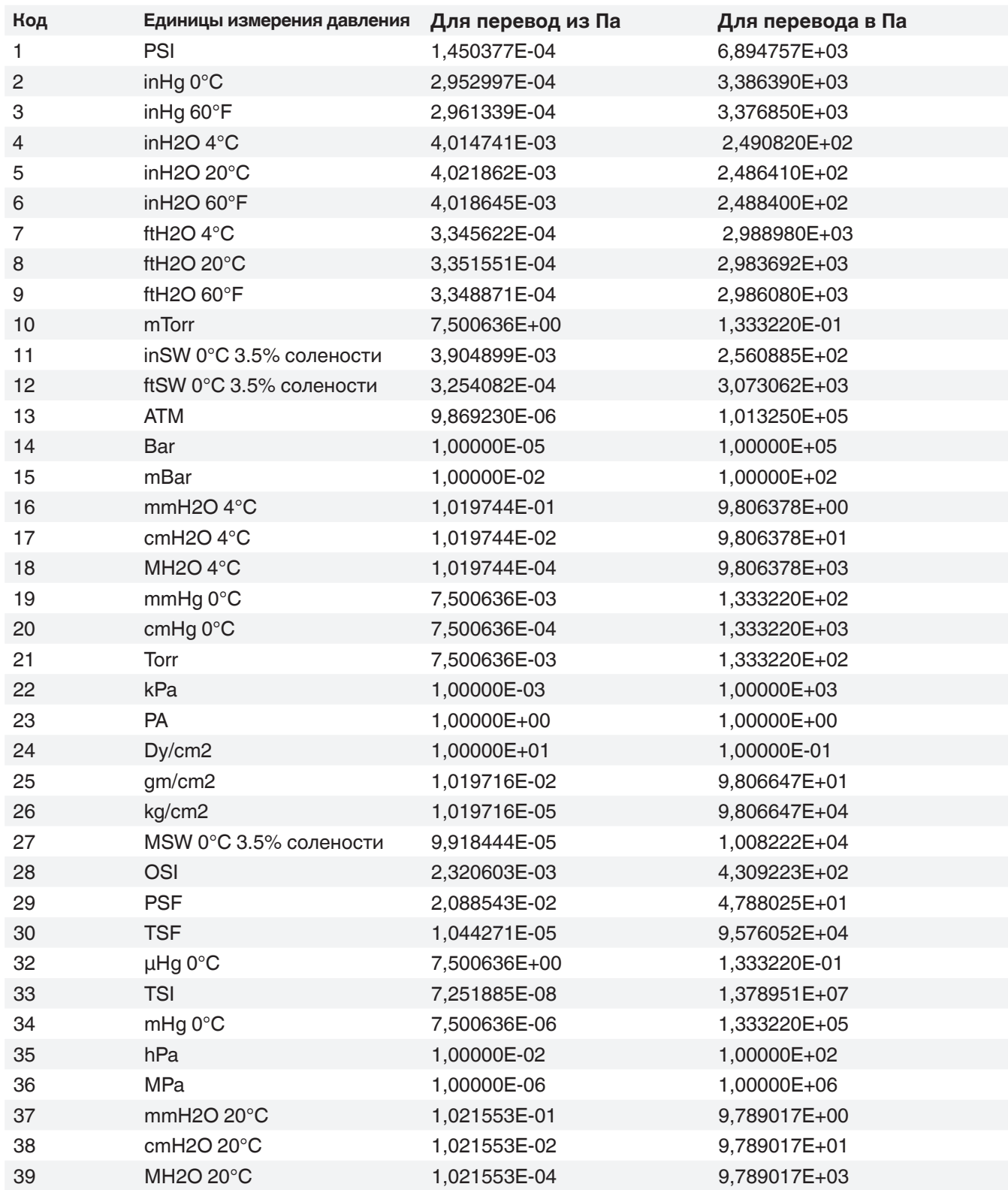

Таблица 12.4 – Коэффициенты перевода, Па